# *K8N4-E Deluxe*

## 用户手册

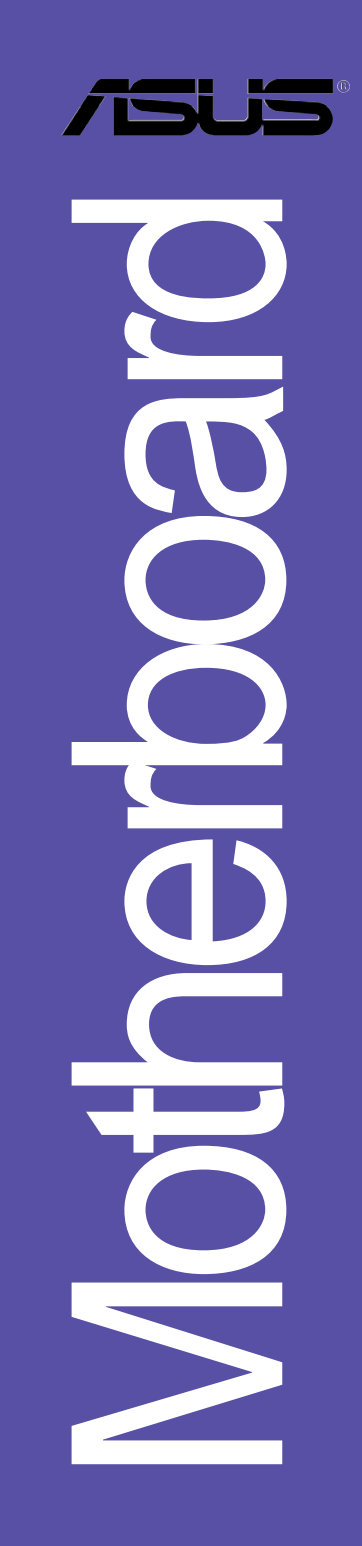

### **C2009**<br>2.0 版

2005 年 3 月发行

#### 版权所有·不得翻印 © 2005 华硕电脑

本产品的所有部分,包括配件与软件等,其所有权都归华硕电脑公司 (以下简称华硕)所有,未经华硕公司许可,不得任意地仿制、拷贝、摘 抄或转译。本用户手册没有任何型式的担保、立场表达或其它暗示。若有 任何因本用户手册或其所提到之产品的所有信息, 所引起直接或间接的数 据流失、利益损失或事业终止, 华硕及其所属员工恕不为其担负任何责 任。除此之外,本用户手册所提到的产品规格及信息只能参考,内容亦会 随时升级, 恕不另行通知。本用户手册的所有部分, 包括硬件及软件, 若 有任何错误,华硕没有义务为其担负任何责任。

用户手册中所谈论到的产品名称仅做识别之用,而这些名称可能是属于 其他公司的注册商标或是版权,

本产品的名称与版本都会印在主板 / 显卡上, 版本数字的编码方式是用 三个数字组成,并有一个小数点做间隔,如 1.22、1.24 等...数字越大表 示版本越新, 而越左边位数的数字更动表示更动幅度也越大。主板 / 显 卡、BIOS 或驱动程序改变,用户手册都会随之升级。升级的详细说明请您 到华硕的互联网浏览或是直接与华硕公司联络。

注意! 倘若本产品上之产品序列号有所破损或无法辨识者, 则该项产品 恕不保修!

### 目录内容

 $\frac{1}{2}$ 

 $\overline{\phantom{a}}$ 

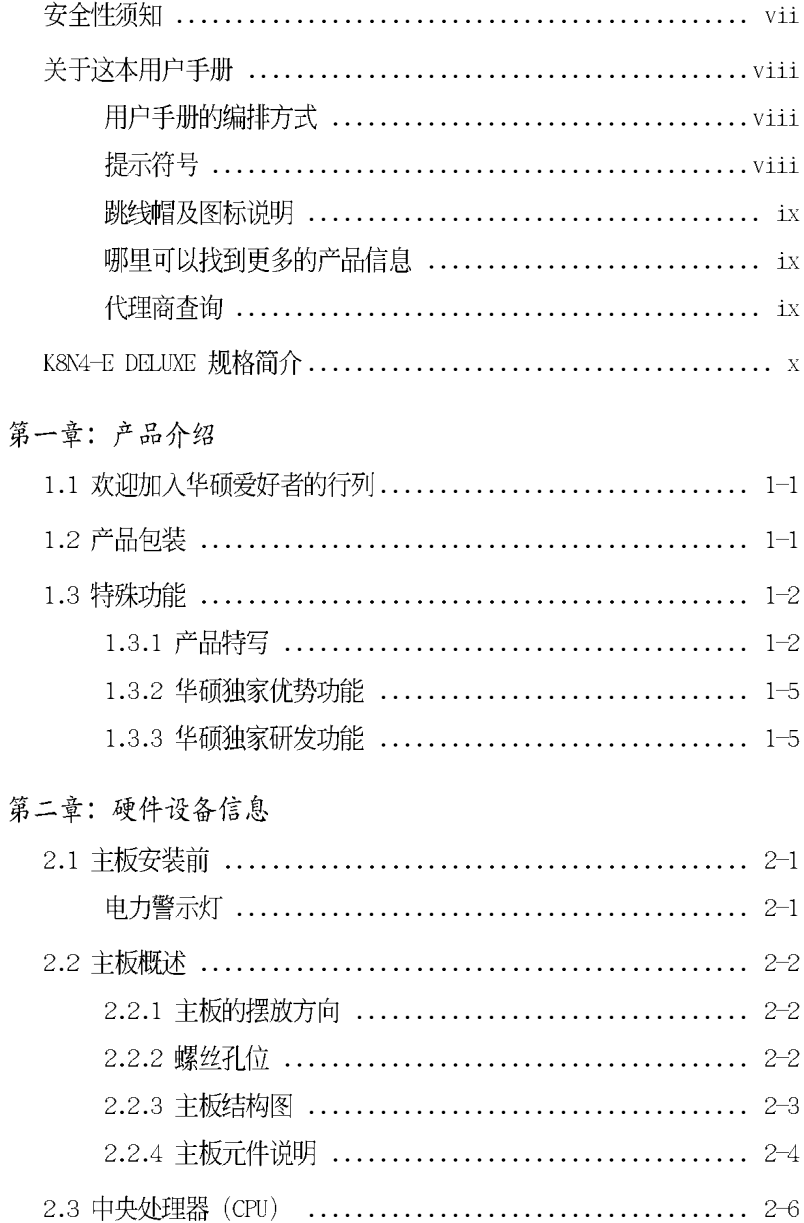

目录内容

 $\frac{1}{2}$ 

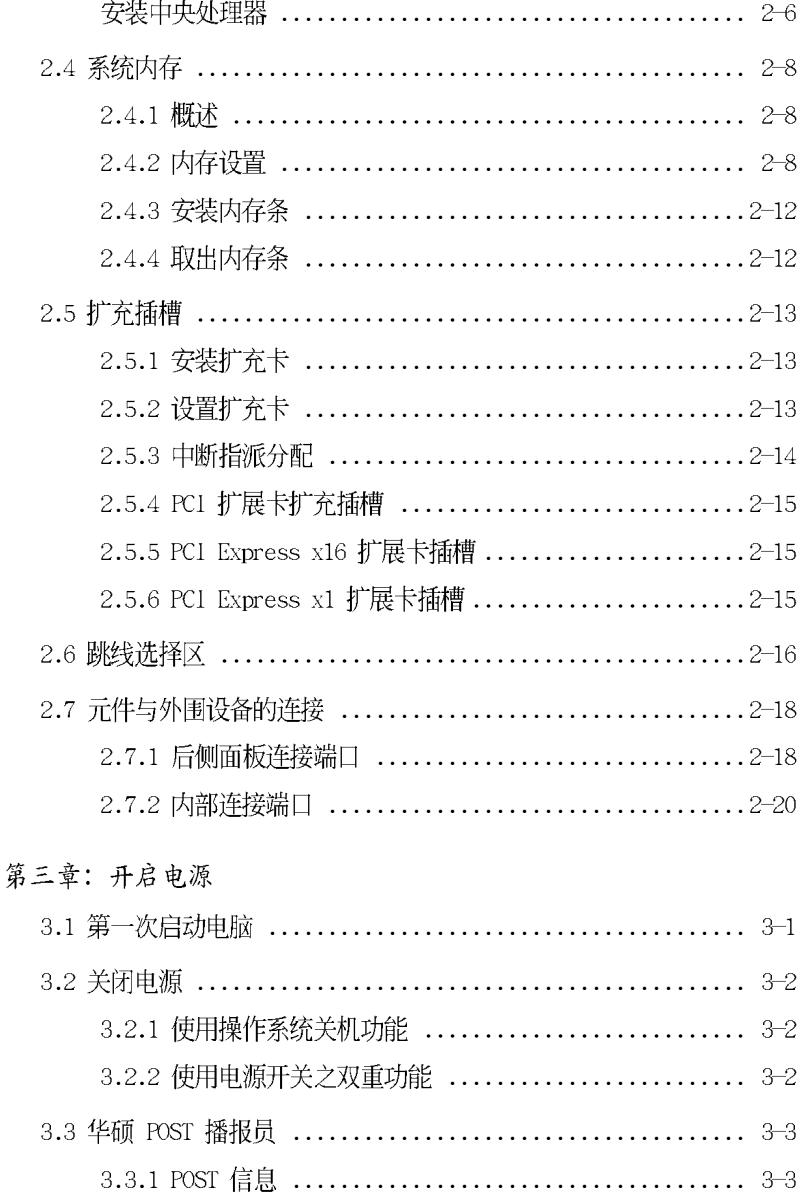

### 目录内容

 $\mathbb{R}^2$ 

į.

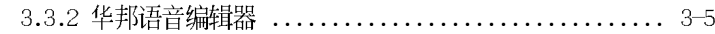

#### 第四章: BIOS 程序设置

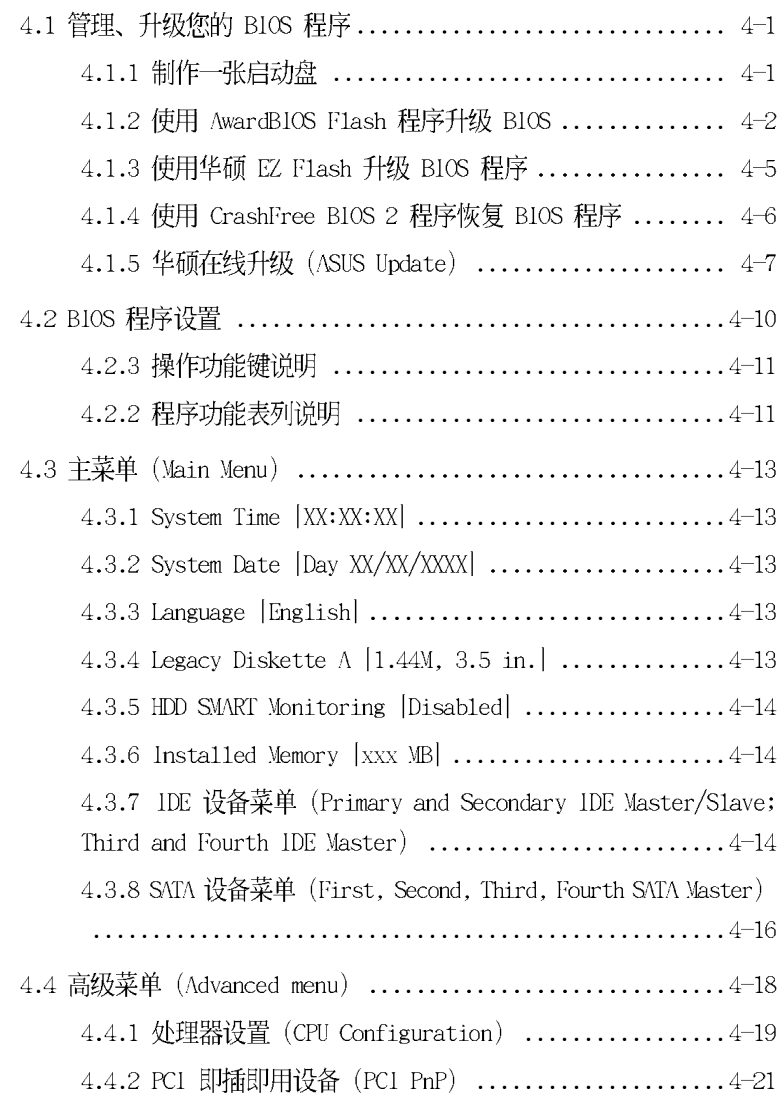

目录内容

.

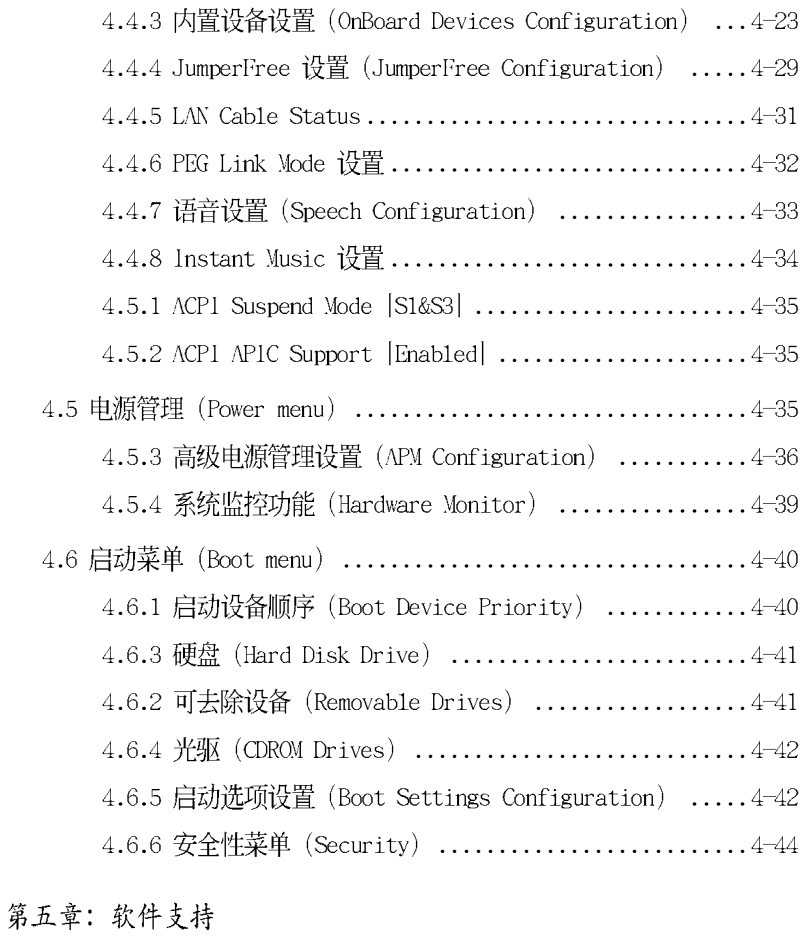

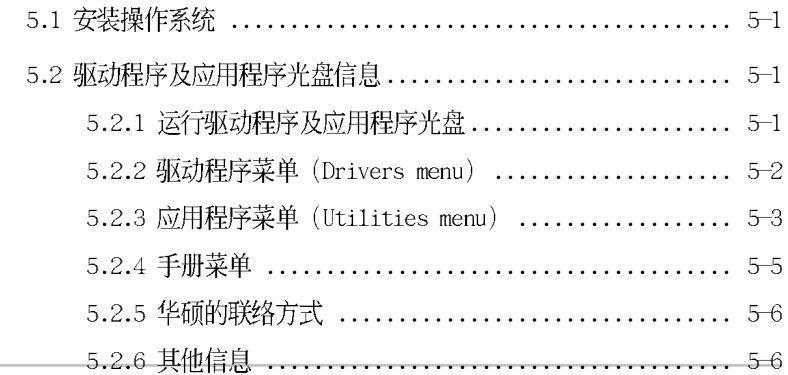

**vi**

#### 安全性须知

#### 电气方面的安全性

- 为避免可能的电击造成严重损害, 在搬动电脑主机之前, 请先将电脑电 源适配器暂时从电源插座中拔掉。
- 当您要加入硬件设备到系统中或者要去除系统中的硬件设备时,请务必 先连接该设备的数据线,然后再连接电源适配器。可能的话,在安装硬 件设备之前先拔掉电脑的电源电源适配器。
- 当您要从主板连接或拔除任何的数据线之前,请确定所有的电源适配器 已事先拔掉。
- 在使用扩展卡或扩充卡之前, 我们建议您可以先寻求专业人士的协助。 这些设备有可能会干扰接地的回路。
- 请确定电源的电压设置已调整到本国/本区域所使用的电压标准值。若 您不确定您所属区域的供应电压值为何, 那么请就近询问当地的电力公 司人员。
- 如果电源已损坏, 请不要尝试自行修复。请将之交给专业技术服务人员 或经销商来处理。

#### 操作方面的安全性

- 在您安装主板以及加入硬件设备之前, 请务必详加阅读本手册所提供 的相关信息。
- 在使用产品之前, 请确定所有的排线、电源适配器都已正确地连接好。 若您发现有任何重大的瑕疵,请尽速联络您的经销商。
- 为避免发生电气短路情形, 请务必将所有没用到的螺丝、回形针及其他 零件收好,不要遗留在主板上或电脑主机中。
- 灰尘、湿气以及剧烈的温度变化都会影响主板的使用寿命,因此请尽量 避免放置在这些地方。
- 请勿将电脑主机放置在容易摇晃的地方。
- 若在本产品的使用上有任何的技术性问题, 请和经过检定或有经验的技 术人员联络。

#### 关于这本用户手册

产品用户手册包含了所有当您在安装华硕 K8N4-E DELUXE 主板时所需用 到的信息。

#### 用户手册的编排方式

用户手册是由下面几个章节所组成:

• 第一章: 产品介绍

您可以在本章节中发现诸多华硕所赋予 K8N4-E DELUXE 主板的优异 特色。利用简洁易懂的说明让您能很快地掌握 K8N4-E DELUXE 的各项特 性, 当然, 在本章节中我们也会提及所有能够应用在 K8N4-E DELUXE 的 新产品技术。

• 第二章: 硬件设备信息

本章节描述了所有您在安装系统元件时所必须完成的硬件安装程序。 详细内容有: 频率开关设置、跳线洗择区设置以及主板的各种设备接  $\Box$ .

第三章: 开启电源

本章节说明开启电脑电源的顺序以及电脑开机后所发出各种不同类型 哔哔声的代表意义。

#### 第四章:BIOS 程序设置  $\ddot{\phantom{a}}$

本章节描述如何使用 BIOS 设置程序中的每一个菜单项目来更改系统 的组合设置。此外也会详加介绍 BIOS 各项设置值的使用时机与参数设 置。

第五章: 软件支持

您可以在本章节中找到所有包含在华硕驱动程序及应用程序光盘中的 软件相关信息。

#### 提示符号

为了能够确保您正确地完成主板设置、请务必注意下面这些会在本手册中 出现的标示符号所代表的特殊含意。

危險/警告:提醒您在进行某一项工作时要注意您本身的安全。  $\mathcal{A}$ 

小心:提醒您在进行某一项工作时要注意勿伤害到申脑主板元件。

**SEP** 

重要: 此符号表示您必须要遵照手册所描述之方式完成一项或多项 软硬件的安装或设置。

注意:提供有助于完成某项工作的诀窍和其他额外的信息。 Ø

#### 跳线帽及图标说明

主板上有一些小小的塑料套, 里面有金属导线, 可以套住洗择区的任二 只针脚(Pin)使其相连而成一通路(短路),本手册称之为跳线帽。

有关主板的跳线帽使用设置, 兹利用以下图标说明。以下图为例, 欲设 置为「Jumper™ Mode」, 需在选择区的第一及第二只针脚部份盖上跳线帽. 本手册图标即以涂上底色代表盖上跳线帽的位置, 而空白的部份则代表空 接针。以文字表示为: [1-2]。

因此, 欲设置为「JumperFree™ Mode」, 以下 图表示即为在「第二及第三只针脚部份盖上跳线 帽」。以文字表示即为: [2-3]。

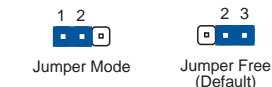

#### 哪里可以找到更多的产品信息

您可以经由下面所提供的两个渠道来获得您所使用的华硕产品信息以及 软硬件的升级信息等。

1. 华硕网站

您可以到 http:// www.asus.com.cn 华硕电脑互联网站取得所有关 于华硕软硬件产品的各项信息。

2. 其他文件

在您的产品包装盒中除了本手册所列举的标准配件之外, 也有可能会 夹带有其他的文件、譬如经销商所附的产品保证单据等。

### K8N4-E DELUXE 规格简介

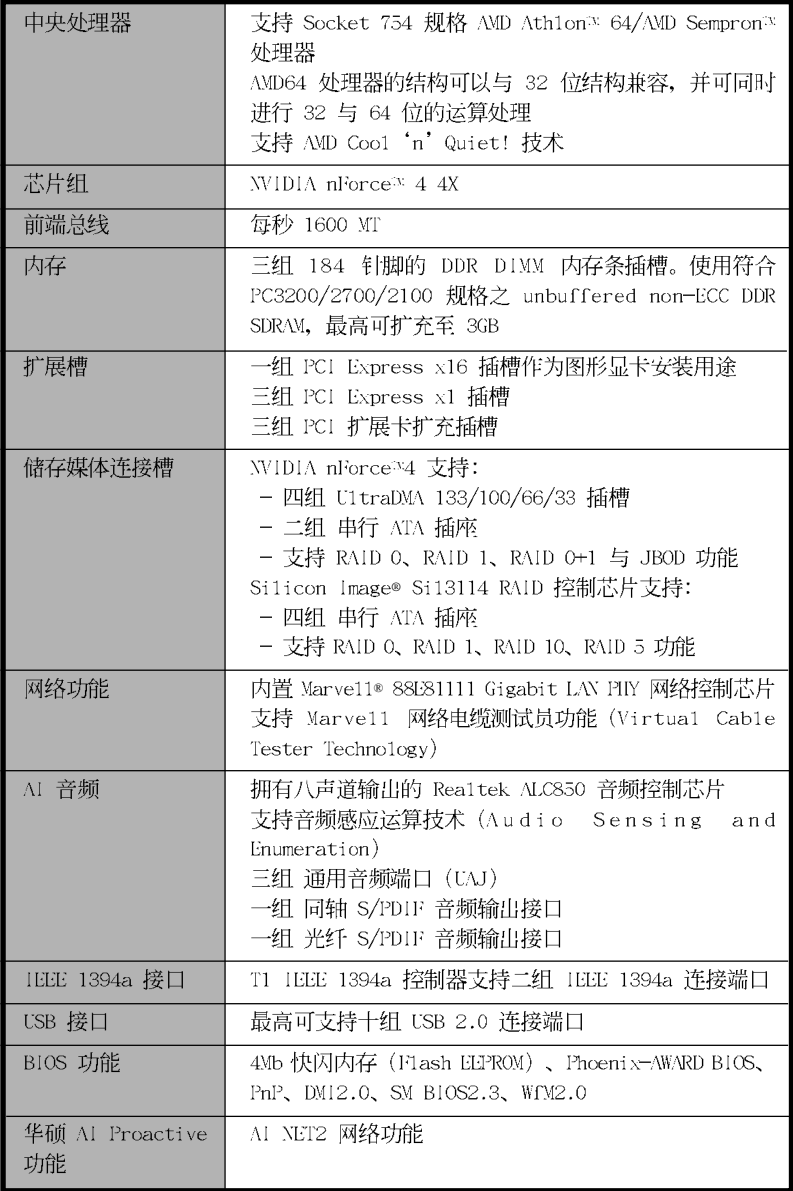

#### K8N4-E DELUXE 规格简介

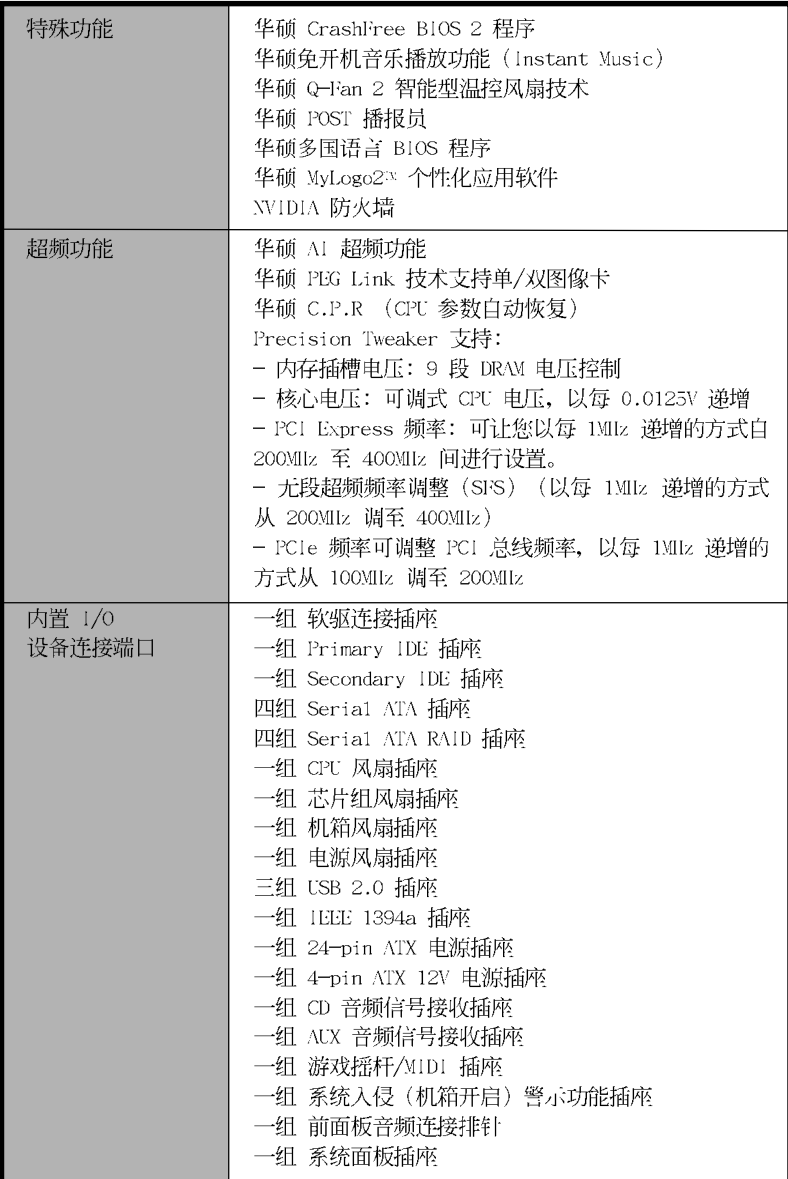

### K8N4-E DELUXE 规格简介

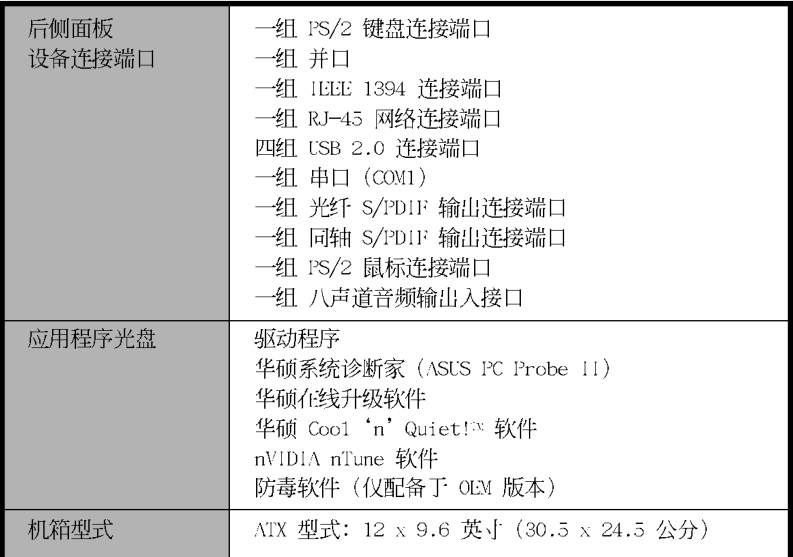

★表列规格若有变动, 恕不另行通知

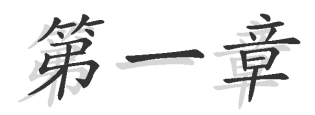

您可以在本章节中发现诸多华硕所赋予 K8N4-E Deluxe 主板的优异特色。利用简 洁易懂的说明让您能很快地掌握 K8N4-E Deluxe 的各项特性, 当然, 在本章节中 我们也会提及所有能够应用在 K8N4-E Deluxe 的新产品技术。

## 产品介绍

### 章节提纲

Į.

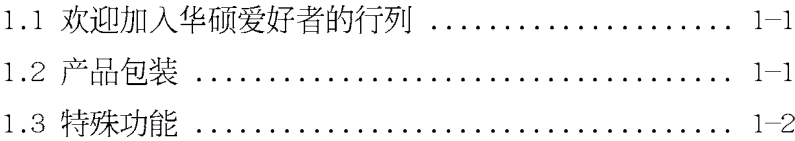

#### 1.1 欢迎加入华硕爱好者的行列

#### 再次感谢您购买此款华硕 K8N4-E Deluxe 主板!

本主板的问世除了再次展现华硕对于主板一贯具备的高质量、高性能以 及高稳定度的严苛要求,同时也添加了许多新的功能以及大量应用最新的 技术, 使得 K8N4-E De1uxe 主板成为华硕优质主板产品线中不可多得的闪 亮之星。

在您拿到华硕本主板包装盒之后, 请马上检查下面所列出的各项标准配件 是否齐全。

#### 1.2 产品包装

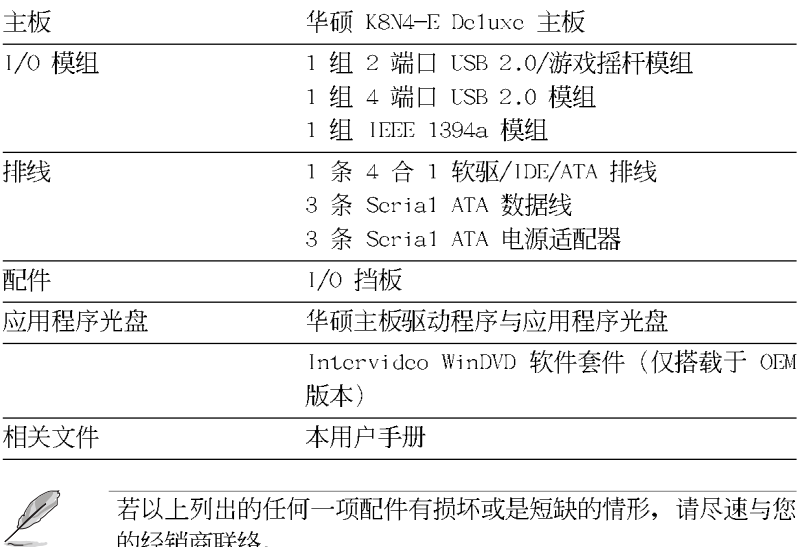

的经销商联络。

#### 1.3 特殊功能

#### 1.3.1 产品特写

#### 新世代中央处理器

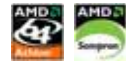

AMD® Ath1onT<sup>N</sup> 64 处理器是业界第一个采用 64 位结构的 x86 处理器, 这 项技术可以保障企业在 32 位应用程序的投资,还可以让企业根据自己的需 要改用 64 位运算。此外, 这款处理器在设计上的理念为提供各种企业高性

Athlon™ 处理器采用的主要创新技术,让处理器具有灵活、可靠与高度兼容 等优点,因此可以降低企业的整体拥有成本。请参考 2-6 页的说明。

#### NVIDIA nForce™ 4 4X 芯片组

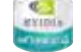

NVIDIA nForce 4 4X 芯片组针对 64 位平台, 支持全新的 PCI Express 接口, 并支持最新的显卡与扩充卡, 内置的 NVIDIA Firewa11 防火墙应用 程序增加了安全防护, 而 NVIDIA RAID 技术提供更进一步的储存解决方 案,提供更有效率、更可靠的运算性能。

#### 内置式 NVFirewa11™ 防火墙

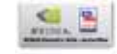

NVIDIA Firewa11™ (NVFirewa11) 防火墙应用程序是一种个人用防火墙功 能, 可以让您的电脑免于遭受入侵。这项功能集成于 NV LAN 功能中, 可提 供高级防骇技术、远端管理能力, 与友善简易的用户设置接口, 可以有效 改善整体系统的网络安全性。请参考 5-24 页的说明。

#### 支持 Coo1 'n' Quiet 技术

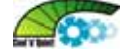

本主板支持 AMD® 的 Coo1 'n' Quict 技术, 这项技术会依照中央处理器 的运行与运行, 自动调整处理器的速率、风扇转速、电压与电量。请参考 5-14 页的说明。

#### $PCl \geq$ 支持 PCI Express™ 接口

PCI Express™ 为目前最新的内接 1/0 技术, 并被视为 PCI 总线的革新 性升级。PCI Express 接口的特色在于可提供两部内接设备点对点内部串行 连接, 至于数据则是以封包的方式进行传递, 由于这种数据传输方式, 传 输速率将可得到大幅度的提升。除了更高的数据传输性能, 此高速串行接 口也可与既有的 PCI 接口规格的软件兼容。请参考 2-15 页的说明。

#### 支持 S/PDIF 数码音频输出功能 siPDIF

本主板支持数码音频输出功能, 在主板的后侧面板连接端口中同时提供 光纤与同轴 S/PDIF 输出接口, 经由数码信号输出到外部的高出力扬声器系 统,将可让您的电脑摇身一变成为高性能数码音频录放设备娱乐系统。请 参考 2-19 页的说明。

#### 八声道高保真音频 **TANGELOR**

本主板内置 Realtek ALC850 高保真音频编解码芯片, 可支持八声道音频 输出。这组音频芯片搭载专为 PC 多媒体系统所设计的 16-bit DAC、立体 16-bit ADC 以及兼容于 AC97 2.3 的多声道音频, 并拥有智能型检测功 能, 当您在音频设备连接端口安装了外围设备时, 本芯片会自动检测任何 兼容的硬件设备。请参考 5-17 页的说明。

#### Serail ATA 解决方案

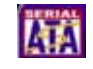

本主板支持兼容于 Scria1 ATA (简称为 SATA) 规格的接口, 一个可以 取代 Para11c1 ATA 的革命性储存接口。Seria1 ATA 规格可以允许连接更 薄、更具弹性、针脚更少的排线、降低对电压的需求、提高数据传输率至 每秒 150MB。请参考 2-22 页的说明。

## 支持二组 RAID 控制芯片

本主板所内置的 RAID 控制芯片, 可让您进行多重数组模式设置, 且让您 可选择最佳的数组设置方案来运用您的 IDE 或 Scrial ATA 设备。

WIDIA nForce4 芯片支持连接四部 Serial ATA 设备, 以进行 RAID 0、 RAID 1 与 RAID 1+0 模式的设置。请参考 「5.4.2 WIDIA RAID 设置」一节 的说明。

此外本主板内置的 Silicon Image Sil3114R RAID 控制芯片,可支持连 接另外四部 Seria1 ATA 设备, 并进行 RAID 0、RAID 1、RAID 0+1、RAID 5 模式设置。请参考 「5.4.3 Silicon Image RAID 设置」一节的说明。

#### Gigabit LAN 网络解决方案 BLIAN

本主板内置 NVIDIA® nForce4 4X 芯片组集成了 Gigabit LAN 控制器可以 符合您对网络日益增加的需求。这个控制器支持 PCI Express, 提供互联网 (Internet)、网络 (LAN)、文件分享等需求更大的数据传输带宽。请参 考 2-20 页的说明。

#### 支持 IEEE 1394a 功能

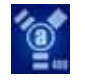

本主板内置 1EEE 1394a 接口, 可以支持更高的传输速率与更具弹性的周 边连接设备。这组 IEEE 1394a 接口可以通过简单易用、低成本、高带宽的 数据实时传输接口,例如摄录像机、录放影机、打印机、电视机和数码相 机等这类的电脑设备、外围设备和消费性电子用品, 来支持达 400Mbps 的 数据传输率。请参考 2-20 与 2-30 页的说明。

#### 支持 USB 2.0 规格

本主板支持最新的通用串行总线 USB 2.0 规格, 传输速率从 USB 1.1 规 格的 12 Mbps 一举提升到 USB 2.0 规格的 480 Mbps, 提升了高达四十倍的 传输速度。高带宽的 USB 2.0 规格提供高分辨率的视频会议系统、数码相 机、数码摄影机、新一代的扫描仪、打印机, 以及传输率更快速的储存媒 体等设备的连接。USB 2.0 规格同时也可以向下兼容于 USB 1.1 规格。请 参考 2-21 与 2-27 页的说明。

#### 1.3.2 华硕独家优势功能

#### 华硕 AI NET2 网络功能

华硕 AI Net2 为内置于 BIOS 的诊断工具, 可检测并报告以太网线的连 线状态。由于使用本应用程序, 您将可轻易地监控系统中以太网线与网络 连接端口 (RJ45) 的连线状态。在开机过程中, AI Net2 功能会以每 1 公 尺为单位, 最高 100 公尺为有效范围, 立即诊断网络缆线的连线状况。请 参考 5-10 页的说明。

#### 华硕 AI 音频技术 【 4 fillin 】

本主板内置 ALC850 7.1 声道音频编解码芯片, 本芯片具备一组 16-bit 数码类比转换器、一组立体声 16-bit 类比数码转换器, 与针对 PC 多媒体 系统所设计, 兼容于 AC97 2.3 的多声道音频功能。此外, 本功能亦可支持 音频接口检测功能、S/PDIF 数码音频输出与中断能力, 另外本芯片也支持 何括 Rea1tek® Proprictary UAJ® 音频接口 (Universa1 Audio Jack) 技术 在内的音频接口检测功能与 S/PDIF 数码信号输出。请参考 2-20 与 5-17 页的说明。

#### 1.3.3 华硕独家研发功能

#### CrashFree BIOS2 程序 Graha

华硕最新自行研发的 CrashFree BIOS2 工具程序, 可以让您轻松的恢复 BIOS 程序中的数据。当 BIOS 程序和数据被病毒入侵或毁损, 您可以轻松 的从备份软盘中,将原始的 BIOS 数据恢复至系统中。这项保护设备可以降 低您因 BIOS 程序毁损而购买 ROM 芯片置换的需要。请参考 4-7 页的说 明。

#### 华硕 Q-Fan 2 智能型温控风扇技术

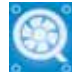

通过华硕研发团队精心结构的硬件保护监控芯片, 系统会根据目前 CPU 的温度状况,输出给 CPU 风扇不同电压以控制风扇转速。温度低时,风扇 转速自动降低;温度高时,风扇转速自动提高,以有效的降低风扇噪音、 节省电量使用、延长风扇使用寿命。请参考 4-40 页的说明。

#### 华硕 POST 播报员 (ASUS POST Reporter™)

本主板提供华硕 POST 播报员功能, 可以让您在开机期间运行开机自我测 试(POST, Power-On Se1f-Tests)程序时听到真人语音来提示您 POST 错 误信息! 您还可以选择要使用电脑机箱内置的喇叭或者外接一组喇叭, 每 当开机时就会听到播报员告诉您目前系统开机的状况; 万一开机失败, 它 马上就会告诉您错误发生的原因。另外,您还可以利用华硕驱动程序及应 用程序光盘附赠的华邦语音编辑器(Winbond Voice Editor)软件来订制您 自己的语音频息。请参考 3-3 页的说明。

#### 华硕多国语言 BIOS 程序 【【】

华硕多国语言 BIOS 程序可以让您从菜单中选择您所使用的语言,通过本 土化的 BIOS 程序菜单让您在设置上更简单快速。请至华硕公司的网站查询 BIOS 程序所支持的语系。请参考 4-14 页的说明。

#### 华硕 EZ Flash BIOS 程序 **ELETING**

通过华硕最新自行研发的 EZ Flash BIOS 工具程序, 您可以轻易的升级 系统的 BIOS 程序, 不需要再经由 MS-DOS 模式或通过开机软盘的方式升 级。请参考 4-6 页的说明。

#### 华硕 MyLogo2™ 个性化应用软件

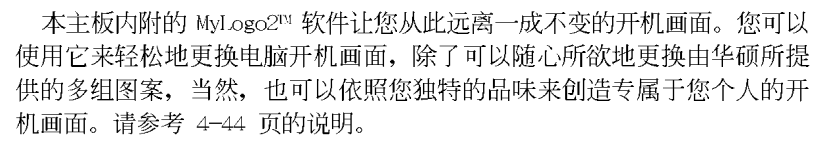

#### 华硕 Instant Music 免开机音乐播放程序

由华硕独家提供的免开机音乐播放程序, 让你的电脑摇身一变成为个人 音响。只需轻轻按下华硕音频功能键,无需进入操作系统,即可让您享受 到动人的乐章。请参考 5-11 页的说明。

#### Intervideo WinDVD 软件套件

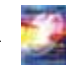

本主板搭载 Intervideo WinDVD 软件套件, 这个多媒体软件套件包含有 最新的 DVD 播放、编辑、复制软件。

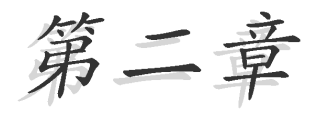

本章节描述了所有您在安装系统元件时所 必须完成的硬件安装程序。详细内容有: 频率开关设置、跳线选择区设置以及主板 的各种设备接口。

Γ.

## 硬件设备信息

## 章节提纲

Į.

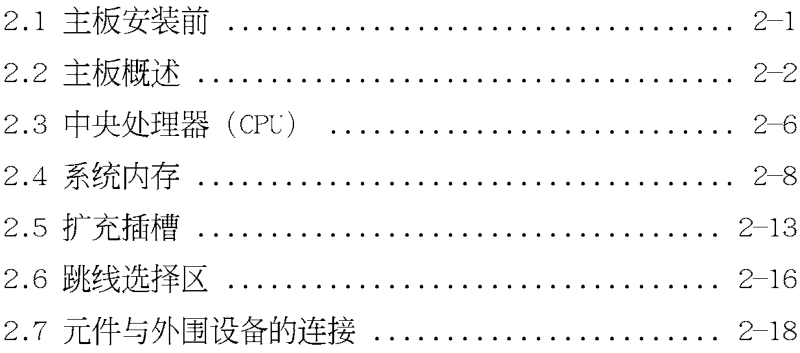

#### $2.1$  主板安装前

主板以及扩充卡都是由许多精密复杂的集成电路元件、集成性芯片等所 构成。而这些电子性零件很容易因静电的影响而导致损坏,因此,在您动 手更改主板上的任何设置之前, 请务必先作好以下所列出的各项预防措 施。

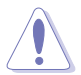

- 1. 在处理主板上的内部功能设置时, 您可以先拔掉电脑的电源适 配器。
- 2. 为避免生成静电, 在拿取任何电脑元件时除了可以使用防静电 手环之外, 您也可以触摸一个有接地线的物品或者金属物品像 申源外壳等。
- 3. 拿取集成电路元件时请尽量不要触碰到元件上的芯片。
- 4. 在您去除任何一个集成电路元件后, 请将该元件放置在绝缘垫 上以隔离静申,或者直接放回该元件的绝缘包装袋中保存。
- 5. 在您安装或去除任何元件之前, 请确认 ATX 电源的电源开关 是切换到关闭 (OFF) 的位置, 而最安全的做法是先暂时拔出 电源的电源适配器, 等到安装/去除工作完成后再将之接回。 如此可避免因仍有电力残留在系统中而严重损及主板、外围设 备、元件等。

#### 电力警示灯

当主板上内置的电力指示灯 (SB PWR) 亮著时, 表示目前系统是处于正 常运行、节电模式或者软关机的状态中, 并非完全断电。这个警示灯可用 来提醒您在安装或去除任何的硬件设备之前,都必须先去除电源,等待警 示灯熄灭才可进行。请参考下图所示。

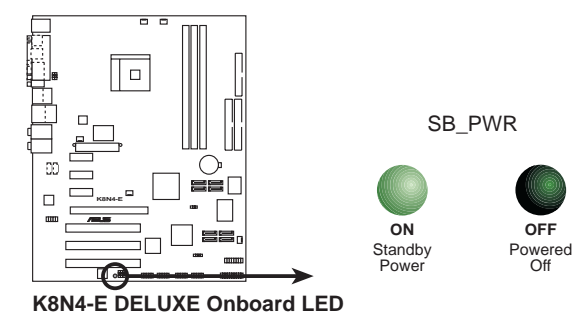

#### 2.2 主板概述

在您开始安装主板之前, 请先确定您所购买的电脑主机机箱是否可以容 纳本主板,并且机箱内的主板固定孔位是否能与本主板的螺丝孔位吻合。

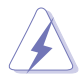

为方便在电脑主机机箱安装或取出主板, 请务必先将电源移开! 此外, 取出主板之前除了记得将电源的电源适配器去除之外, 也 要确定主板上的警示灯号已熄灭方可取出。

#### 2.2.1 主板的摆放方向

当您安装主板到电脑主机机箱内时, 务必确认安装的方向是否正确。主 板 PS/2 鼠标接口、PS/2 键盘接口、COM1/2 插座以及音频插头等的方向应 是朝向主机机箱的后方面板, 而且您也会发现主机机箱后方面板会有相对 应的预留孔位。请参考下图所示。

#### 2.2.2 螺丝孔位

请将下图所圈选出来的「九」个螺丝孔位对准主机机箱内相对位置的螺 丝孔, 然后再一一锁上螺丝固定主板。

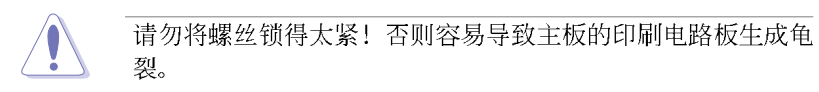

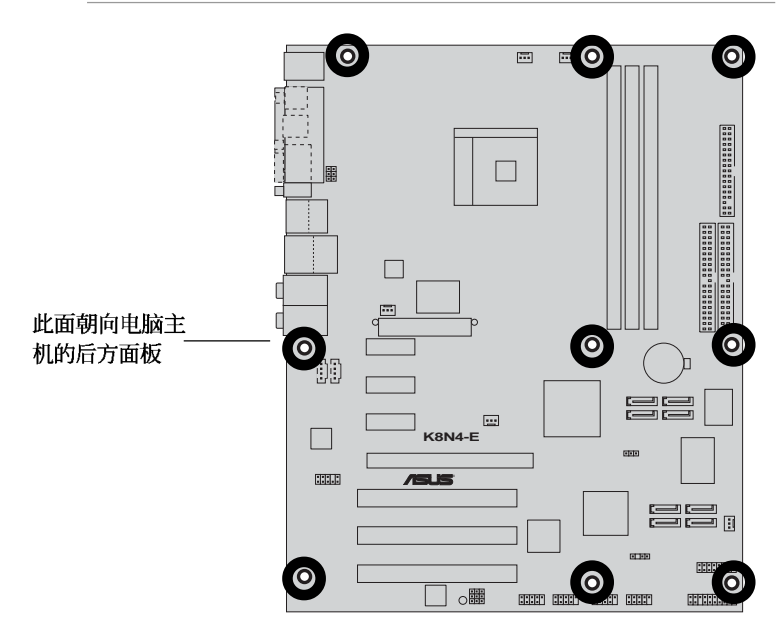

2.2.3 主板结构图

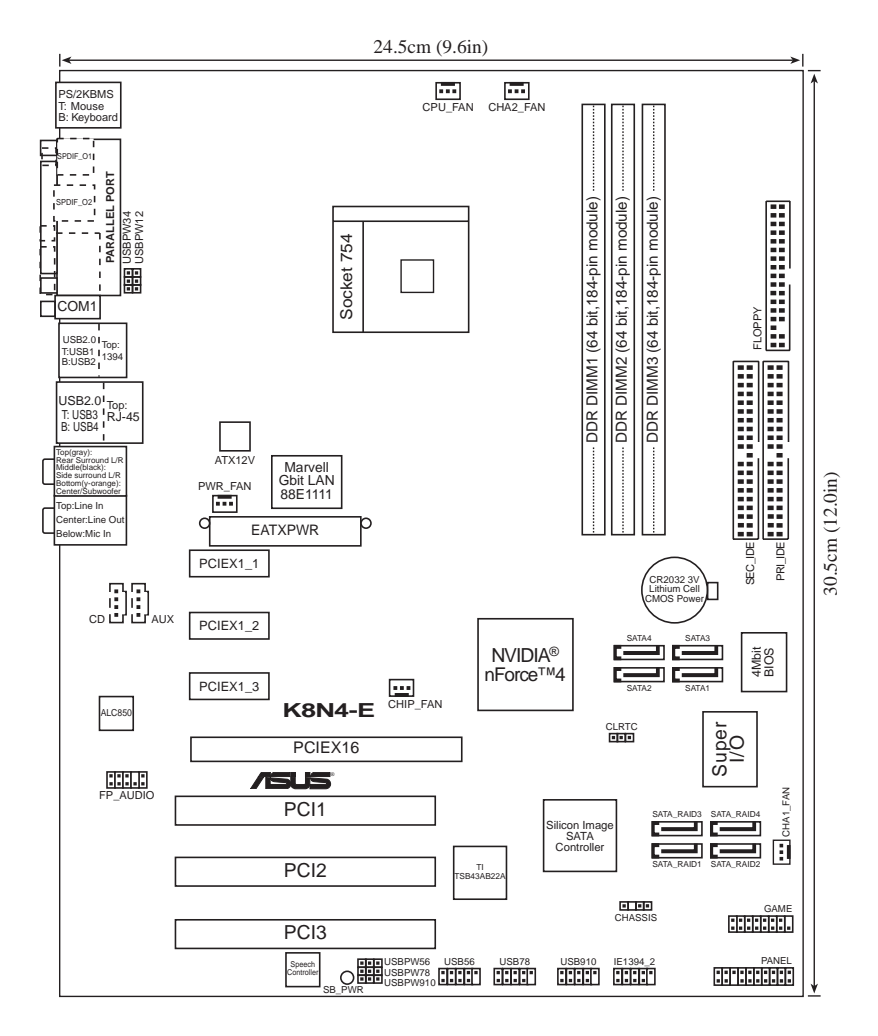

华硕 K8N4-E De1uxe 主板用户手册

### 2.2.4 主板元件说明

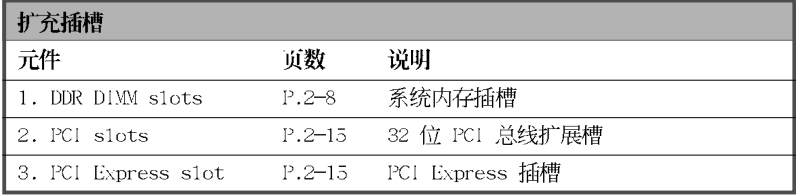

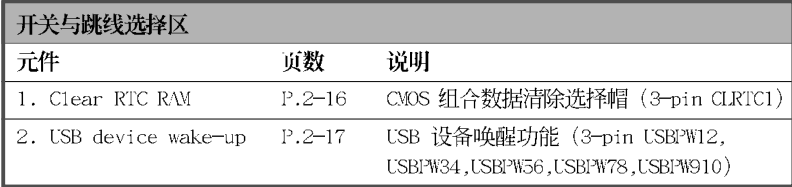

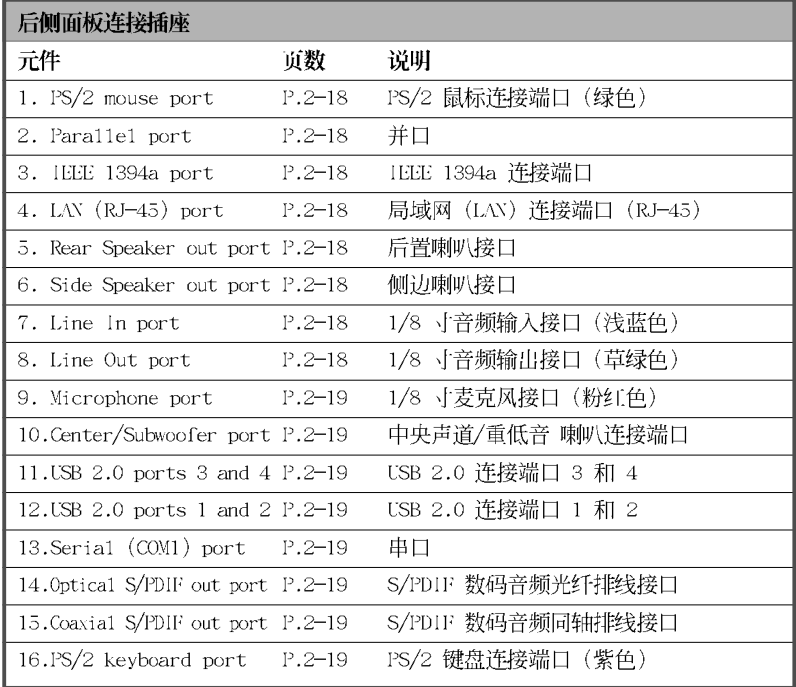

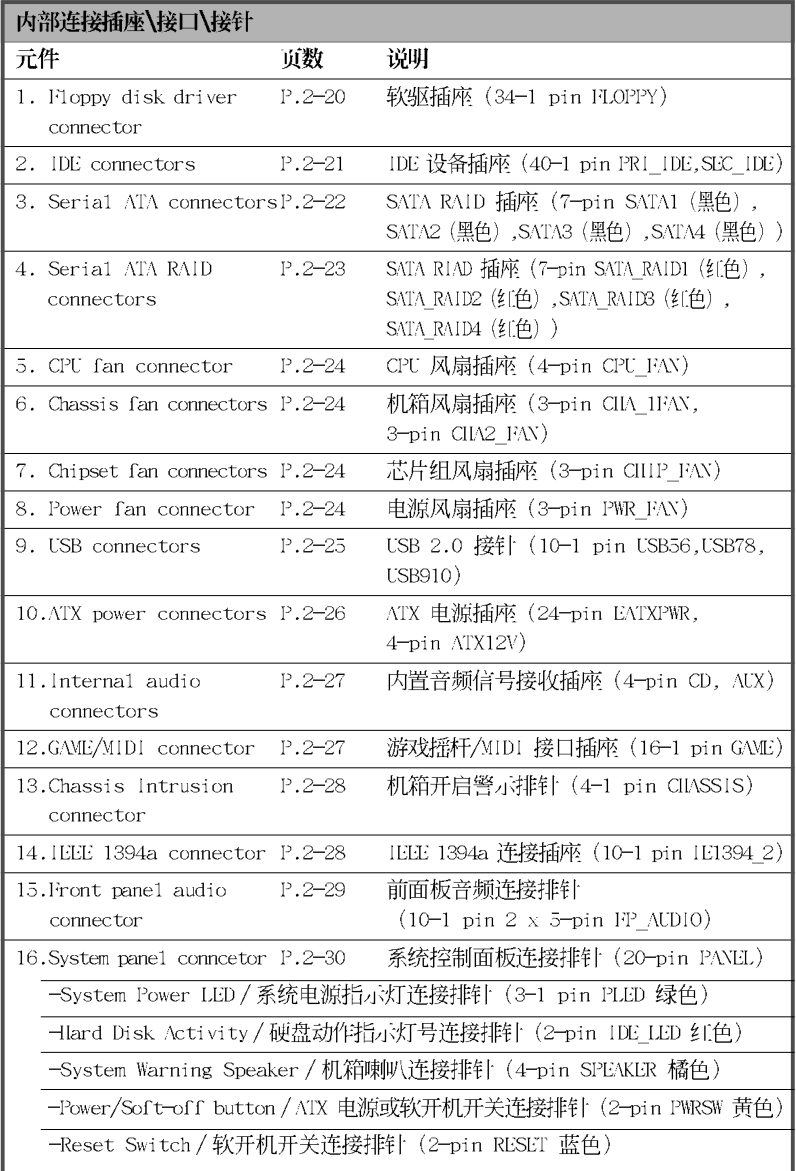

l,

#### 2.3 中央处理器 (CPU)

本主板配置一组拥有 754 脚位的中央处理器省力型插座 (ZIF), 这个插 座是专为新一代的 AMD® Ath1on™ 64 FX/AMD Sempron 处理器所设计。

注意: 左图中的中央处理器某一端边缘 上画有金色三角形的符号, 此金三角即代 表处理器的第一脚位, 而这个特殊标示也 是您要安装处理器到主板的处理器插座时 的插入方向识别根据。

#### 安装中央处理器

请依照下面步骤安装中央处理器:

1. 找到位于主板上的 Socket-754 处理器插座。

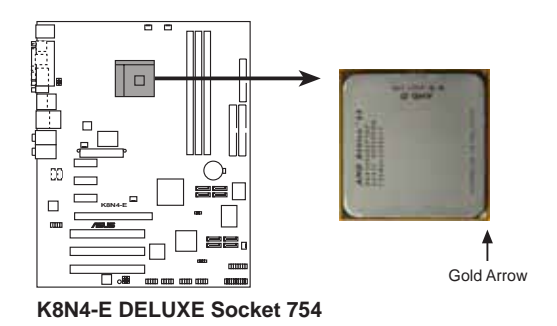

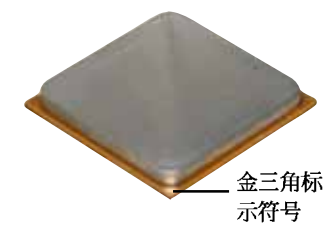

2. 将 Socket-754 插座侧边的固定拉 杆拉起至其角度几与插座呈 90 度 角。

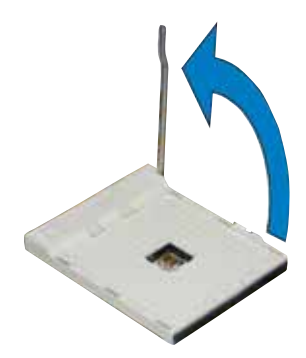

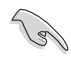

Socket-754 插座的固定拉杆若没有完全拉起(如上图所示), 您 将会发现很难将处理器安装。

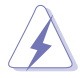

以错误的方式将中央处理器装入插槽、可能造成弄弯处理器的针 脚和严重的损害处理器本身!

- 3. 将中央处理器上标示有金三角的 那一端, 对齐插槽左下角处也有 三角标示的地方(与处理器插座 连接的地方, 见右图所示)。
- 4. 请小心地放入中央处理器, 并确 定所有的针脚是否都已没入插槽 内。

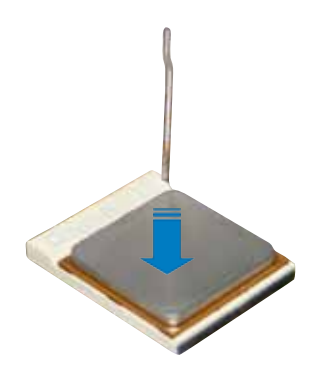

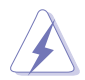

中央处理器仅能以一个方向正确安装。请勿强制将处理器装入插 槽, 以避免弄弯处理器的针脚和处理器本身!

5. 当处理器安置妥当, 接下来在您 要拉下固定拉杆欲锁上处理器插 槽的同时,请用手指轻轻地抵住 处理器。最后当固定拉杆锁上插 槽时会发出一清脆声响, 即表示 已完成锁定。

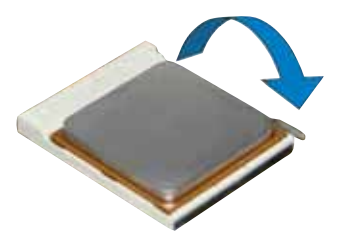

#### 2.4 系统内存

#### 2.4.1 概述

本主板配置三组 184-pin DDR DIMM (Double Data Rate, 双倍数据传输 率)内存条插槽。

下图所示为 DDR DIMM 内存条插槽在主板上之位置。

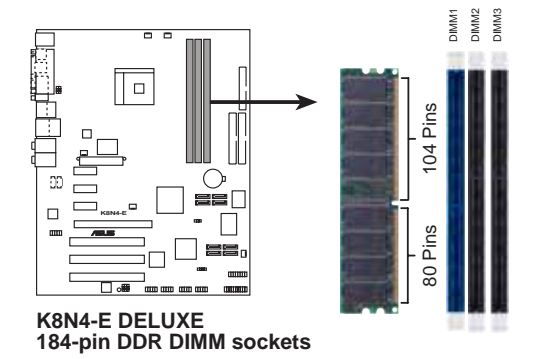

#### 2.4.2 内存设置

您可以任意选择使用 256MB、512MB、1GB DDR DIMM 的内存条以下列组合 方式来安装内存条:

#### 内存安装注意事项

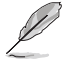

- 1. 在安装 DDR 内存时, 建议您依照本页中表格 1 的安装配置来 安装内存。以免发生内存错误或系统无法开机的情况。
- 2. 在本主板请使用相同 CL (CAS-Latency 行地址控制器延迟时 间) 值内存条。建议您使用同一厂商所生产的相同容量型号之 内存。
- 3. 由于芯片资源配置的关系, 当所有内存插槽都已安装 1GB 的 内存条(总共 4GB), 则主板所检测到的内存容量将会略小于  $4GB<sub>2</sub>$
- 4. 由于芯片组本身的限制, 本主板不支持双面 x16 堆叠之内存 条与 128MB 的 DDR DIMMs 内存。

#### 内存配置安装建议表

٠ l

l,

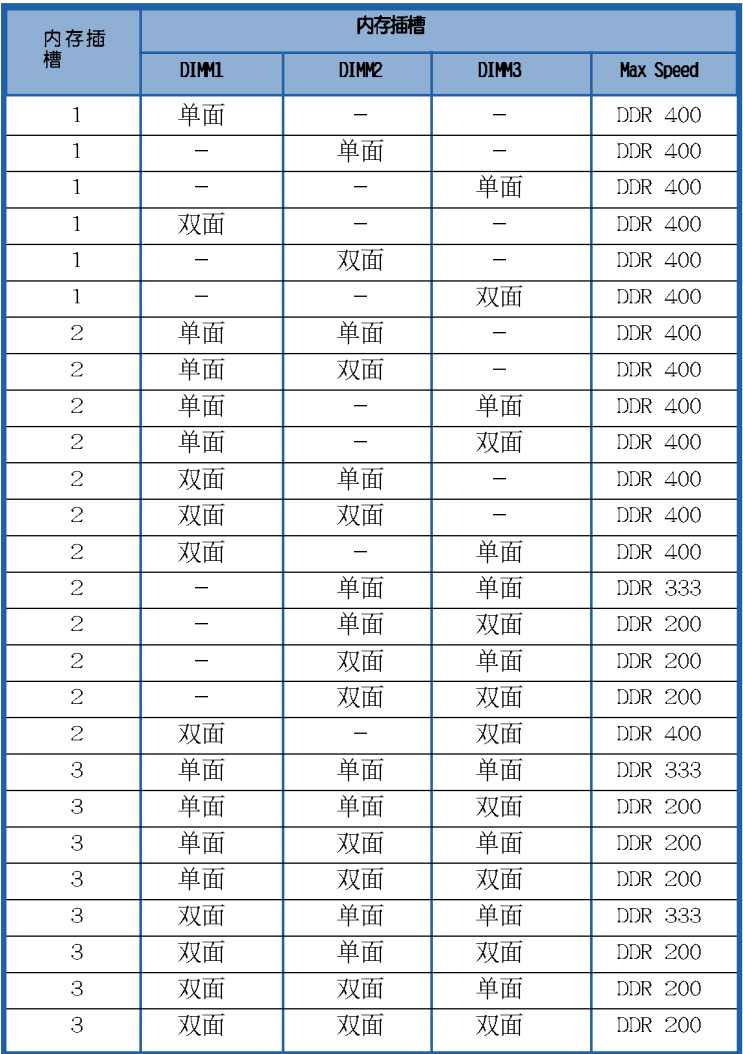

#### DDR (400MHz) 内存合格供应商列表

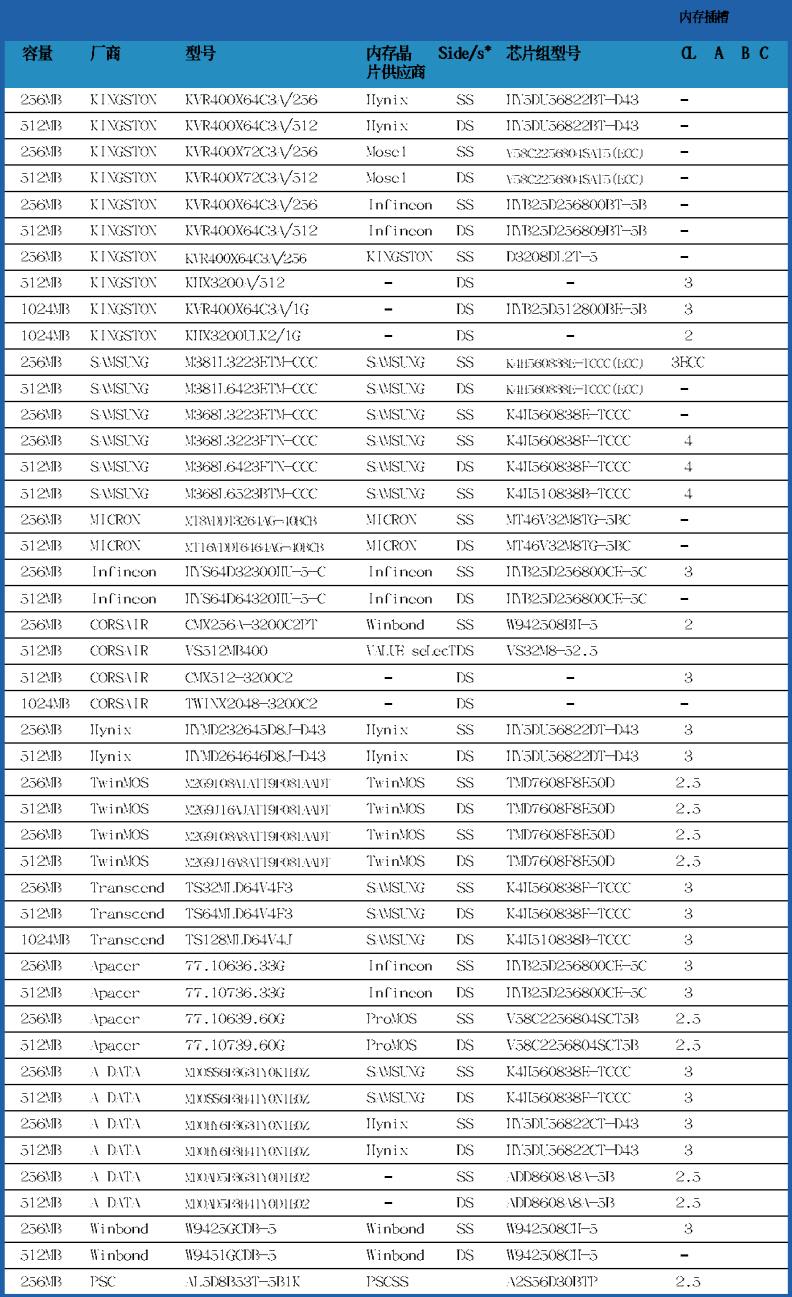

 $\overline{\phantom{a}}$ 

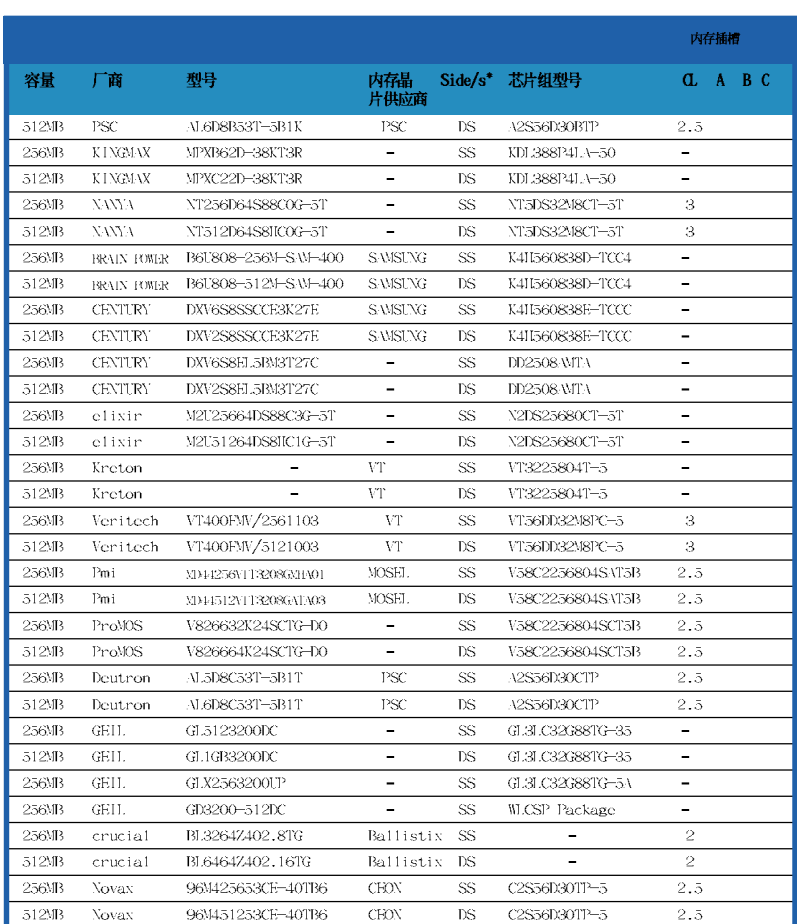

#### DDR (400MHz) 内存合格供应商列表

#### 内存插槽支持:

- A- 在单通道设置中, 支持安装任一组内存条在内存插槽。
- B- 支持安装一组内存条在蓝色或黑色插槽, 作为一对双通道内存设置。
- C 支持安装四组内存条在蓝色与黑色插槽, 作为二对双通道内存设置。
- SS 单面颗粒内存条
- DS 双面颗粒内存条

#### 2.4.3 安装内存条

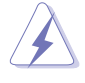

安装/去除内存条或其他的系统元件之前, 请先暂时拔出电脑的电 源适配器。如此可避免一些会对主板或元件造成严重损坏的情况 发生。

请依照下面步骤安装内存条:

- 1. 在主板上找到内存插槽的位置。先 将内存条插槽两端的白色固定卡榫 扳开。
- 2. 将内存条的金手指对齐内存条插槽 的沟槽,并且在方向上要注意金手 指的凹孔要对上插槽的凸起点。

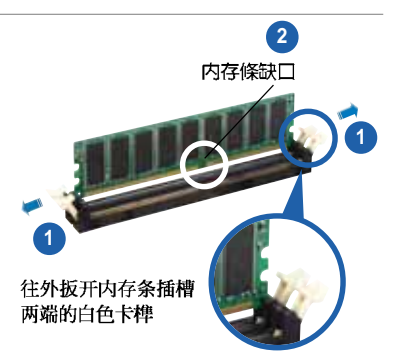

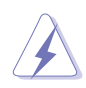

由于 DDR DIMM 内存条金手指部份均有凹槽的设计, 因此只能以 一个固定方向安装到内存条插槽中。安装时仅需对照金手指与插 槽中的沟槽,再轻轻安装内存条。因此请勿强制插入以免损及内 存条。

3. 最后缓缓地将内存条插入插槽中, 若无错误。插槽两端的白色卡榫会 因内存条安装而自动扣到内存条两 侧的凹孔中。

#### 2.4.4 取出内存条

请依照下面步骤取出内存条:

1. 同时压下内存条插槽两端白色的固 定卡榫以松开内存条。

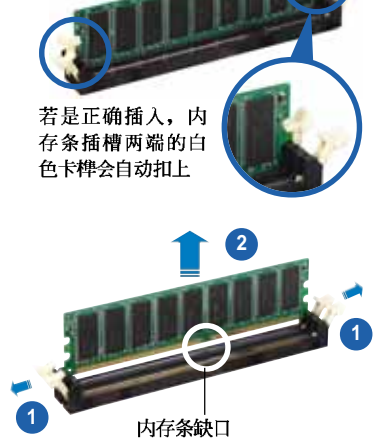

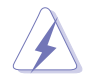

在压下固定卡榫的同时, 您可以使用手指头轻轻地扶住内存条, 以免让它跳出而损及内存条本身。

2. 再将内存条由插槽中取出。

#### $2.5$  扩充插槽

为了因应未来会扩充系统性能的可能性,本主板提供了扩充插槽。在接 下来的次章节中将会描述主板上这些扩充插槽的相关信息。

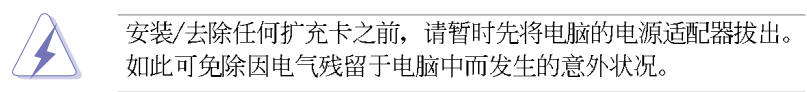

#### $2.5.1$  安装扩充卡

请依照下列步骤安装扩充卡:

- 1. 在安装扩充卡之前, 请先详读该扩充卡的使用说明, 并且要针对该卡作 必要的硬件设置更改。
- 2. 松开电脑主机的机箱盖并将之取出(如果您的主板已经放置在主机 内)。
- 3. 找到一个您想要插入新扩充卡的空置插槽, 并以十字螺丝起子松开该插 槽位于主机背板的金属挡板的螺丝,最后将金属挡板移出。
- 4. 将扩充卡上的金手指对齐主板上的扩展槽, 然后慢慢地插入槽中, 并以 目视的方法确认扩充卡上的金手指已完全没入扩展槽中。
- 5. 再用刚才松开的螺丝将扩充卡金属挡板锁在电脑主机背板以固定整张 卡。
- 6. 将电脑主机的机箱盖装回锁好。

#### $2.5.2$  设置扩充卡

在安装好扩充卡之后,接著还须由于软件设置来调整该扩充卡的相关设 置。

- 1. 启动电脑, 然后更改必要的 BIOS 程序设置。若需要的话, 您也可以参 阅第四章 BIOS 程序设置以获得更多信息。
- 2. 为加入的扩充卡指派一组尚未被系统使用到的 IRQ。请参阅下页表中所 列出的中断要求使用一览表。
- 3. 为新的扩充卡安装软件驱动程序。

#### 标准中断要求使用一览表

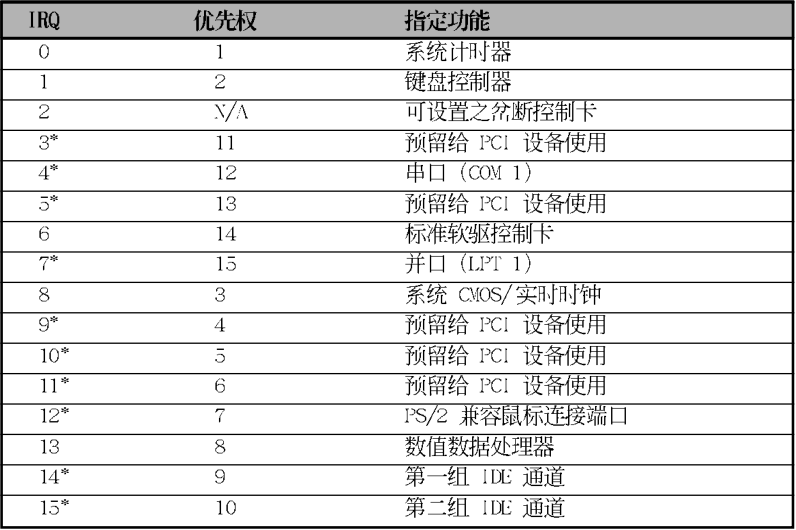

\*: 这些通常是留给 ISA 或 PCI 扩展卡使用。

#### 本主板使用的中断要求一览表

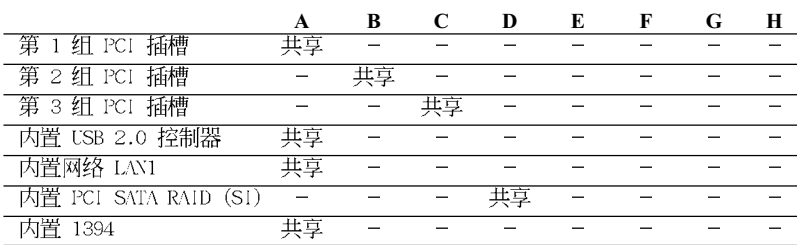

Jay

当您将 PCI 扩展卡插在可以共享的扩充插槽时, 请注意该扩展卡 的驱动程序是否支持 IRQ 分享或者该扩展卡并不需要指派 IRQ。 否则会容易因 IRQ 指派不当生成冲突, 导致系统不稳定且该扩展 卡的功能也无法使用。
## 2.5.4 PCI 扩展卡扩充插槽

本主板配置 32 位的 PCI 扩展卡扩 充插槽, 举凡网卡、SCSI 卡、声卡、 USB 卡等符合 PCI 接口规格者, 都可 以使用在 PCI 扩展卡扩充插槽。这一 张图标展示 PCI 接口网卡安装在 PCI 扩展卡扩充插槽的情形。

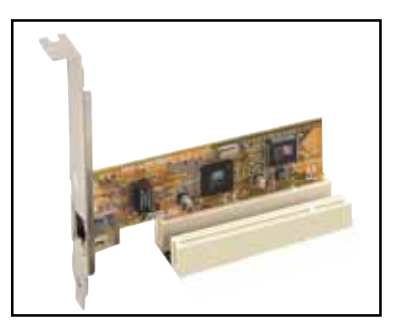

## 2.5.5 PCI Express x16 扩展卡插槽

本主板支持安装单张的 PCI Express x16 规格显卡, 或是两张兼 容于 PCI Express 规格且支持 SLI 串 接技术的显卡。右侧图标展示显卡安 装在 PCI Express x16 扩展卡扩充插 槽的情形。

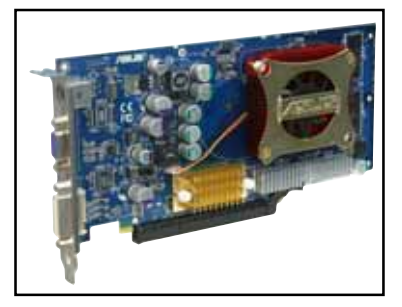

### 2.5.6 PCI Express x1 扩展卡插槽

本主板提供支持安装兼容于 PCI Express x1 规格的 PCI Express x1 扩展卡,如网卡、SCSI 卡等扩展卡。 右侧图标式展示 PCI Express x1 接 口之网卡安装在 PCI Express x1 扩 展卡扩充插槽上的情形。

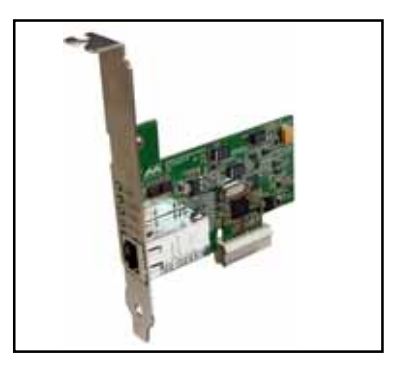

## 2.6 跳线选择区

1. CMOS 组合数据清除 (CLRTC)

在主板上的 CMOS 内存中记载著正确的时间与系统硬件配置等数据, 这些数据并不会因电脑电源的关闭而遗失数据与时间的正确性, 因为这 个 CMOS 的电源是由主板上的锂电池所供应。想要清除这些数据, 可以 依照下列步骤进行:

1. 关闭电脑电源, 拔掉电源适配器;

- 2. 去除主板上的电池;
- 3. 将 CLRTC 跳线帽由 [1-2] (缺省值) 改为 [2-3] 约五~十秒钟 (此 时即清除 CMOS 数据), 然后再将跳线帽改回 [1-2];
- 4. 将电池安装回主板;
- 5. 插上电源适配器, 开启电脑电源;
- 6. 当开机步骤正在进行时按著键盘上的 <De1> 键进入 BIOS 程序画 面重新设置 BIOS 数据。

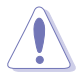

除了清除 CMOS 组合数据之外, 请勿将主板上 CLRTC 的跳线帽由 缺省值的位置去除, 因为这么做可能会导致系统开机失败。

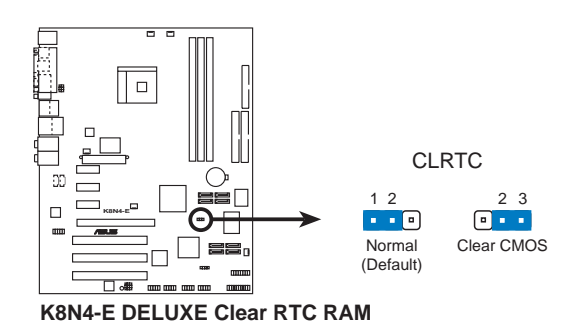

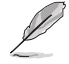

如果您是因为超频的缘故导致系统无法正常开机, 您无须使用上 述的组合数据清除方式来排除问题。建议可以采用 C.P.R (CPU 自动参数恢复) 功能, 再将系统重新启动 BIOS 即可自动恢复缺 省值。

#### 2. USB 设备唤醒功能设置 (3-pin USBPWR12, USBPWR34, USBPWR56, USBPWR78. USB910)

将本功能设为 +5V 时, 您可以使用 USB 接口设备将电脑从 S1 睡眠 模式(中央处理器暂停、内存已刷新、整个系统处于低电力模式)中唤 醒。当本功能设置为 +5VSB 时, 则表示可以从 S3 与 S4 睡眠模式 (未 供电至中央处理器、内存延缓升级、电源处于低电力模式)中将电脑唤 醒。

USBPWR12 和 USBPWR34 这二组设置是设计给电脑主机后方面板的 USB 设备端口使用; 而 USBPWR56、USBPWR78 与 USB910 这三组设置则是提 供给主板内置的 USB 扩充套件排线插座使用。

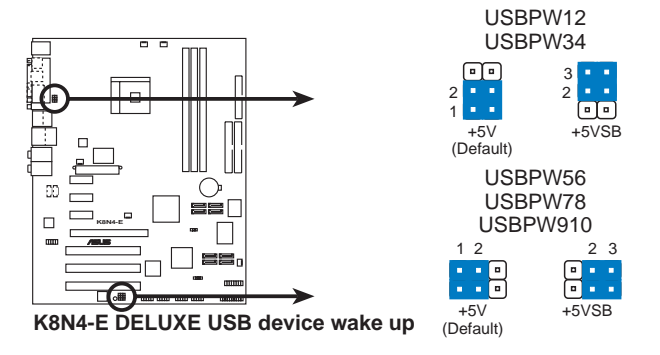

- 1. 欲使用 USB 设备唤醒功能的 +5VSB 设置, 您所使用的电源必 须能够提供至少 500mA/+5VSB 的电力, 否则无法唤醒电脑系 统。
- 2. 当电脑处于节电模式时, 总电力消耗都不得超过电源的负荷能 力 (+5VSB)。

## 2.7 元件与外围设备的连接

## 2.7.1 后侧面板连接端口

本节将个别描述主板后侧面板的接针、接口等的功能。

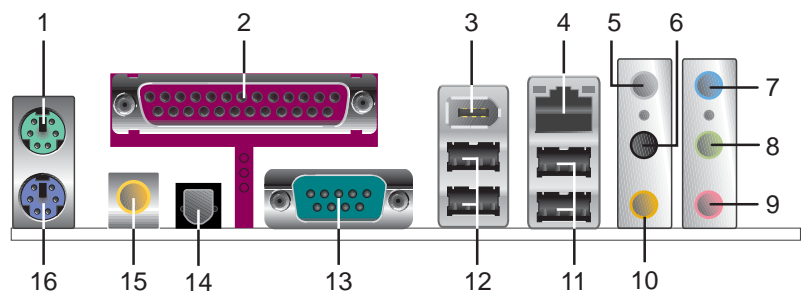

1. PS/2 鼠标连接端口 (绿色) : 将 PS/2 鼠标插头连接到此端口。

2. 并口: 您可以连接打印机、扫描仪或者其他的并口设备。

- 3. IEEE 1394a 连接端口:这组连接端口可以连接传输速率更高的影音设 备、储存设备、扫描仪或是其他外围设备。
- 4. RI-45 网络连接端口: 这组连接端口可经网络电缆连接至局域网 (LAN, Local Area Network).

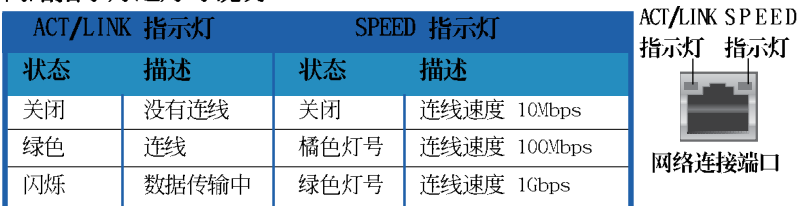

#### 网络指示灯之灯号说明

- 5. 后置环绕喇叭接口(灰色): 这个接口可以连接后置喇叭。在四声道、 六声道和八声道音频输出模式中,这个接口可以连接后置喇叭。
- 6. 侧边喇叭输出接口(黑色): 在八声道音频输出模式中, 这个接口可以 连接侧边环绕喇叭。
- 7. 音源输入接口(浅蓝色): 您可以将录音机、音响等的音频来源连接到 此音频输入接口。
- 8. 音频输出接口(草绿色): 您可以连接耳机或喇叭等的音频接收设备。 在四声道、六声道和八声道音频输出模式中, 这个接口可以连接前置喇 叭。
- 9. 麦克风接口 (粉红色): 此接口连接至麦克风。
- 10.中央声道/重低音喇叭接口(黄橘色): 在六声道或八声道音频输出模 式中, 这个接口可以连接中央声道/重低音喇叭。

**Contract of the United States** 

在2、4、8声道音频设置上,音频输出、音频输入与麦克风接口 的功能会随著声道音频设置的改变而改变, 如下页表格所示。

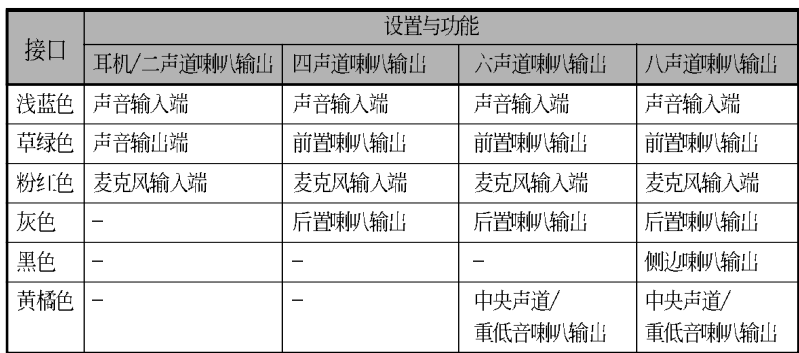

#### 二、四、六或八声道音频设置

- 11.USB 2.0 设备连接端口 (3 和 4) : 这两组通用串行总线 (USB) 连接端 口可连接到使用 USB 2.0 接口的硬件设备。
- 12.USB 2.0 设备连接端口 (1 和 2) : 这两组通用串行总线 (USB) 连接端 口可连接到使用 USB 2.0 接口的硬件设备。
- 13. 申口: 这组 COM1 连接端口可以连接串行设备。
- 14. S/PDIF 光纤排线输出接口: 这组接口可以连接使用光纤排线的外接式音 频输出设备。
- 15.S/PDIF 同轴排线输出接口: 这组接口可以连接使用同轴排线的外接式音 频输出设备。
- 16.PS/2 键盘连接端口 (紫色): 将 PS/2 键盘插头连接到此端口。

## 2.7.2 内部连接端口

本节将个别描述主板上所有的接针、接口等的功能说明。

#### 1. 软驱连接插座 (34-1 pin FLOPPY)

这个插座用来连接软驱的排线,而排线的另一端可以连接一部软驱。 软驱插座第五脚已被故意折断,而且排线端的第五个孔也被故意填塞, 如此可以防止在组装过程中造成方向插反的情形。

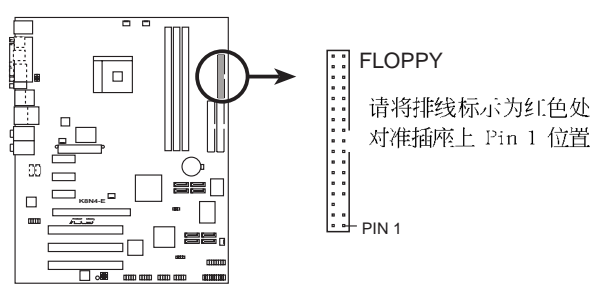

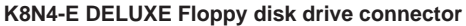

2. IDE 设备连接插座 (40-1 pin PRI IDE, SEC IDE)

本主板上有两组 IDE 设备插座, 每个插座分别可以连接一条 IDE 排 线, 而每一条排线可以连接两个 IDE 设备 (像是硬盘、CD-ROM、ZIP 或 MO 等)。

将排线上蓝色端的插头插在主板上的 Primary (建议使用)或 Secondary 插座, 然后将排线上灰色端的插头接在当作 Slave 设备的 UltraDMA133/100/66 IDE 设备 (如硬盘) 上, 最后再将排线上黑色端的 插头接在作为 Master 设备的 UltraDMA133/100/66 IDE 设备 (如硬 盘)上。如果您使用同一条排线连接两台硬盘,您必须参阅您第二台硬 盘的使用说明书来调整跳线帽, 以便让第二台硬盘成为 Slave 模式。如 果您拥有两台以上的 U1traDMA133/100/66 设备,那么您则必须再另外 添购 U1traDMA133/100/66 用的排线。

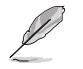

- 1. 每一个 IDE 设备插座的第二十只针脚皆已预先拔断以符合 U1traDMA 排线的孔位。如此做法可以完全预防连接排线时插 错方向的错误。
- 2. 在 U1traDMA133/100/66 排线靠近蓝色接口附近的小孔是有 意打孔,并非是损坏品。

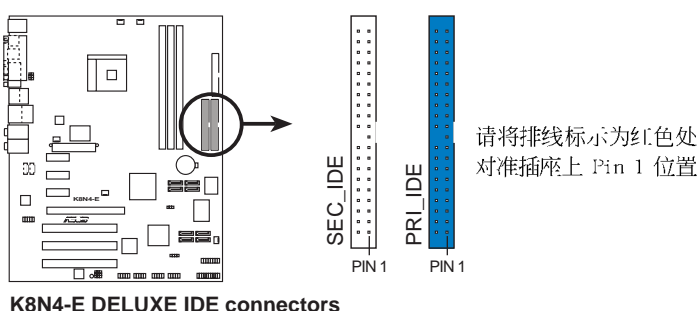

3. Serial ATA 设备连接插座 (7-pin SATA1 [黑色], SATA2 [黑色], SATA3 [黑色], SATA4 [黑色])

Serial ATA 插座为 NVIDIA nForce4 芯片所支持, 这些插座可用来连 接 Scria1 ATA 排线与 Scria1 ATA 接口的硬盘以提供高达每秒 3Gb 的 数据传输绿。

若您的系统中安装有多部 Scrial ATA 硬盘, 您可以创建 RAID 0、 RAID 1、RAID 0+1 或 JBOD 磁盘数组, 并可加以延伸与 Para11c1 ATA 硬盘创建数组设置。关于磁盘数组的设置,请参考第五章中的说明。

本项目的缺省值为 SATA。在 SATA 模式下, 您可将 Seria1 ATA 接口的开机或数据硬盘安装到这些插座上。而若是您想利用这些 接口创建 Scrial ATA RAID 设置, 请在 BIOS 程序设置中, 将 NVRAID Configuration 子菜单的选项中, 将每个连接端口的 RAID 功能开启。请参考「4.4.3 内置设备设置」一节的说明。

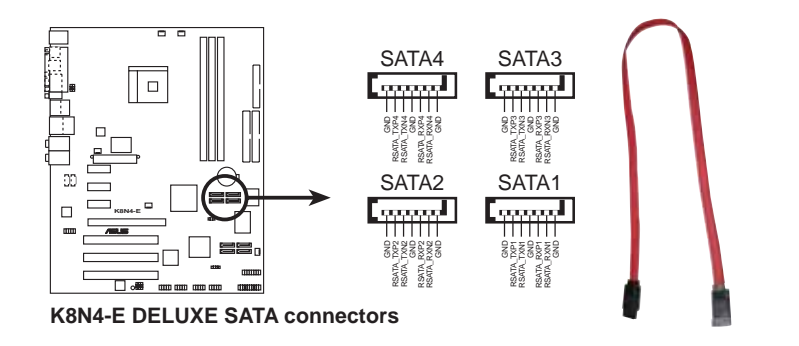

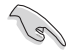

Serial ATA 重点提示:

- 实际数据传输率取决于您所安装之 Seria1 ATA 硬盘的传输 • 速度。
- 关于如何在您的系统上安装 Seria1 ATA 扩充模组, 请参阅 本用户手册附录内容的说明。

4. Serial ATA RAID 设备连接插座 (7-pin SATA RAID1 [红色], SATA RAID2 [红色], SATA RAID3 [红色], SATA RAID4 [红色])

Seria1 ATA RAID 插座为 Si1icon Image® Si13114 RAID 控制芯片所 支持, 这些插座可用来连接 Serial ATA 排线, 并支持连接高达四部的 Scrial ATA 硬盘。此外, 通过 Si13114 RAID 控制芯片的支持, 也可以 进行磁盘数组的设置。关于如何进行 Scrial ATA 磁盘数组的设置, 请 参考第五章中的说明。

在缺省值中, 这些连接插座的 RAID 功能是被设置为开启的。若 是您不想使用这些连接端口进行数组设置, 请在 BIOS 程序设置 中将 Silicon SATA controller 洗项设置为 [Disabled]。请参 考「4.4.3 内置设备设置」一节的说明。

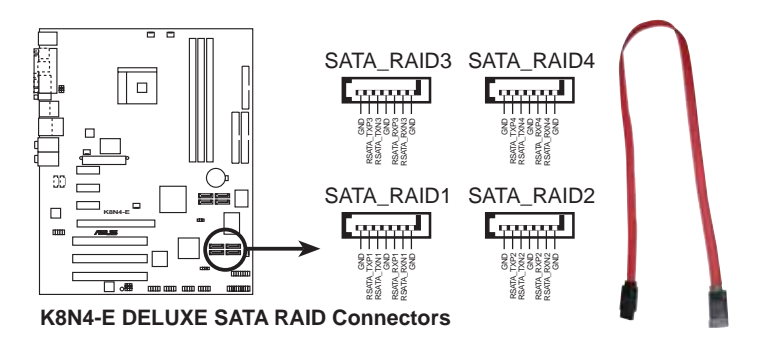

- 当您要使用 Scrial ATA 硬盘建构磁盘数组时, 请确认您所 • 使用的是 SATA 连接排线, 以及所安装的为 Serial ATA 硬 盘。若是您没有安装任何 Seria1 ATA 硬件设备, 在电脑在 开机进行自我测试 (POST) 时, 无法进入 SATARaid™ 软件来 讲行 SATA BIOS 设置。
	- 关于如何在您的系统上安装 Serial ATA 扩充模组,请参阅 •本手册附录内容的说明。

5. 中央处理器/机箱/电源 风扇电源插座 (3-pin CPU FAN,

3-pin CHA1 FAN, 3-pin CHA2 FAN, 3-pin CHIP FAN, 3-pin PWR FAN)

您可以将 350~2000 毫安 (最高 24 瓦) 或者一个合计为 1~3.48 安培 (最高 41.76 瓦) /+12 伏特的风扇电源接口连接到这三组风扇电 源插座。请注意要将风扇的风量流通方向朝向散热片,如此才能让设备 传导到散热片的热量迅速排出。注意! 风扇的数据线路配置和其接口可 能会因制造厂商的不同而有所差异,但大部分的设计是将电源适配器的 红线接至风扇电源插座上的电源端(+12V), 黑线则是接到风扇电源插 座上的接地端 (G N D ) 。连接风扇电源接口时, 一定要注意到极性间 题。

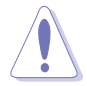

千万要记得连接风扇的电源,若系统中缺乏足够的风量来散热, 那么很容易因为主机内部温度逐渐升高而导致死机, 甚至更严重 者会烧毁主板上的电子元件。注意: 这些插座并不是单纯的排 针!不要将跳线帽套在它们的针脚上。

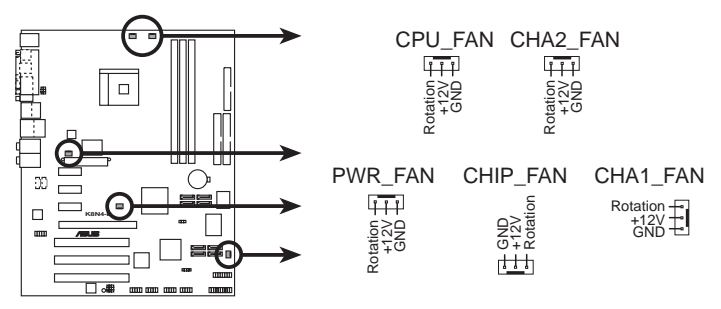

**K8N4-E DELUXE Fan connectors**

#### 6. USB 扩充套件排线接针 (10-1 pin USB56, USB78, USB910)

若位于主机机箱后方背板上的 USB 设备连接端口已不敷使用, 本主 板提供了二组 USB 扩充套件排线插座。这二组 USB 扩充套件排线插座 支持 USB 2.0 规格, 传输速率最高达 480 Mbps, 比 USB 1.1 规格的 12 Mbps 快 40 倍, 可以提供更高速的互联网连接、互动式电脑游戏, 还 可以同时运行高速的外围设备。

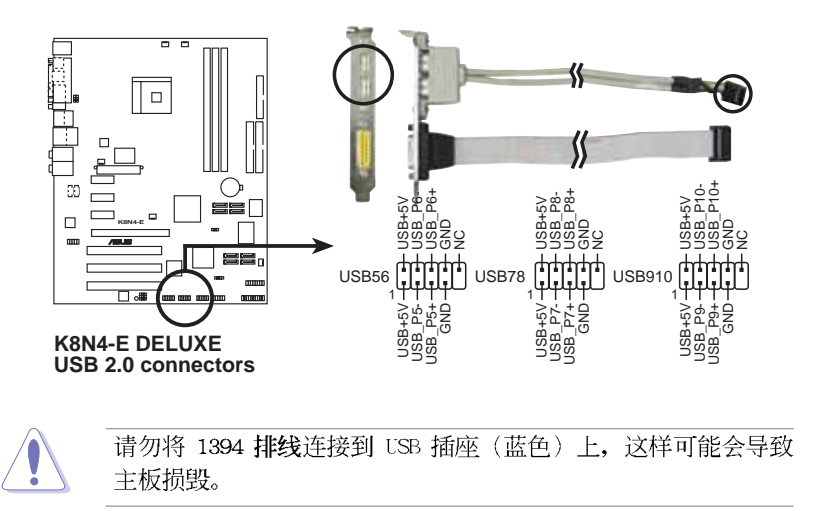

#### 7. 主板电源插座 (24-pin EATXPWR, 4-pin ATX12V)

这些电源插座用来连接到一台 ATX +12V 电源。由电源所提供的连接 插头已经过特别设计,只能以一个特定方向插入主板上的电源插座。找 到正确的插入方向后,仅需稳稳地将之套进插座中即可。

除了所提供的 20 孔位 EATXPWR 电源插座之外, 本主板另外还配置了 一组专门提供给中央处理器使用的 +12V 电源插座。为了让处理器有足 够且稳定的工作电压, 我们建议您务必连接此组电源插座。

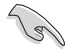

- 建议使用符合 ATX 12V 2.0 规格的 24-pin 申源 (PSU), 并 至少提供 350W 高功率的电源, 以供应系统足够的电源需求。
- 建议您不要使用 20-pin ATX 电源, 若是您要使用拥有 20pin 和 4-pin ATX 电源插头的电源, 请确认您的 20-pin ATX 12V 电源在 +12V 供电线路上能够提供至少 15 安培的电流与 350W 的电源。
- 请务必连接 4-pin ATX +12V 电源插槽, 否则将无法正确启动 申脑。
- 如果您的系统会搭载相当多的周边设备, 请使用较高功率的电 源以提供足够的设备用电需求。不适用或功率不足的电源,有 可能会导致系统不稳定或者难以开机。
- 若使用 350W 20-pin ATX 电源, 可通过以下配备的系统供电 测试, 若您想安装其他的硬件设备, 请务必使用较高功率的电 源以提供其他的设备用电需求。

处理器: Intel® Pentium® 4 3.6 GIIz 内存: 512 MB DDR  $(x 4)$ 显卡: PCI Express x16 Nvidia EN5900 Parallel ATA 硬件设备: IDE hard disk drive (x 2) Scrial ATA 硬件设备: SATA hard disk drive 光学硬件设备:  $CD$  - ROM  $(x, 2)$ SCSI 硬件设备: SCSI 卡与 SCSI 硬盘

8. 内置音频信号接收插座 (4-pin CD, AUX)

这些连接插座用来接收从光驱、电视调谐器或是 MPEG 卡等设备所传 送出来的音源信号。

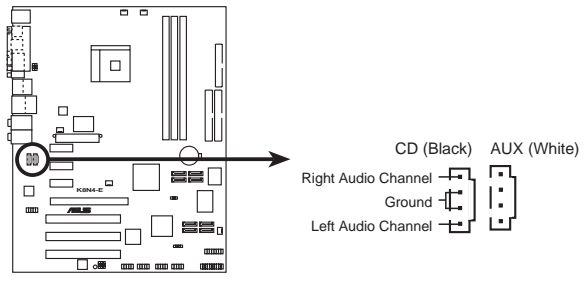

**K8N4-E DELUXE Internal audio connectors**

9. 游戏摇杆/MIDI 连接排针 (16-1 pin GAME)

这组排针支持摇杆/MIDI 模组。如果您的包装内附有选购的摇杆/MIDI 模组, 请将摇杆/MIDI 模组的排线连接到这个排针上。在这个模组上的 摇杆/MIDI 连接端口可以连接摇杆或游戏控制器, 也可以连接可以演奏 或编辑音频文件的 MIDI 设备。

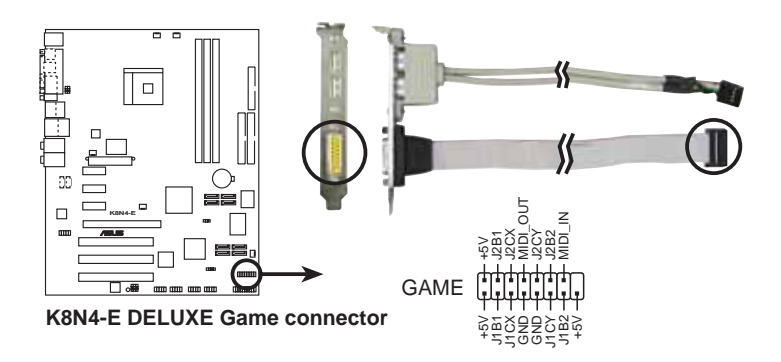

#### 10. 机箱开启警示排针 (4-1 pin CHASSIS)

这组排针提供给设计有机箱开启检测功能的电脑主机机箱之用。此 外, 尚须搭配一个外接式检测设备譬如机箱开启检测感应器或者微型开 关。在本功能启用时,若您有任何移动机箱元件的动作, 感应器会随即 检测到并且送出一信号到这组接针, 最后会由系统记录下来这次的机箱 开启事件。

本项目的缺省值是将跳线帽套在 CIIASIS 排针中标示著 「Chassis Signa1」和「GND」的二个针脚上, 若您想要使用本功能, 请将跳线帽 从「Chassis Signa1」和「GND」的针脚上去除。

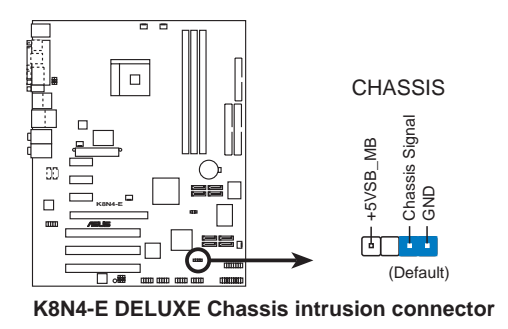

11.IEEE 1394a 连接插座 (10-1 pin IE1394 2)

这组插座可以连接 IEEE 1394a 连接排线, 将 IEEE 1394a 模组的排 线连接至本插座,然后将该模组安装至机箱后侧面板。

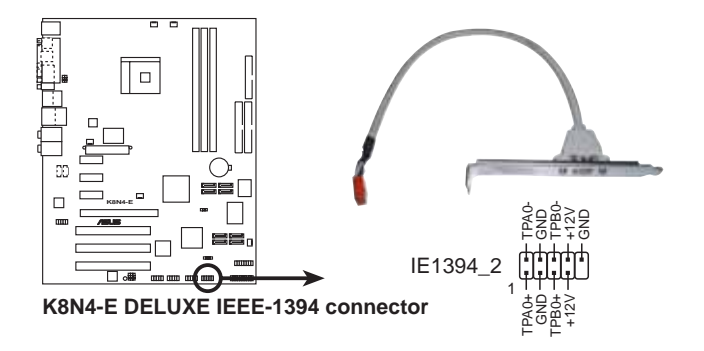

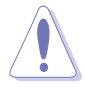

请勿将 USB 排线连接到 1394 插座 (红色) 上, 这样可能会导致 主板的损毁。

#### 12.前面板音频连接排针 (10-1 pin 2 x 5-pin FP AUDIO)

这组音频外接排针供您连接到 Intel 的前面板音频排线, 如此您就可 以轻松地经由主机前面板来控制音频输入/输出等功能。

这组排针的缺省值为将跳线帽套在 LINE\_OUT\_R/BLINE\_OUT\_R 与 LINE OUT L/BLINE OUT L 接针上, 若您要使用前面板音频功能, 则将跳 线帽去除,将前面板音频连接排线安装在此接针上。

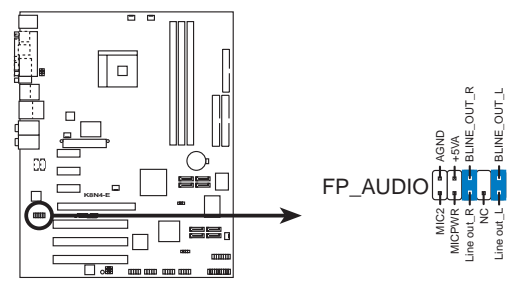

**K8N4-E DELUXE Front panel audio connector**

建议您将前面板音频模组连接到本插座, 将可发挥本主板的高保 真音频特色。

#### 13.系统控制面板连接排针 (20-pin PANEL)

这一组连接排针包括了数个连接到电脑主机前面板的功能接针。下述将 针对各项功能作逐一简短说明。

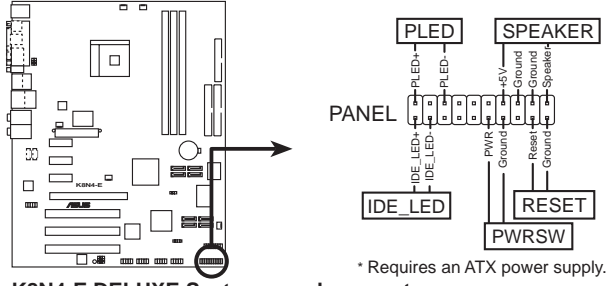

**K8N4-E DELUXE System panel connector**

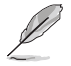

系统控制面板连接排针以不同的颜色来表示不同功能设备的连接 排针, 可以让您更容易的辨识以及更快速的连接安装。请参考上 述项目中对于各个设备的颜色说明。

系统电源指示灯连接排针(3−1 pin PLED,绿色) **•**

这组排针可连接到电脑主机面板上的系统电源指示灯。在您启动电脑 并且使用电脑的情况下, 该指示灯会持续亮著; 而当指示灯闪烁亮著 时,即表示电脑正处于睡眠模式中。

IDE 硬盘动作指示灯号接针 (2-pin IDE LED, 红色) **•**

您可以连接此组 IDE LED 接针到电脑主机面板上的 IDE 硬盘动作指 示灯号,如此一旦 IDE 硬盘有存取动作时, 指示灯随即亮起。

机箱喇叭连接排针(4-pin SPEAKER,橘色) **•**

这组四脚位排针连接到电脑主机机箱中的喇叭。当系统正常开机便可 听到哔哔声, 若开机时发生问题, 则会以不同长短的音调来警示。

- ATX 申源/系统关机 开关连接排针(2-pin PWRSW,黄色) **•**

这组排针连接到电脑主机面板上控制电脑电源的开关。您可以根据 B1OS 程序或操作系统的设置,来决定当按下开关时申脑会在正常运行 和睡眠模式间切换,或者是在正常运行和软关机模式间切换。若要关 机,请持续按住电源开关超过四秒的时间。

软开机开关连接排针(2-pin RESET,蓝色) **•**

这组两脚位排针连接到电脑主机面板上的 Reset 开关。可以让您在不 需要关掉电脑电源即可重新开机,尤其在系统死机的时候特别有用。

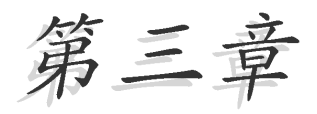

本章节说明开启电脑电源的顺序以及电脑 开机后所发出各种不同类型哔哔声的代表 意义。

 $\mathbb{R}^2$ 

# 开启电源

## 章节提纲

Į.

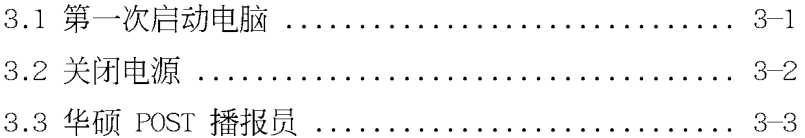

## 3.1 第一次启动电脑

- 1. 确认所有排线与接脚都接妥, 然后盖上机箱的外盖。
- 2. 确定所有的开关都已关闭
- 3. 将电源适配器接上机箱背面的电源输入插座。
- 4. 情况许可的话, 最好将电源适配器路上加接突波吸收/保护器。
- 5. 您可以先开启以下周边的电源:

#### a. 显示屏

- b. 外接式 SCSI 接口周边设备(从串连的最后端开始)
- c. 系统电源(ATX 的电源不会因为送电而马上动作,而是等待面板上 的按钮动作后才会工作)
- 6. 送电之后, 机箱面板上应该会有电源指示灯亮起才对。如果是使用 ATX 电源的话, 必须等到面板按钮被触碰后才会启动电源, 电源指示灯此时 才会亮起。如果您的电脑符合绿色节电标准、已随时准备可以进入节电 模式的话, 显示屏指示灯也会亮起。如果开机过程一切顺利的话, 不久 就可以在显示屏上看到画面了, 如果送电之后超过 30 秒而画面未有动 静的话,表示电脑的设置尚有问题存在,请再进一步地的检查各项动 作,如果还是不行,就需要向厂商求助了!
- 7. 在电源开启之后可按下 <Dc1> 键以进入 BIOS 的设置模式, 详细设置 方法请看本用户手册的第四章部份。

### $3.2 \pm$  闭电源

在您关闭电源之前, 必须先依照正常程序离开操作系统, 然后才能断电 关机。如果您使用的是 ATX 规格的电源, 在离开或结束操作系统之后, 按 下电源开关即可关机。

### 3.2.1 使用操作系统关机功能

如果您使用的操作系统为 Windows® 2000:

- 1. 按下「开始」, 选择「关机」。
- 2. 然后按下「确定」来关机。
- 3. 当 Windows® 操作系统关闭之后, 电源也会随后自动关闭。 如果您使用的操作系统为 Windows® XP:
- 1. 按下「开始」, 洗择「电脑关机」。
- 2. 然后在「电脑关机」窗口中, 选择「关机」来正式关闭电脑。
- 3. 当 Windows® 操作系统关闭之后, 电源也会随后自动关闭。

## 3.2.2 使用电源开关之双重功能

本主板提供系统两种开机模式, 一为睡眠模式, 另一则是软开机模式。 压著电源开关少于四秒钟, 系统会根据 BIOS 的设置, 进入睡眠或软开机模 式;若是压著电源开关多于四秒, 不论 BIOS 的设置为何, 系统则会直接进 入软开机模式。请参考第四章「4.5 电源管理」一节中的说明。

## 3.3 华硕 POST 播报员

本主板配置一组 Winbond 语音芯片用来控制一项称为华硕 POST Reporter<sup>m</sup> (华硕 POST 播报员) 的特殊功能。有了这个强大的辅助功能, 您就可以直接听到真人发音的信息回报, 立即了解发生 POST 错误的原因为 何, 不必再费尽心思去解读哔几声所代表的意义。如果发生开机失败的情 况, 您会听到针对该次开机失败的原因所回报的错误信息。

这些 POST 信息可以经由附随在华硕驱动光盘中的 Winbond Voice Editor 软件来加以订制、修改。您也可以录制您自己的声音来取代默认的信息声 音。

### 3.3.1 POST 信息

下面列表是主板默认的 POST 信息内容以及对应的处理方式。

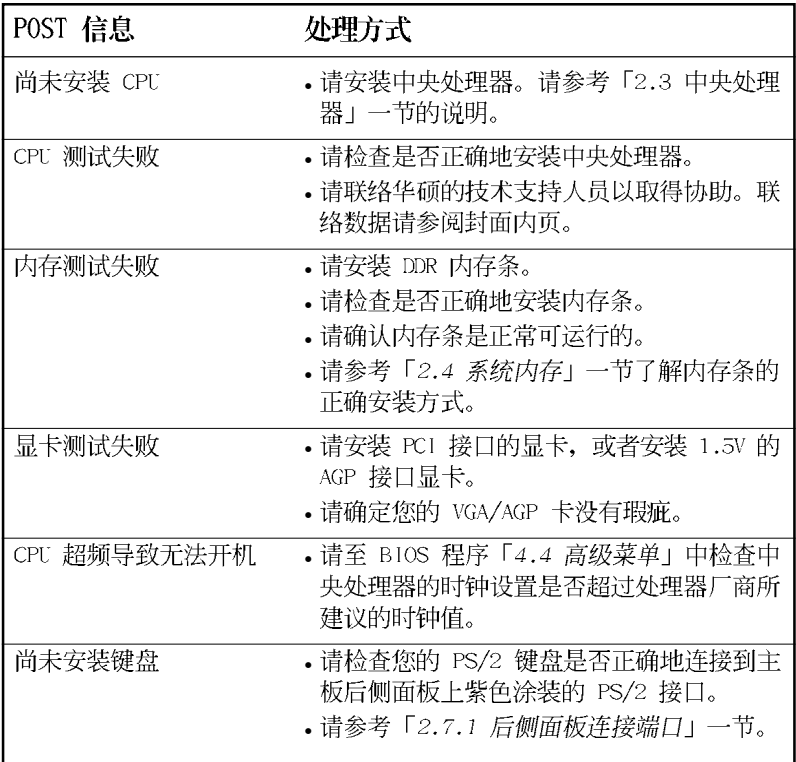

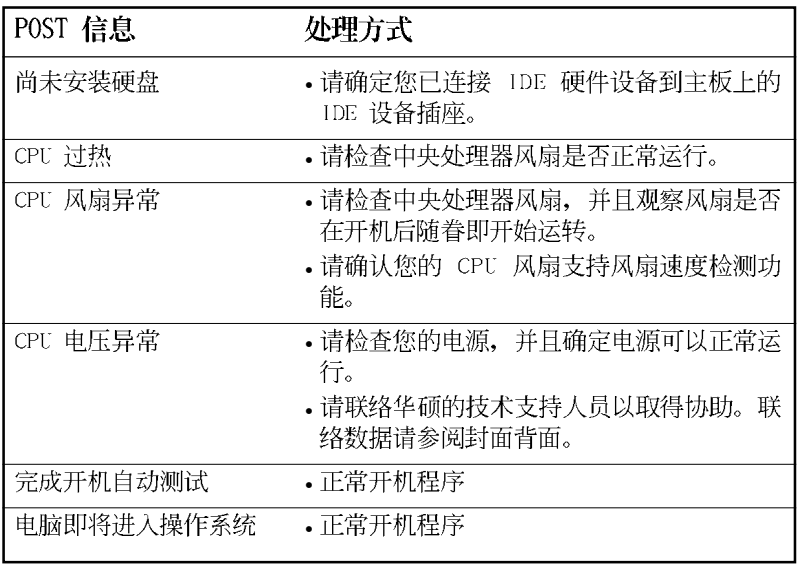

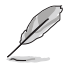

若您不想使用华硕 POST 播报员的语音功能, 您也可以通过 BIOS 程序中的选项将之关闭。请参阅 「4.4.7 语音控制设置 (Speech Configuration)」一节的详细说明。

## 3.3.2 华邦语音编辑器

华邦语音编辑器软件可以让您自行订制语音 POST 信息。您可以在驱动程 序及应用程序光盘的软件菜单中找到此程序并安装它,请参阅「5.2.3 软件 菜单 | 的说明。

为避免程序间相冲突的问题生成, 请勿同时运行华邦语音编辑器 和华硕系统诊断家。

请依照下面步骤使用华邦语音编辑器:

#### 运行主程序

您可以直接在桌面上点洗华邦语音编辑器 (Winbond Voice Editor) 图标 以运行该程序或者由「开始」/「程序」/「Winbond Voice Editor」/点选 Voice Editor 主程序。

华邦语音编辑器画面如下:

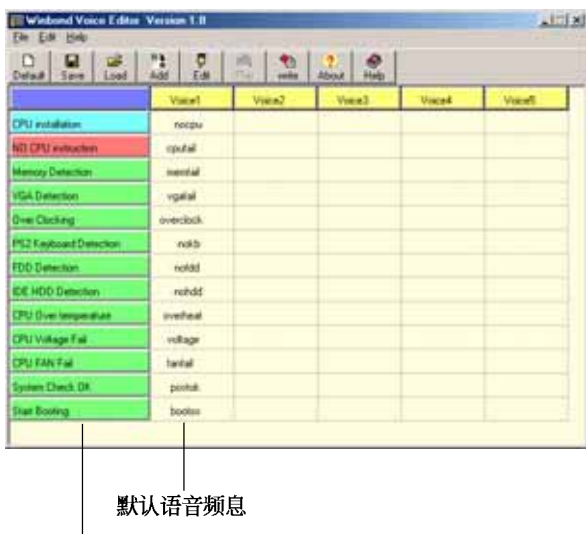

POST 事件

#### 播放默认 WAVE 格式音频档

若要播放某段默认 wave 音频档, 只要点选窗口中最左方的任一 POST 事 件, 然后再按下工具列中的 Play 钮即可播放该段语音。

本程序默认语言为英文。

#### 更改默认语言

- 1. 按下「Load」钮。接著新的窗口 画面会列出所有可支持的语言版 本文件。
- 2. 此时选择您欲使用的语言, 按下 「Open」钮。然后在语音编辑器 的画面上您可以看到 Voice1 列会 显示该语言所有事件信息的发音 描述。

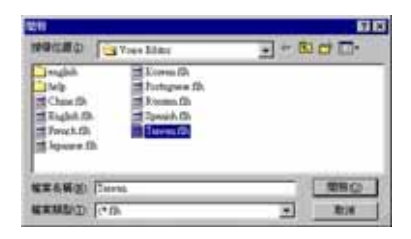

由于有文件大小的限制,因此对某些语言来说,并非所有的事件 都有相对应的语音频息。

- 3. 按下「Write」钮将更改后的数据 写到 EEPROM 中。
- 4. 在确认所有的数据无误后按下 「Yes」钮完成写入。

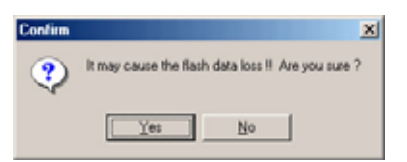

当您下一次开机时, 您就可以听到 POST 信息已更改为由您所设置的语言 发音。

#### 订制您自己的 POST 语音频息

如果在语言文件清单中无法找到您国家的语言, 那么您也可以很简单地 自行重新编辑语音频息。

请依照下面步骤来订制您的 POST 语音频息:

- 1. 启动语音编辑器程序,请注意在程序画面中最左列的 POST 事件内容。
- 2. 为每一个事件预先准备好您的语音频息内容。

所有的 wave 音频档在经过全部压缩后, 文件的大小不可超过 1Mbit 的容量限制, 因此请尽可能简化您的语音频息。

- 3. 您可以使用录音软件比如 Windows 的录音程序来记录您的语音频息。
- 4. 将信息存成 wave 音频档 (.WAV) 。我们建议您可以将文件储存成低质 量的音频档以节省容量。比如, 使用 8 位、单声道质量和 22Khz 的采 样频率。

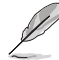

您也可以制作一个新的文件夹供您方便存取语音频息文件。

- 5. 在语音编辑器窗口画面中的工具 列上按下「Add」钮,接著「Add Wave File」窗口出现。
- 6. 将您所录制的 wave 音频档复制到 数据库中,完成后关闭此窗口。

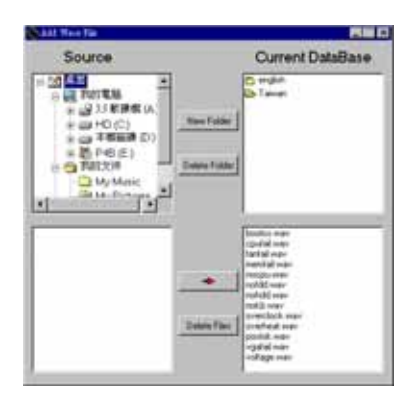

- 7. 先在语音编辑器的窗口中点选一 个 POST 事件, 再点选工具列上的 「Edit」钮。然后「Event Sound Editor | 会接著出现。
- 8. 选择描述此事件的 wave 音频档, 再利用右箭头将该音频档放入 Voice1 字段中。
- 9. 按下 OK 钮回到语音编辑器的窗口 画面。
- 10. 重复步骤 7 到 9 的动作将其他的 事件的音频档逐一完成。
- 11. 回到语音编辑器主窗口, 按下工 具列上的 Save 钮, 出现如右图所 示的「另存新档」窗口, 将之前 您所更改的设置储存。
- 12. 输入以 . flh 为扩展名的文件名称 后,再按下存储文件钮确定。
- 13. 回到语音编辑器主窗口, 按下工 具列上的 Write 钮准备将文件压 缩并且复制到 EEPROM 中。
- 14. 在如右图所示的「Confirm」窗口 按下 Yes 钮运行写入动作。

当您接收到一个错误信息,该信息显示您自行录制语音频息超过可容许 的大小,请运行以下其中一个步骤或所有步骤。

- 1. 试著修改语音频息, 将其文件缩小。
- 2. 将 wave 音频档储存为较低的音质。
- 3. 省略录制较少使用的项目, 例如: 磁盘检测、IDE 硬盘检测等。

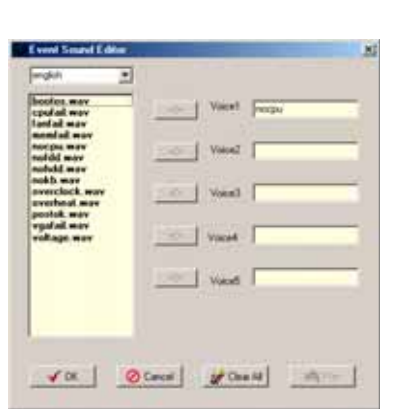

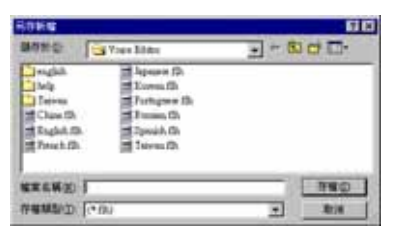

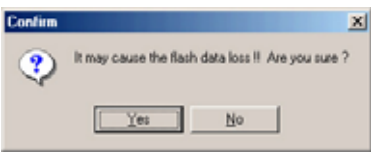

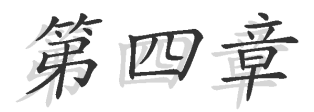

在电脑系统中, BIOS 程序调校的优劣与 否和整个系统的运行性能有极大的关系。 针对您自己的配备来作最佳化 BIOS 设置 是让您的系统性能再提升的关键。接著本 章节将逐一说明 BIOS 程序中的每一项组 合设置。

# BIOS 程序设置

## 章节提纲

Į.

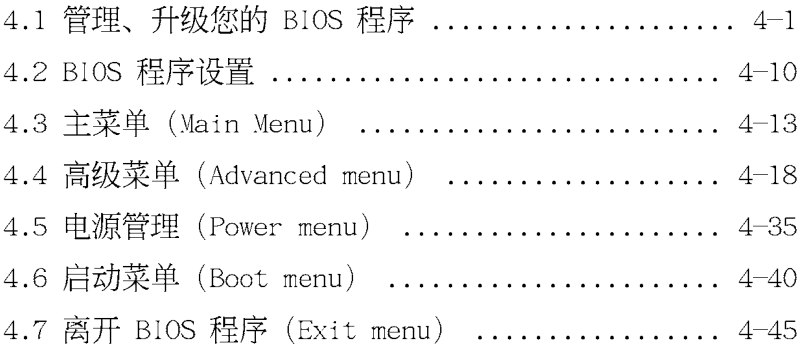

## 4.1 管理、升级您的 BIOS 程序

下列软件让您可以管理与升级主板上的 BIOS (Basic Input/Output System) 设置。

- 1. Award BIOS Flash Utility: 在 DOS 模式下, 以开机软盘来升级 BIOS 程序。
- 2. ASUS EZ Flash: 在开机之后, 系统仍在自我测试 (Power-On Self Test, POST) 时, 以软盘升级 BIOS 程序。
- 3. ASUS CrashFree BIOS 2: 当 BIOS 程序毁损时, 以开机软盘或驱动程序 及应用程序光盘来升级 BIOS 程序。
- 4. ASUS Update: 在 Windows 操作系统中升级 BIOS 程序。

#### 重要说明

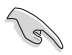

- 1. 建议您先将主板原始的 BIOS 程序备份到一片启动盘中, 以 备您往后需要再次安装原始的 BIOS 程序。使用 AFUDOS 或华 硕在线升级程序来拷贝主板原始的 BIOS 程序。
	- 2. 在驱动程序及应用程序光盘中有一份可使用的 BIOS 程序, 这个程序只有在您没有将主板原始的 BIOS 程序备份在开机 软盘中才可以使用。
	- 3. 请访问华硕网站 (http://tw.asus.com) 并使用华硕在线升 级程序来下载最新的 BIOS 程序。

## 4.1.1 制作一张启动盘

- 1. 请使用下列任一种方式来制作一张启动盘。
- 在 DOS 操作系统下

选一张干净的 1.44MB 软盘放入软驱中, 进入 DOS 模式后, 键入 format A:/S, 然后按下 <Enter> 按键。

#### 在 Windows 2000 操作系统下

- a. 请将一张已格式化的软盘安装软驱中。
- b. 将 Windows 2000 操作系统安装光盘安装光驱中。
- c. 点选操作系统主画面左下方的「开始」按钮接著选择「运行」。
- d. 接著在运行窗口的空白字段输入 D:\bootdisk\makeboot a: (假设您光驱的设备代号为 D:)
- c. 按下 <Enter> 键, 接著请依照屏幕指示进行操作。

#### 在 Windows XP 操作系统下

- a. 选一张干净的 1.44MB 软盘放入软驱中。
- b. 由 Windows 桌面点洗「开始」→「我的电脑」。
- c. 点选 「3 1**/2 软驱**」图标。

d. 从菜单中点洗「File」, 然后洗择「Format」, 会出现「Format 3 1/2 Floppy Disk」窗口画面。

e. 点洗 FCreate a MS-DOS startup disk」, 接著按下「开始」。 2. 将主板的原始(或最新的) BIOS 程序拷贝至开机软盘中。

## 4.1.2 使用 AwardBIOS Flash 程序升级 BIOS

您可以使用本主板内置的 AwardBIOS Flash 程序, 或是存在开机软盘中 可运行的 AwardBIOS F1ash 程序(AWDFLASILEXE)来升级 BIOS 程序。请 参考以下步骤来使用 AwardBIOS Flash 程序升级 BIOS 程序。

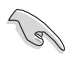

在软碟片中, 建议您只存放用来升级 BIOS 的文件, 以避免运行 错误的文件。

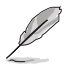

以下的画面只能作参考用途。实际进行升级时您所看到的画面显 示可能与以下画面稍有出入。

#### 使用启动盘升级 BIOS 程序

- 1. 从华硕电脑网站(http://tw.asus.com)上下载最新版的 BIOS 程序, 将 该程序名称更名为 K8N4-E DELUXE.BIN,然后储存在开机软盘中。
- 2. 将驱动程序与应用程序光盘中的 AwardBIOS Flash 应用程序复制到存放 有最新 BIOS 文件的软盘中。
- 3. 使用您先前创建的启动盘来重新开机至 DOS 模式中。
- 4. 当 A:> 提示出现后, 请将软驱中的软盘更换为存放有 BIOS 文件与 AwardBIOS Flash 应用程序的软盘。
- 5. 在提示 A:> 后输入 awdf1ash 并按下 <Enter> 键。接著 Award BIOS Flash 应用程序的画面就会出现。

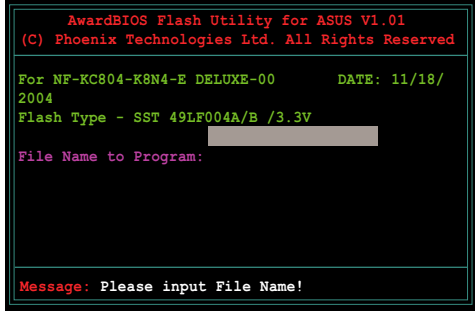

6. 在 File Name to Program 字段中输入 BIOS 的文件 名称并按下<Enter>键。

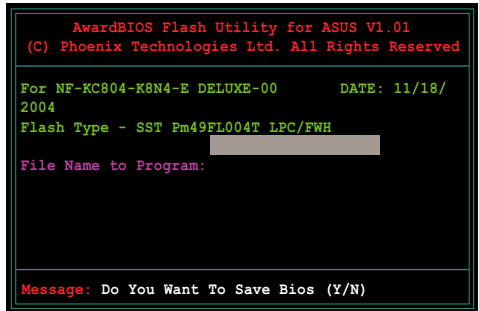

- 7. 接著应用程序会提醒您储存目前的 BIOS 文件。按下<№ 键来将目前的 BIOS 文件。接著如下图所示的信息便会出现。
- 8. 应用程序接下来会确认软 盘中存放的 BIOS 文件并 开始进行 BIOS 的升级作  $\mathbf{W}$

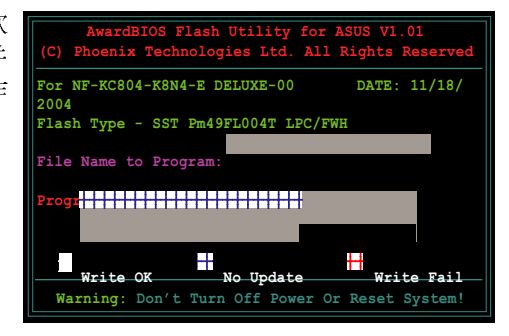

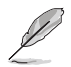

在升级 BIOS 的过程中, 请勿关闭或重新启动您的电脑!

9. 升级作业完成后, 画面会 显示 Flash Complete 的 信息代表您已成功升级 BIOS 文件。请按 <F1> 来 重新启动系统。

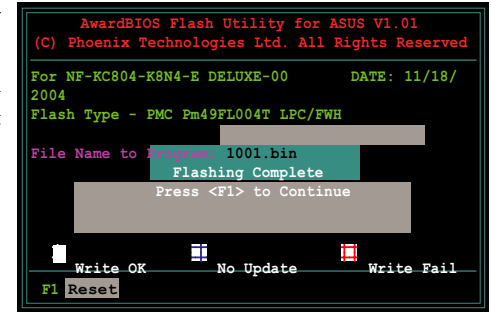

#### 储存目前的 BIOS 文件

您可以使用 AwardBIOS Flash 应用程序来储存目前的 BIOS 文件。由于 这么做, 您如果在升级 BIOS 过程中遭遇 BIOS 文件损毁的状况, 可以重新 载入目前的 BIOS 文件恢复系统状态。

请依照下列步骤来使用 AwardBIOS F1ash 应用程序来储存目前的 BIOS 文件。

- 1. 请先依照上一节中步骤 1 到 6 的介绍进行操作。
- 2. 当应用程序提示您是否储 存目前的 BIOS 文件时按 下 <Y> 键, 则以下的画 面便会出现。

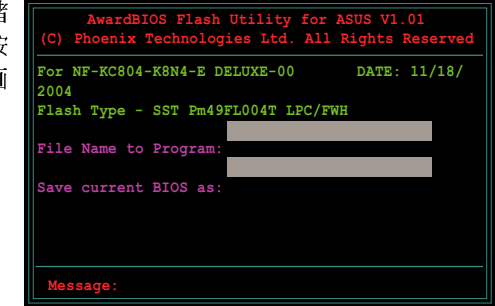

3. 在 Save current BIOS as 字段中,请为目前的 BIOS 文件输入一个文件 名称, 并按 <Enter> 继 续。

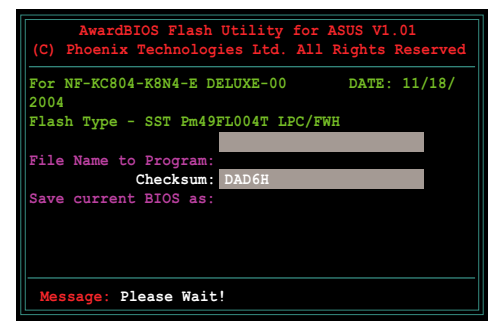

4. 接著应用程序便会将目前 的 BIOS 文件储存在软盘 中,并回到升级 BIOS 的 升级步骤。

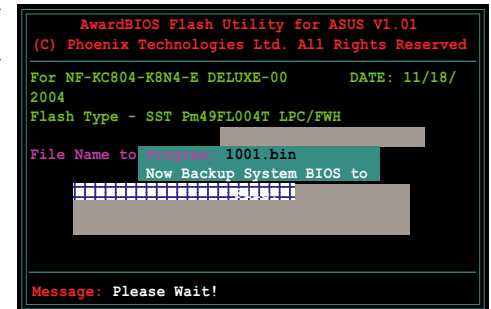

#### 4.1.3 使用华硕 EZ F1ash 升级 BIOS 程序

华硕 EZ Flash 程序让您能轻松的升级 BIOS 程序, 可以不必再通过启动 盘的冗长程序或是到 DOS 模式下运行。华硕 EZ Flash 程序内置在 BIOS 固 件当中,只要在开机之后,系统仍在自我测试(Power-On Se1f Test, POST) 时, 按下 <A1t> + <F2> 就可以进入 EZ Flash 程序。

#### 以 EZ Flash 升级 BIOS 程序

- 1. 从华硕网站上 (tw.asus.com) 下载供本主板使用最新的 BIOS 文件。
- 2. 将 BIOS 文件存放于软盘中, 接著重新开机。
- 3. 在开机之后, 系统仍在自我测试 (POST) 时, 按下 <A1t> + <F2> 进入如下图的画面。

Insert Disk then press Enter or ESC to continue POST

4. 把存有最新的 BIOS 文件 的软盘放入软驱中并按下 <Enter> 键。接著会出现 如右图所示的画面。

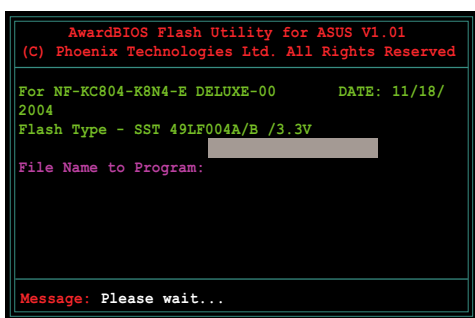

5. 当搜寻到正确的 BIOS 文件, EZ Flash 程序便会开始进行 BIOS 文件的 升级步骤, 当文件升级完成后会自动重新启动系统。

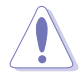

- ·请勿在升级 BIOS 程序文件时关闭或重新启动系统! 此举将会 导致系统损毁!
- ・若在软驱中没有放置软盘, 则会出现"Floppy not found!"的错误信息。而若是软盘中未储存正确的 BIOS 档 案则会显示"K8N4-E.ROM not found"的错误信息。请确定您 已将 BIOS 文件重新命名为 K8N4-E.ROM。

## 4.1.4 使用 CrashFree BIOS 2 程序恢复 BIOS 程序

华硕最新自行研发的 CrashFree BIOS 2 工具程序, 让您在当 BIOS 程序 和数据被病毒入侵或毁损时,可以轻松的从驱动程序及应用程序光盘中, 或是从含有最新或原始的 BIOS 文件的软盘中恢复 BIOS 程序的数据。

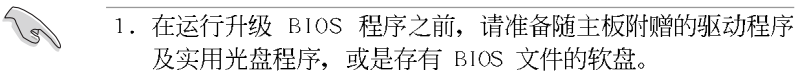

2. 若您已经主板 BIOS 文件备份至一张可开机的软盘, 您也可 以使用这张软盘来恢复 BIOS 程序, 请参阅 「4.1.1 制作一 张启动盘 | 一节来创建可开机软盘。

#### 使用软盘恢复 BIOS 程序:

- 1. 请将光驱中的光盘去除接著启动系统。
- 2. 把存有最新的 BIOS 文件的软盘放入软驱中, 若是所有升级所需的文件 都可以在软盘中读取得到, 就会开始进行 BIOS 程序升级的程序。
- 3. 接著工具程序便会显示如下所示的信息, 并自动检查储存于软盘中的 BIOS 文件。

```
Award BootBlock BIOS v1.0
Copyright (c) 2000, Award Software, Inc.
BIOS ROM checksum error
Detecting IDE ATAPI device...
```
工具程序会自动检查光驱中是否有储存 BIOS 文件的光盘存在,若没有 搜寻到任何光盘, 则工具程序会自软盘中进行 BIOS 文件的升级。

```
Award BootBlock BIOS v1.0
Copyright (c) 2000, Award Software, Inc.
BIOS ROM checksum error
Detecting IDE ATAPI device...
  Found CDROM, try to Boot from it... Fail
Detecting floppy drive A media...
```
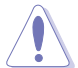

请勿在升级 BIOS 程序文件时关闭或重新启动系统! 此举将会导 致系统损毁!

4. 当系统升级完成时,会自动重新开机。

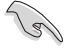

在应用程序光盘中的 BIOS 程序文件也许并非为最新的 BIOS 文 件版本, 请至华硕网站 (http://www.asus.com.cn) 来下载最新 的 BIOS 文件。

## 4.1.5 华硕在线升级 (ASUS Update)

华硕在线升级程序是一套可以让您升级主板 B10S 和驱动程序的应用程 序。这个应用程序可经由内部网络对外连接或者经由互联网服务供应商

(ISP) 所提供的连线方式连接到互联网来下载升级数据。华硕在线升级程 序可以让您:

- . 储存目前的 BIOS 文件。
- . 从互联网下载最新版本的 BIOS 文件。
- . 从下载的 BIOS 文件进行 BIOS 升级。
- . 直接从互联网升级 BIOS 文件。
- . 检视 BIOS 的版本信息。

本应用程序包含在主板包装中的驱动程序与应用程序光盘。

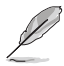

若要使用华硕在线升级程序,您的系统必须通过连线至网络或互 联网服务供应厂商(ISP)。

#### 安装华硕在线升级 (ASUS Update) 程序

请依照下面步骤安装华硕在线升级程序:

- 1. 将应用程序光盘放入光驱中, 稍待片刻后光盘主菜单便会出现。
- 2. 点选主菜单上方的「应用程序」标签页, 接著请选择「华硕在线升级程 序 V5.XX.XX 版」, 便会开始进行安装步骤。请参考 5-3 页的应用程序 菜单画面。
- 3. 接下来华硕在线升级程序便会复制安装到您的系统中。

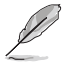

在您使用本应用程序进行 BIOS 的升级作业前,请先关闭所有窗 口操作系统中的程序。

## 通过互联网进行 BIOS 升级

请依照下面步骤通过互联网进行 BIOS 升级:

1. 从桌面的「开始→程序→ASUS→AsusUpdate→ASUSUpdate」来开启 Windows 操作系统中的华硕在线升级程序。

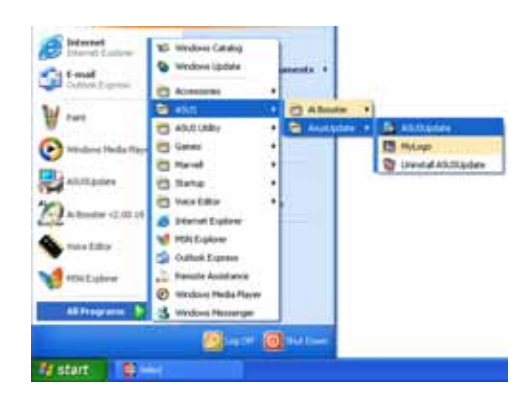

2. 从右图下拉菜单中选择 Update BIOS from the Internet 选项, 并点选「Next」钮继续。

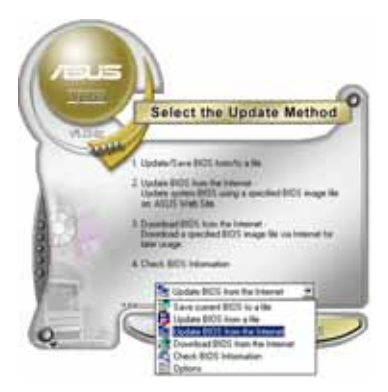

3. 为了避免网络电缆路阻塞, 请洗 择离您所在地最近的华硕  $\Gamma$   $\Gamma$   $P$ 站, 或是点选 Auto Select。完成 后请点洗「Next」钮继续。

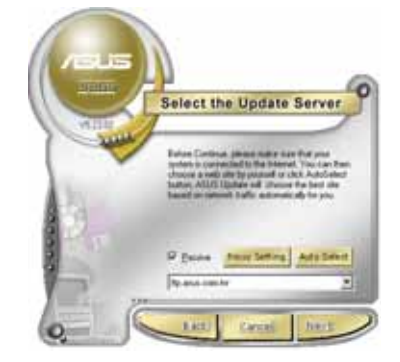
- 4. 从 FTP 站上选取您想要下载的 BIOS 文件版本,并按下 Next 键继续。
- 5. 最后再跟著画面上的指示完成 BIOS 升级的程序。

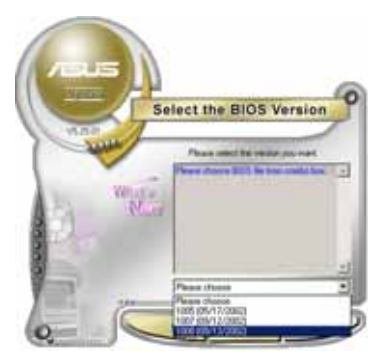

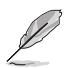

华硕在线升级程序可以通过互联网直接进行版本的升级。因此请 保持升级最新版本的在线升级程序以便使用其所有的功能。

## 通过 BIOS 文件进行升级

请依照下面步骤通过 BIOS 文件进行升级:

- 1. 从桌面的「开始→程序→A S U S → AsusUpdate→ASUSUpdate」来开启 Windows 操作系统中的华硕在线升级 程序。
- 2. 从右图下拉菜单中选择 Update BIOS from a file 洗项, 并点洗 「Next」 钮继续。

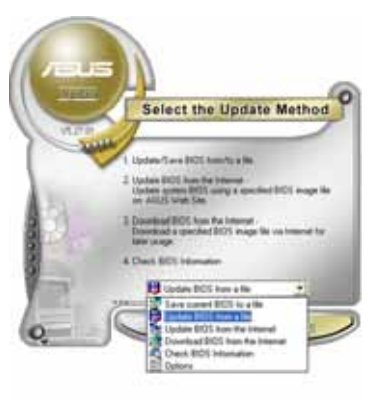

- 3. 在开启文件窗口中, 选择 BIOS 文件 所存放的位置。
- 4. 依照屏幕的指示来完成所有的升级 步骤。

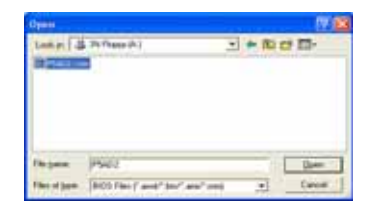

## 4.2 BIOS 程序设置

BIOS (Basic Input and Output System; 基本输出入系统) 是每一部申 脑用来记忆周边硬件相关设置, 让电脑正确管理系统运行的程序, 并且提 供一个菜单式的使用接口供用户自行修改设置。经由 BIOS 程序的设置, 您 可以改变系统设置值、调整电脑内部各项元件参数、更改系统性能以及设 置电源管理模式。如果您的电脑已是组装好的系统,那么 BIOS 应该已经设 置好了。如果是这样,在后面我们会说明如何利用 BIOS 设置程序来做更进 一步的设置,特别是硬盘型态的设置。

如果您是自行组装主板, 那么, 在重新设置系统, 或是当您看到了 RUN SETUP 的信息时, 您必须输入新的 BIOS 设置值。有时候您可能会需要重新 设置电脑开机密码, 或是更改电源管理模式的设置等, 您都需要使用到 BIOS 的设置。

本主板使用 Flash ROM 内存芯片, BIOS 程序就储存在这个 Flash ROM 芯片中。利用快闪内存升级应用程序,再依本节所述的步骤进行,可以下 载并升级成新版的 BIOS。由于储存 BIOS 的只读内存在平时只能读取不能 写入, 因此您在 BIOS 中的相关设置, 譬如时间、日期等等, 事实上是储存 在随机存取内存 (CMOS RAM) 中, 通过电池将其数据保存起来, 因此, 即使 电脑的电源关闭, 其数据仍不会流失(随机存取内存可以写入数据, 但若 无电源供应, 数据即消失)。当您打开电源时, 系统会读取储存在随机存 取内存中 BIOS 的设置, 进行开机测试。

在开机之后, 系统仍在自我测试 (POST, Power-On Se1f Test) 时, 按下 <DELETE> 键, 就可以启动设置程序。如果您超过时间才按 <DELETE> 键, 那么自我测试会继续运行, 并阻止设置程序的启动。在这种情况下, 如果您仍然需要运行设置程序, 请按机箱上的 <RESET> 键或 <Ctr1> + <A1t> + <De1ete> 重新开机。

华硕 BIOS 设置程序以简单容易使用为理念, 菜单方式的设计让您可以轻 松的浏览选项,进入次菜单点选您要的设置,假如您不小心做错误的设 置,而不知道如何补救时,本设置程序提供一个快捷键直接恢复到上一个 设置, 这些将在以下的章节中有更进一步的说明。

由于 BIOS 文件是会持续升级的, 因此下列的 BIOS 设置画面与 叙述只能参考用途, 这些画面与叙述可能与您屏幕上实际见到的 画面有所不同。

D

## 4.2.2 程序功能表列说明

BBIOS 设置程序最上方各菜单功能说明如下:

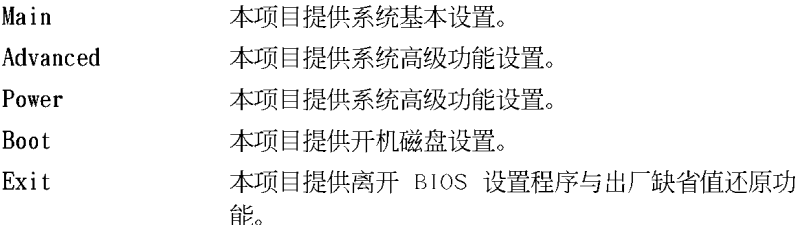

在功能表列中使用左右方向键移动选项,可切换至另一个菜单画面,直 到您所要进行设置的项目被反白。

## 4.2.3 操作功能键说明

在菜单画面的下方为操作功能键说明, 请参照功能键说明来选择及改变 各项功能。以下的列表将会列出所有的操作功能键与其所对应的功能。

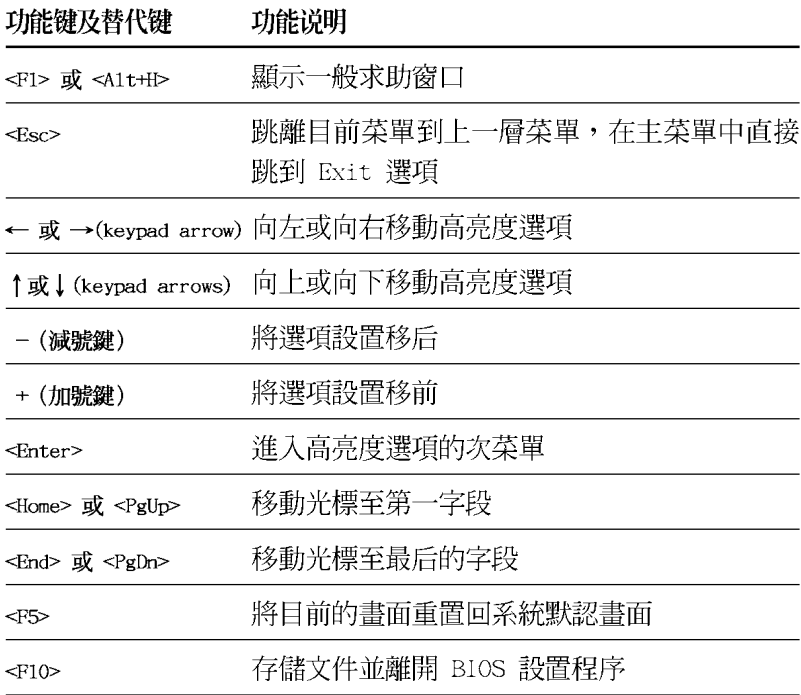

### 一般求助画面

除了选项旁边的功能说明之外, 按下 <F1> 键 (或是 <A1t> + <II >) 亦可读取一般求助画面, 该内容简介菜单下方热键的功能。

## 存储文件并离开 BIOS 设置程序

请参考「2.8 离开菜单」章节, 对于如何存储文件并离开 BIOS 设置程序 有详细说明。

### 卷轴

当求助画面右边出现卷轴时,表示有更多的内容无法一次同时显示在屏 幕上, 您可以用上下方向键移动卷轴或是使用 <PgUp> 或 <PgDn> 按键 可以看到更多的信息, 按下 <Ilome> 键可以到达画面最上方, 按下 <End > 键可以到达画面最下方, 欲离开求助画面请按下 <Enter> 或是 <Esc > 键。

#### 次菜单

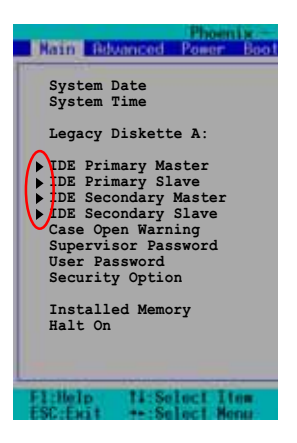

选项左边若有一个三角型符号代表它有次菜 单,次菜单包含该选项的进一步参数设置,将 高亮度选项移到该处按下 <Enter> 键即可进 入次菜单, 要离开次菜单回到上一个菜单击 <ESC> , 次菜单的操作方式与主菜单相同。

在菜单的右侧有关于高亮度选项所到处的选 项功能说明, 请试著操作各功能键更改设置以 熟悉整个 BIOS 设置程序。

当您在不同的菜单间切换设置时。在菜单右 方的「Item Help」窗口将会出现相对的说明, 告诉您目前设置选项的相关信息。

## 4.3 主菜单 (Main Menu)

当您进入 BIOS 设置程序时, 首先出现的第一个画面即为主菜单, 内容如 下图。

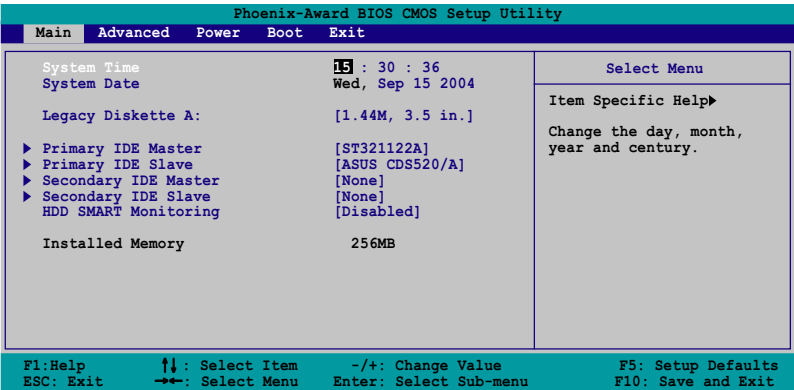

## 4.3.1 System Time [XX:XX:XX]

设置系统的时间(通常是目前的时间),格式分别为时、分、秒,有效 值则为时 (00 到 23)、分 (00 到 59)、秒 (00 到 59)。可以使用 < Tab> 或 <Tab> + <Shift> 组合键切换时、分、秒的设置, 直接输入 数字。

## 4.3.2 System Date [Day XX/XX/XXXX]

设置您的系统日期(通常是目前的日期), 顺序是月、日、年, 格式为 月 (1到12)、日 (1到31)、年 (到2099)。使用 <Tab> 或 <Tab >+ <Shift> 键切换月、日、年的设置, 直接输入数字。

## 4.3.3 Language [English]

本项目可让您选择 BIOS 的语言版本。设置值有: [Francais] [German]  $[Eng1ish]$ 

## 4.3.4 Legacy Diskette A [1.44M, 3.5 in.]

本项目储存了软驱的相关信息, 设置值有: [None] [360K, 5.25 in.] [1. 2M, 5.25 in.] [720K, 3.5 in.] [1.44M 3.5 in.] [2.88M, 3.5 in.] 。

## 4.3.5 HDD SMART Monitoring [Disabled]

这个功能可以更改 BIOS 设置画面所显示的语系。设置值有: [Francais] [German] [English]。

## 4.3.6 Installed Memory [xxx MB]

在本项目中, 系统在开启自我检测过程中, 自动检测并显示主板上所安 装的内存条容量大小。

## 4.3.7 IDE 设备菜单 (Primary and Secondary IDE Master/Slave; Third and Fourth IDE Master)

当您进入 BIOS 程序时, 程序会自动检测系统已存在的 IDE 设备, 程序将 IDE 各通道的主副设备独立为单一洗项, 洗择您想要的项目并按 [Enter] 键 来讲行各项设备的设置。

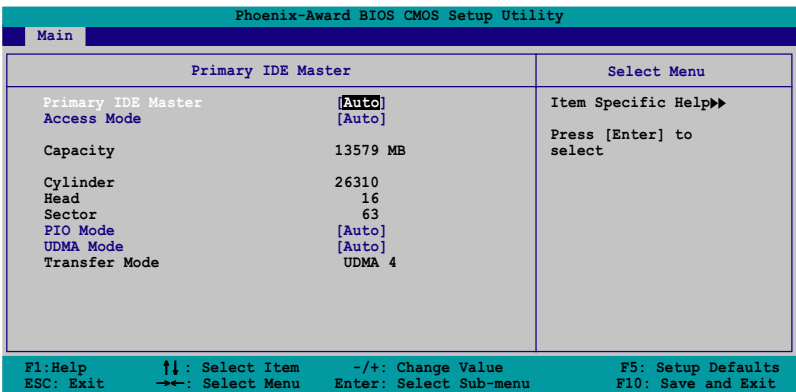

BIOS 程序会自动检测对应项目的设置数值 (包含 Capacity, Cylinder, Ilead, Sector 与 Transfer Mode), 这些数值不是用户所能设置的。若未检 测到系统中安装有 IDE 设备, 本项目会显示为 N/A。

#### [Auto] PIO Mode

设置 IDE 设备的 PIO 模式。设置值有: [Auto] [Mode 0] [Mode 1]  $\lceil \text{Mode } 2 \rceil$   $\lceil \text{Mode } 3 \rceil$   $\lceil \text{Mode } 4 \rceil$ .

#### UDMA Mode [Auto]

关闭或设置 UDMA 模式。设置值有: [Disab1cd] [Auto]。

### Primary IDE Master [Auto]

本项目您可选择 [Auto] 来自动检测 IDE 硬盘。若自动检测成功, 在接 下来的子目录中系统会自动填入正确的设置数值。若是自动检测失败,可 能表示您所安装的硬盘型号过旧或过新。而若是硬盘已在较旧的系统进行 格式化, 则可能检测到不正确的参数设置。若遭遇这类状况, 请洗择 [Manua1] 来手动设置硬盘的相关参数。而要是没安装硬盘则请洗择 [None]。设置值有: [None] [Auto] [Manua1]。

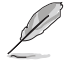

在您尝试进行硬盘的设置前,请先确定您已依照硬盘制造厂商相 关文件的指示进行设置,因为错误的设置将有可能导致系统检测 错误的结果。

#### Access Mode [Auto]

本项目可以让用户选择磁区地址模式。在这些模式中 CIIS (cy1inder, head, sector) 支持 528 MB 的硬盘, 而 LBA(1ogica1 block addressing) 模式支持 128 GB 容量的硬盘。Large 模式 (又被称作 extanded CIS mode) 支持容量超过 528 MB 的硬盘, 但其并不支持 LBA 模式。设置值有: [CIS] [LBA] [Large] [Auto].

#### Capacity

显示自动检测的硬盘容量。本项目是无法进行设置的。

#### Cylinder

显示硬盘的磁柱数目。本项目是无法进行设置的。

#### Head

显示硬盘的读写头数目。本项目是无法进行设置的。

#### Sector

显示每一轨的扇区数目。本项目是无法进行设置的。

#### Transfer Mode

显示传输模式。本项目是无法进行设置的。

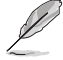

在您将 IDE 硬盘信息输入到 BIOS 后, 请运行像是 FDISK 这类 磁盘工具程序来格式或分割新的 IDE 硬盘。这是个必要动作, 让您可以顺利地从硬盘中存取数据。请记得将 Primary IDE 硬 盘设置为 Active。

## 4.3.8 SATA 设备菜单 (First, Second, Third, Fourth SATA Master)

当您进入 BIOS 程序时, 程序会自动检测系统已存在的 Serial ATA 设备, 程序中每个 SATA 设备都有个别的子菜单, 选择您想要的项目并按 [Enter] 键来进行各项设备的设置。

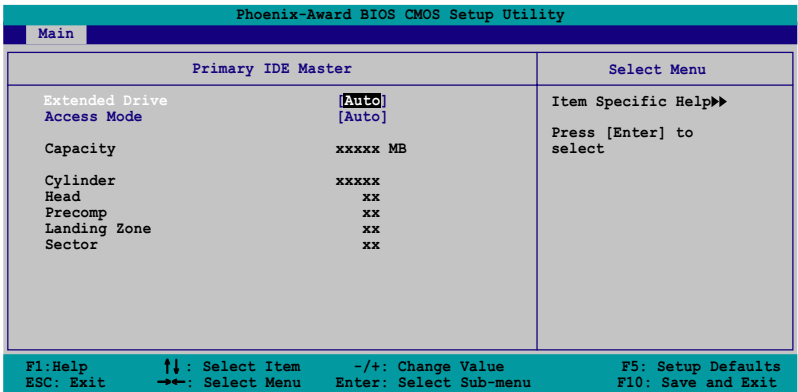

BIOS 程序会自动检测相关选项的数值 (Capacity, Cylinder, Ilead, Precomp,Landing Zone 与 Sector), 这些数值是无法由用户进行设置的。若 是系统中没有安装 SATA 设备, 则这些数值都会显示为 0。

### Extended Drive [Auto]

选择固定连接到系统的硬盘种类。设置值有: [None] [Auto]。

### Access Mode [Auto]

本项目用来设置磁区的地址模式。设置值有: [Large] [Auto]。

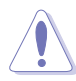

在您尝试设置硬盘前,请确认已取得硬盘制造商所提供的正确信 息。错误的设置值将可能导致系统在辨认该硬盘时发生错误状 况。

#### Capacity

显示自动检测的硬盘容量。本选项无法讲行设置。

### Cylinder

显示硬盘的磁柱数目。本选项无法进行设置。

#### Head

显示硬盘读写头的数目。本选项无法进行设置。

#### Precomp

显示每一磁轨的 Precomp 数目。本选项无法进行设置。

#### Landing Zone

显示每一磁轨的 Landing Zone 数目。本选项无法进行设置。

#### Sector

显示每一磁轨的磁区数目。本选项无法进行设置。

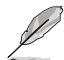

在您进入 BIOS 设置程序的 IDE 硬盘信息项目后, 请使用像是 FDISK 这类的磁盘工具来重新划分并格式化硬盘。这项工作是必 须进行的, 由于这么做您才能在硬盘上读写数据。此外, 也请确 认您已将 Primary IDE 硬盘设置为 Active。

# 4.4 高级菜单 (Advanced menu)

高级菜单可让您改变中央处理器与其它系统设备的细部设置。

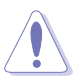

注意! 在您设置本高级菜单的设置时, 不正确的数值将导致系统 损毁。

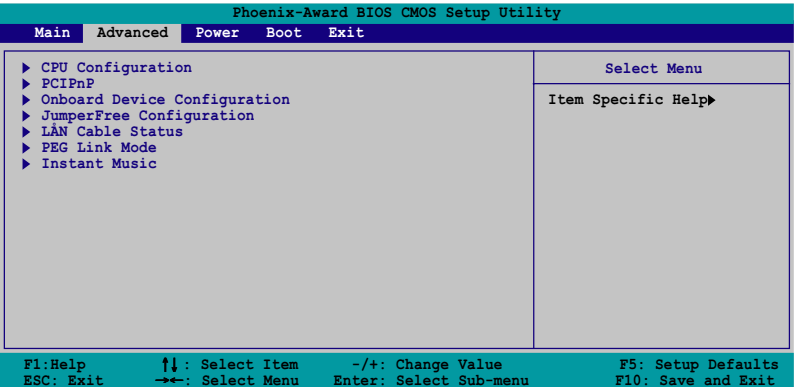

# 4.4.1 处理器设置 (CPU Configuration)

本项目可以让您得知中央处理器的各项信息, 并且更改中央处理器的相 关设置。

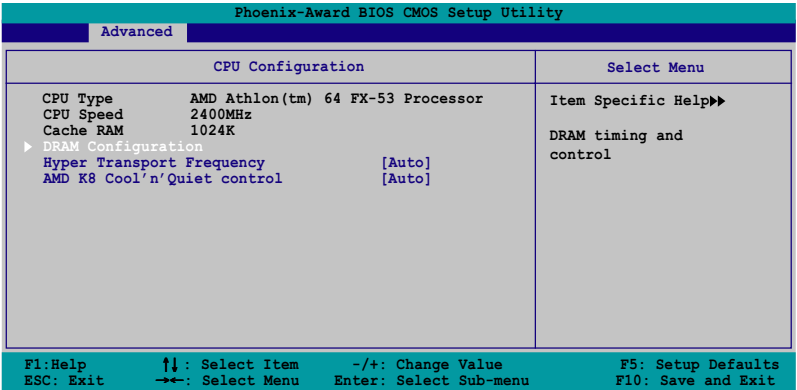

#### DRAM Configuration

在此一子菜单中的选项会显示由 BIOS 所自动检测与 DRAM 相关的信息。

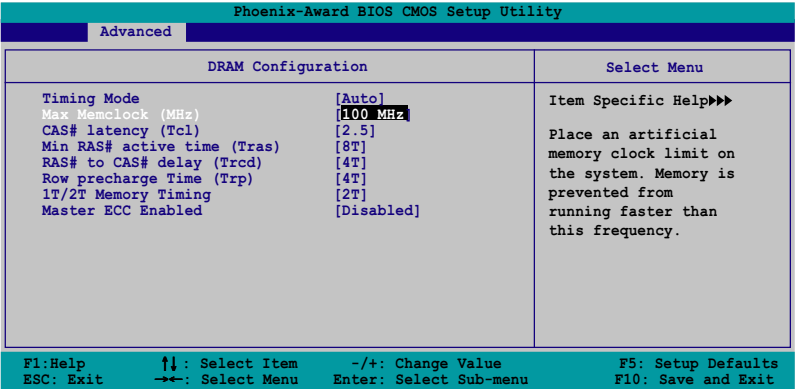

### Timing Mode [Auto]

本项目用来设置时钟模式。设置值有: [Auto] [Manua1]。

### Memclock Index Value (MHz)  $[100 \text{ MHz}]$

本项目用来设置最高的内存运行时钟频率。设置值有: [100 MIIz]  $[133 \text{ MHz}]$   $[166 \text{ MHz}]$   $[200 \text{ MHz}]$ .

#### $\text{Cas}\#$  latency (Tc1) [2.5]

本项目是设置 Cas# 等待时间。设置值有: [2.0] [2.5] [3.0]。

#### Min RAS# active time  $(Tras)$  [8T]

本项目用于设置 RAS# 动作的最小时间。设置值有: [5] [6] [7] [8]  $[9] [10] [11] [12] [13] [14] [15]$ 

#### RAS# to CAS# delay (Trcd) [4T]

本项目用来控制 SDRAM 送出启动命令和实际上开始读/写命令这两者 间的周期时间。设置值有: [2] [3] [4] [5] [6] [7] 。

#### Row precharge Time  $(Trp)$  [4T]

本项目可以用来指定 Row 时钟周期数。设置值有: [2] [3] [4] [5]  $\lceil 6 \rceil$ 

#### $1T/2T$  Memory Timing  $[2T]$

本项目用来设置内存计时器。设置值有: [1T] [2T]。

#### Master ECC Enabled [Diasbled]

开启或关闭主要 ECC 功能。设置值有: [Disab1ed] [Enab1ed]。

#### Hyper Transport Frequency | 4X|

本项目用来设置 Ilyper Transport 功能的频率。设置值有: [1x] [2x]  $\begin{bmatrix} 3x \\ 4x \end{bmatrix}$ 

### AMD K8 Cool 'n' Quiet control [Enabled]

本项目用来开启或关闭 AMD Coo1 'n' Quict! 技术。设置值有: [Disabled] [Enabled].

## 4.4.2 PCI 即插即用设备 (PCI PnP)

本菜单可让您更改 PCI/PnP 设备的高级设置。请选择您要进行设置的项 目, 并按下<Enter>键来显示跳出式菜单中的选项。

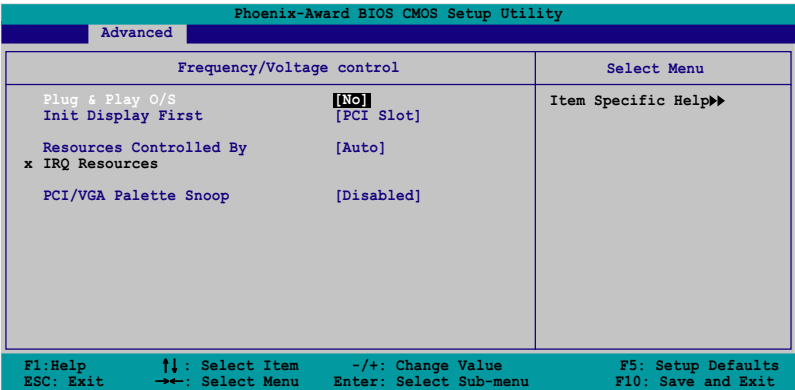

### Plug & Play  $0/S$  [No]

当本项目设置为[No],则可让 BIOS 设置系统中所有的设备。而当设置 为「Yesl 时, 且您的系统安装支持即插即用之操作系统时, 操作系统会设 置即插即用设备且无须重新开机。设置值有: [No] [Manua1]。

## Init Display First [PCI slot]

本项目可让您选择系统开机时所要采用的主要图像控制器。设置值有:  $[PCI$  slot $]$  $[PCIEx]$ <sub>o</sub>

## Resources Controlled By [Auto]

当本项目设置为 [Auto], 则可让 BIOS 设置所有开机与支持即插即用的 设备。系统中所有的设备。若您想要指定以 IRQ DMA 与内存地址为主的字 段, 请将本项设置为 [Manua1] 。设置值有: [Auto] [Manua1]。

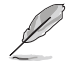

当 Rescources Controlled By 项目设置为 [Auto], 则 IRQ Rescource 选项会转变成灰色且无法设置。请参考"IRQ 资源" 一节中的关于开启此选项的介绍。

#### IRQ Resources

此一子菜单只有在 Resources Controlled By 项目设置为 Manual 时才 会出现。

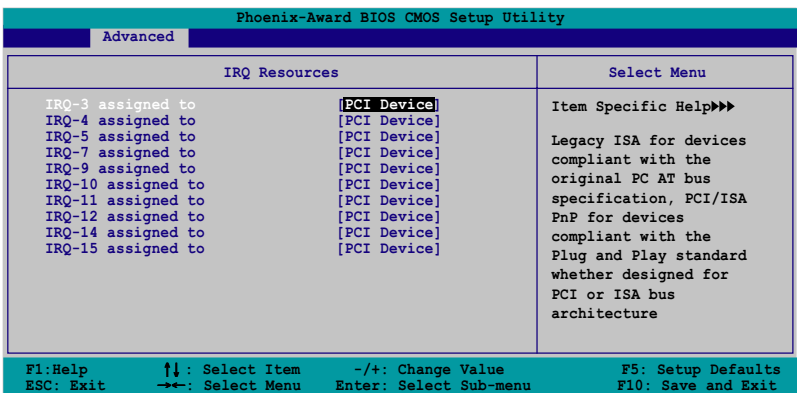

#### $IRQ$ -xx assigned to

当设置为 [PCI Device], 则特定的 IRQ 可以供 PCI/PnP 设备使用。 而若设置为 [Reserved], 则 IRQ 会保留给 ISA 接口设备。设置值有: [PCI Device] [Reserved].

#### PCI/VGA Palette Snoop [Disabled]

某些非标准的 VGA 卡, 像是绘图加速卡或是 MPEG 视频卡, 可能无法显 示正确的色彩。请将此选项设置为 [Enab1cd] 来修正此问题。而要是您使 用的是标准 VGA 卡, 则请将本选项设置为 [Disab1cd] 。设置值有: [Disabled] [Enabled].

## 4.4.3 内置设备设置 (OnBoard Devices Configuration)

在此菜单中的选项显示主板内置设备的相关设置。选择其中一个选项并 按下<Enter>键来显示相关设置选项的跳出式菜单。

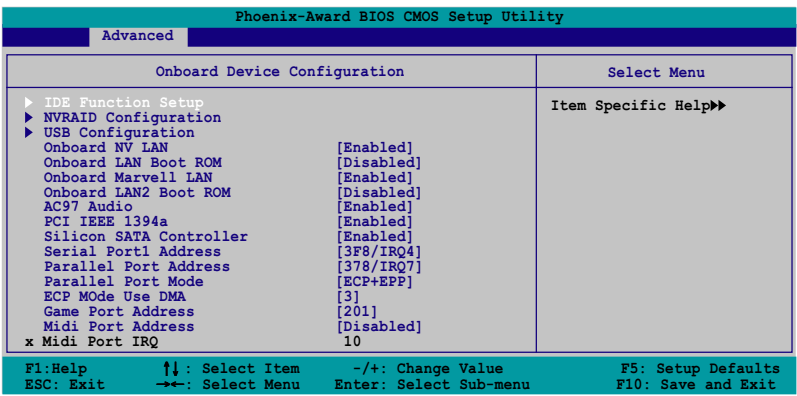

#### **IDE Function Setup**

在此一子菜单中的选项包含与 IDE 功能相关的选项。请选择欲进行设置 的项目,并按下<Enter>键来加以编辑设置。

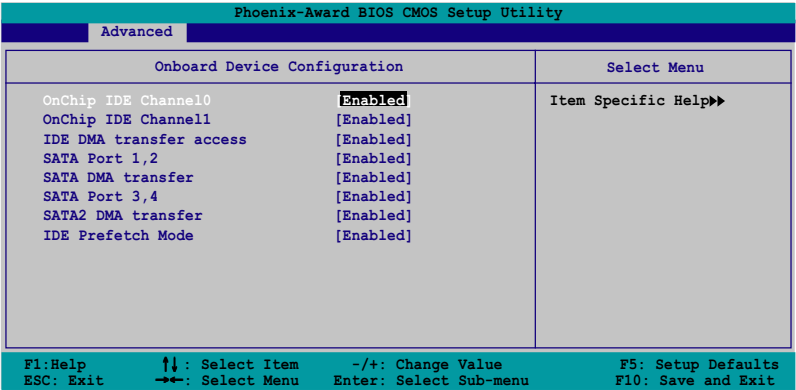

### OnChip IDE ChannelO [Enabled]

本项目用来开启或关闭主板内置的 IDE Channe10 控制器。 设置值有: [Disabled] [Enabled].

### OnChip IDE Channell [Enabled]

本项目用来启动或关闭主板内置的 IDE Channe11 控制器。设置值有: [Disabled] [Enabled].

### IDE DMA transfer access [Enabled]

本项目可让您开启或关闭 IDE DMA 的传输存取。设置值有: [Disab1cd]  $[End]_{\alpha}$ 

### SATA Port 1,2 [Enabled]

本项目用来启动或关闭 Scrial ATA 1 与 2 连接端口。设置值有: [Disabled] [Enabled].

### SATA DMA transfer Enabled

本项目用来启动或关闭 SATA Contro11cr1 的传输存取。设置值有: [Disabled] [Enabled].

## SATA Port 3,4 | Enabled

本项目用来启动或关闭 Seria1 ATA 3 与 4 连接端口。设置值有: [Disabled] [Enabled].

### SATA2 DMA transfer [Enabled]

本项目用来启动或关闭 SATA2 DMA 的传输存取。设置值有: [Disab1cd]  $[End]_o$ 

### IDE Prefetch Mode Enabled

本项目用来启动或关闭 IDE prefetch 模式。设置值有: [Disab1ed]  $[End]_{\circ}$ 

#### NVRAID Configuration

在此一子菜单中的洗项包含与 NVRAID 数组设置功能相关的洗项。请洗择 欲进行设置的项目, 并按下<Enter> 键来加以编辑设置。

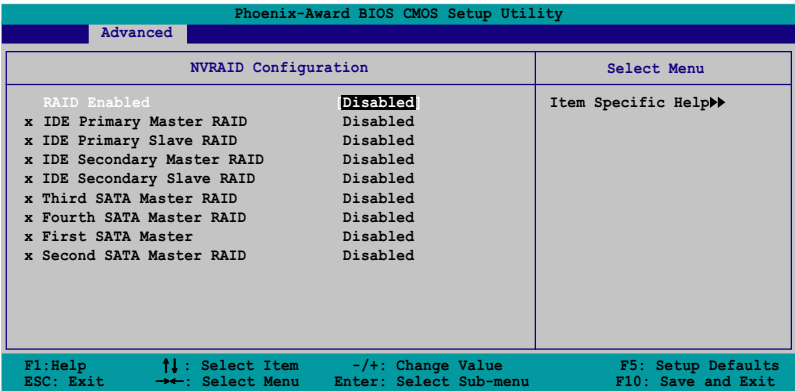

## RAID Enabled [Disabled]

本项目用来开启或关闭主板内置的数组控制器。当设置为开启, 则以下 的菜单便可由用户进行设置。设置值有: [Enab1cd] [Disab1cd]。

> 以下选项只有在 RAID Enab1ed 选项设置为[Enab1cd]时才能让 用户讲行设置。

### IDE Primary, Secondary Master/Slave RAID [Disabled]

本项目用来开启或关闭 primary 或 secondary、master 或 slave IDE 数组设置。设置值有: [Enab1cd] [Disab1cd]。

#### First, Second, Third, Fourth SATA Master RAID Disabled

本项目用来开启或关闭 first, second, third, fourth 的主要 SATA 硬 盘。设置值有: [Enab1ed] [Disab1ed]。

## USB 设备设置 (USB Configurations)

本菜单中的选项可让您更改 USB 设备的相关功能设置。选择您欲更改的 项目然后按下 Enter 按键, 就会显示设置选项。

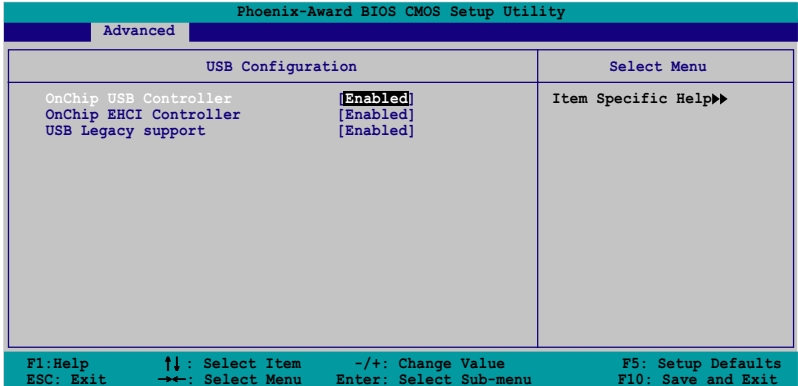

### USB Controller [Enabled]

本项目可让您开启或关闭主板内置的 USB 控制器。设置值有: [Disabled] [Enabled].

## USB 2.0 Controller [Enabled]

本项目可让您开启或关闭主板内置的 USB 2.0 控制器。设置值有: [Disabled] [Enabled].

## USB Legacy Support [Enabled]

本项目可让您在较旧版本操作系统中开启或关闭支持 USB 设备功能。设 置值有: [Disab1ed] [Enab1ed]。

### Onboard 1394 [Enab1ed]

本项目可以用来开启或关闭主板内置的 PCI 接口 IEEE 1394a 控制器。 设置值有: [Disab1cd] [Enab1cd]。

### Onboard Giga LAN [Enabled]

本项目用来开启或关闭主板内置的 NVIDIA Gigabit 网络控制器。设置值 有: [Enab1ed] [Disab1ed]。

#### Onboard LAN Boot ROM [Disabled]

本项目用来开启或关闭 NV LAN Boot ROM 功能。设置值有: [Enab1cd]  $[Disab1cd]$ .

#### AC97 Audio [Enabled]

本项目可让您开启或关闭主板内置的 AC' 97 音源控制器。设置值有: [Disab1cd] [Enab1cd].

### Serial ATA Controller [Enabled]

本项目可让您可以开启或关闭主板内置的 Si1icon Image RAID 控制器。 设置值有: [Disab1cd] [Enab1cd]。

### Serial Portl Address | 3F8/IRQ4|

本项目可让您可以设置内置的串口的地址。设置值有: [Disab1cd] [3F8/  $IRQ4$   $[3ES/IRQ4]$   $[2ES/IRQ3]$ 

#### Parallel Port Address [378/IRQ7]

本选项是用来设置并口所使用的地址。设置值有: [Disab1cd] [378/  $IRQ7$   $[278/IRQ5]$   $[3BC/IRQ7]$ 

#### Parallel Port Mode [ECP+EPP]

本项目用来设置并口的操作模式。设置值有: 「Norma1] 「Bidirectional] [EPP] [ECP+EPP]。

#### ECP Mode Use  $DMA$  |3|

本项目可让您选择 ECP 模式。设置值有: [1] [3]。

### Game Port Address [201]

本项目可让您设置游戏摇杆连接端口所使用的输出/ 输入地址。设置值 有: [Disab1ed] [201] [209]。

#### MIDI Port Address [330]

本项目可以让您设置数码乐器接口所使用的输出/输入地址或关闭本连接 端口。设置值有: [Disab1cd] [330] [300]。

#### MIDI Port IRQ [10]

本项目可以让您设置 Midi 端口的 IRQ 地址。设置值有: [5] [10]。

## 4.4.4 JumperFree 设置 (JumperFree Configuration)

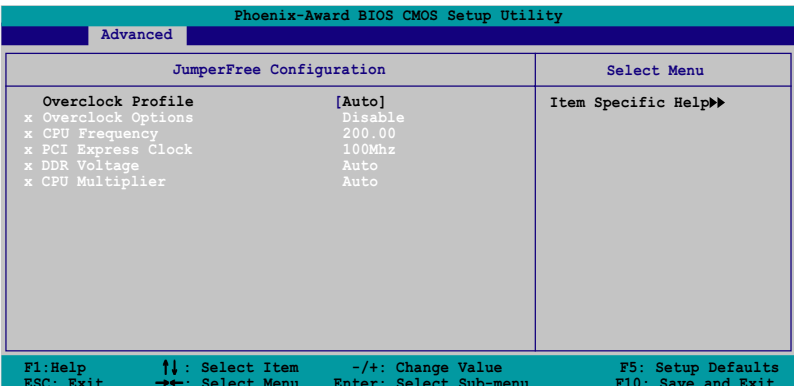

## Overclock Profile [Auto]

本项目可让您选择 CPU 的超频选项, 让您达到需求的 CPU 内部频率。您 可以选择以下列表中的超频选项:

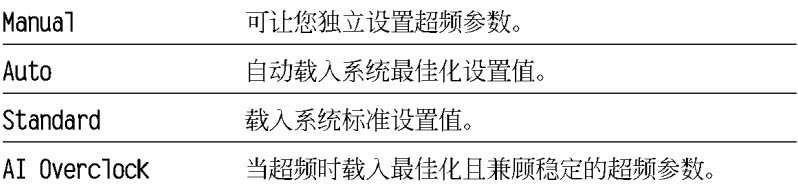

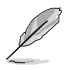

以下的洗项只有在 Overclock Profile 洗项设置为 [Manua1] 时 才会出现并可进行设置 。

## CPU Frequency [xxx] (本项数值为自动检测)

本項目用來指出由時鐘生成器送至系統總線與 PCI 總線的頻率。總線的頻率 (外頻) 乘與倍頻便等于 CPU 的頻率。本項目的數值是由 BIOS 所自動檢測 的。數值的範圍可自 200 至 400 。請參考以下列表來正確進行前端總線 (FSB)與 CPU 外頻的設置。

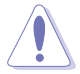

选择过高的 CPU 频率将可能导致系统不稳定的状况发生! 若发 生这类状况, 请将设置值调整回缺省值。

#### PCI Express Frequency [100MHz]

本项目用来设置 PCI Express 总线的频率。请输入 100~200 MIz 之间的 数值。设置值有: [100MIz] [101 MIz~145 MIz]。

#### DDR Voltage [Auto]

本项目可以让您设置 DDR 内存的运行电压。设置值有: [Auto] [2.60V]  $[2.65V]$   $[2.70V]$   $[2.75V]$   $[2.80V]$   $[2.85V]$   $[2.90V]$   $[2.95V]$   $[3.00V]$ 

### CPU Multiplier [Auto]

本项目可以让您设置 CPU 的运行倍频。本项目的选项会因您所安装的 CPU 型号不同而有异。设置值有: [Auto] [x4] [x4.5] [x5] [x5.5] [x6] [x6.  $5\begin{bmatrix} x7 \\ x7 \end{bmatrix}$   $\begin{bmatrix} x7.5 \\ x8 \end{bmatrix}$   $\begin{bmatrix} x8.5 \\ x9.5 \end{bmatrix}$   $\begin{bmatrix} x9.5 \\ x9.5 \end{bmatrix}$   $\begin{bmatrix} x10 \\ x10.5 \end{bmatrix}$   $\begin{bmatrix} x11 \\ x11 \end{bmatrix}$   $\begin{bmatrix} x11.5 \\ x11.5 \end{bmatrix}$  $[x12]$   $[x12.5]$   $[x13]$   $[x13.5]$   $[x14]$   $[x14.5]$   $[x15]$   $[x15.5]$   $[x16]$   $[x16$ .  $\overline{5}$  [x17] [x17.5] [x18] [x18.5] [x19] [x19.5] [x20].

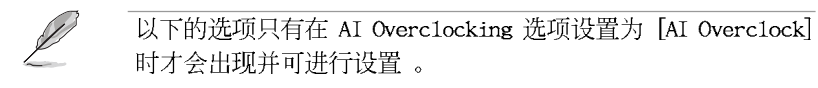

### Overclocking Options [Disabled]

本项目可用来设置超频的百分比。设置值有: [Disab1ed] [Ovec1ock 3%] [Overclock 5%] [Overclock 8%] [Overclock 10%].

## 4.4.5 LAN Cable Status

本菜单会显示网络(LAN)连线的状态。

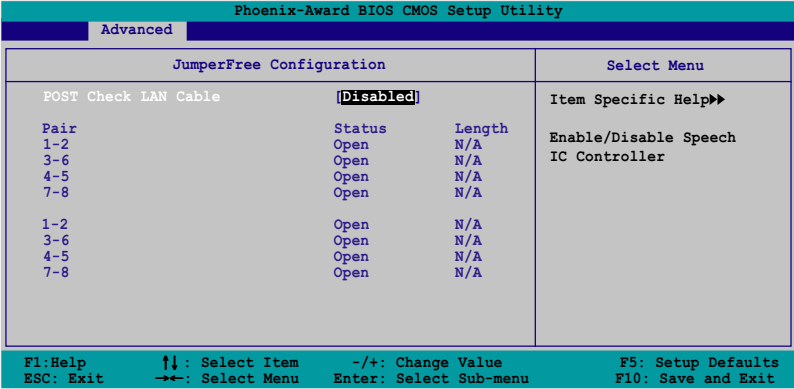

## POST Check LAN cable [Disabled]

本项目用来开启或关闭开机自我测试(POST)过程中的网络缆线检查功 能。设置值有: [Disab1cd] [Enab1cd]。

## 4.4.6 PEG Link Mode 设置

本菜单会显示网络(LAN)连线的状态。

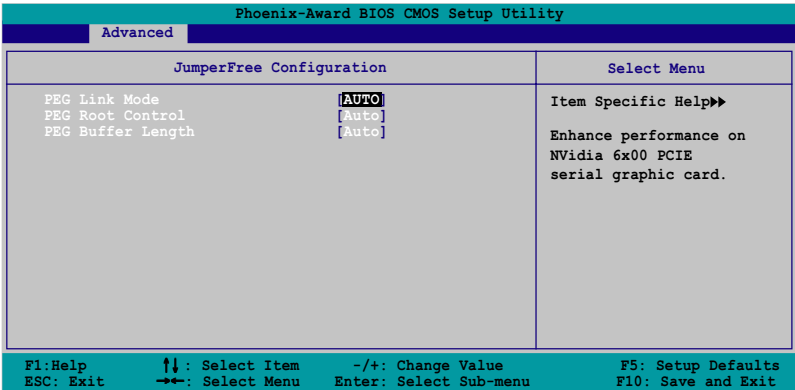

## PEG Link Mode [Auto]

本项目可让您开启或关闭 PCI Express 图像连结模式功能。设置值有: [Disabled] [Enabled].

## PEG Root Control [Auto]

本项目可让您开启或关闭 PCI Express 的 Root Contro1 功能。设置值 有: [Auto] [Enab1ed] [Disab1ed]。

## PEG Buffer Length [Auto]

本项目可让您设置 PCI Express 的快取长度。设置值有: [Auto] [Long]  $[Short]_{\circ}$ 

# 4.4.7 语音设置 (Speech Configuration)

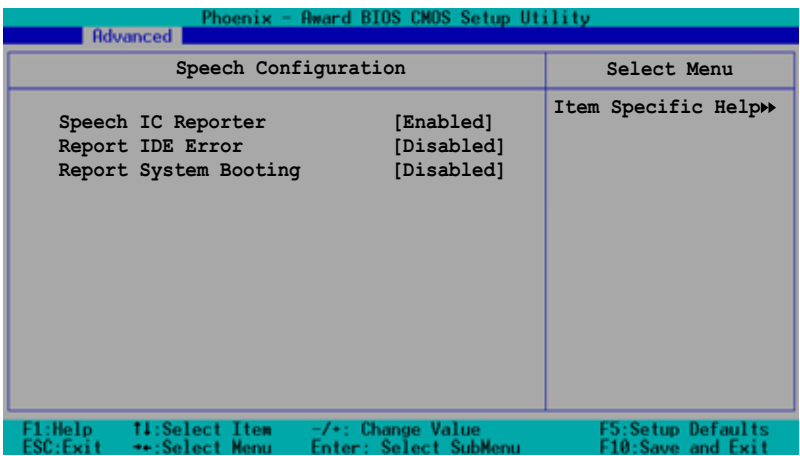

## Speech IC Reporter [Enab1ed]

本项目用来开启或关闭华硕 POST 播报员功能。设置值有: [Disab1cd]  $[End]_{\circ}$ 

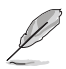

以下的选项只有在 Speech IC Reporter 项目设置为 [Enab1cd] 时,才能让用户进行设置。

## Report IDE Error [Disabled]

本项目用来开启或关闭关于 IDE 设备错误事件的播报功能。设置值有: [Disab1ed] [Enab1ed].

## Report System Booting [Disabled]

本项目用来开启或关闭系统开机后的播报功能。设置值有: [Disab1cd]  $[End]_{\circ}$ 

## 4.4.8 Instant Music 设置

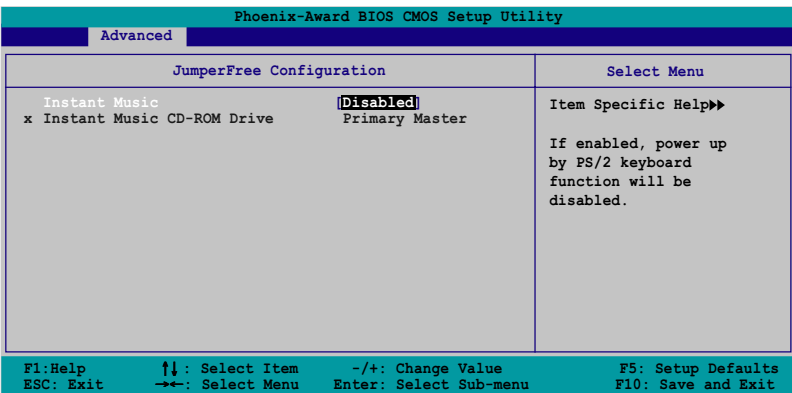

## Instant Music [Disabled]

本项目用来开启或关闭 BIOS 的 Instant Music 功能。设置值有: [Disabled] [Enabled]

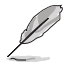

当您开启 Instant Music 时, PS/2 keyboard power up 功能会 自动关闭。

## Instant Music CD-ROM Drive [Primary Master]

本项目用来选择提供 Instant Music 功能使用的光驱。设置值有: [IDE Primary Master] [IDE Primary Slave] [IDE Secondary Master] [IDE Secondary Slave]

## 4.5 电源管理 (Power menu)

本菜单可让您调整高级电源管理(APM)的设置。请使用方向键移动到您 所想要设置的项目后, 接著按下 Enter 即可进行单项的设置。

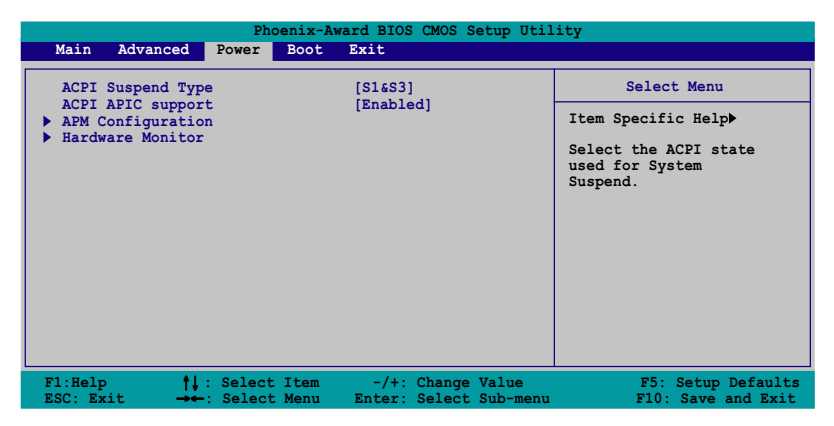

## 4.5.1 ACPI Suspend Mode [S1&S3]

本项目用于选择当系统处于休眠模式时的高级设置与电源接口状态 (ACPI)。设置值有: [S1 (POS) ] [S3 (STR) ] [S1&S3]。

## 4.5.2 ACPI APIC Support [Enabled]

本项目可让您决定是否增加 ACPI APIC 表单至 RSDT 指示清单。 设置值 有: [Disab1ed] [Enab1ed]。

## 4.5.3 高级电源管理设置 (APM Configuration)

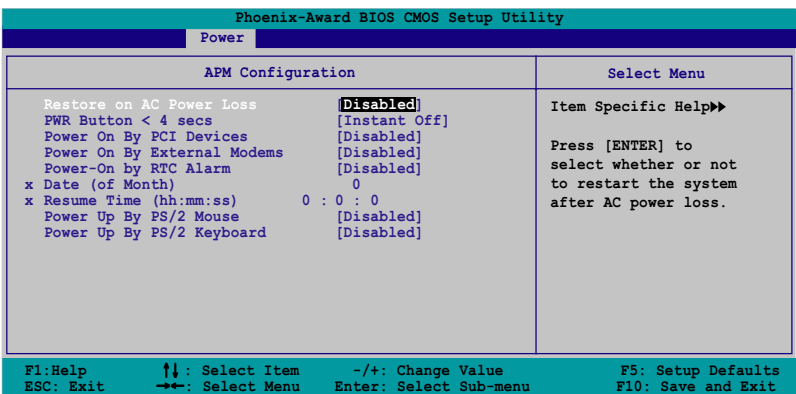

## Restore on AC Power Loss [Disabled]

本项目可以让您开启或关闭系统在电源中断后系统便会进入软关机状态 的功能。设置值有: [Disab1cd] [Enab1cd]。

### PWR Button  $\leq 4$  secs [Instant-Off]

本项目可让您设置当您按下系统电源键超过 4 秒时系统的动作。设置值 有: [Suspend] [Instant-Off]。

### Power On By PCI Devices [Disabled]

本项目若设置为 [Enab1cd], 则本设置参数可让您通过 PCI 接口之网卡 或调制解调器卡来启动系统。这项功能需要可以提供最少 1 安培及 +5VSB 电压的 ATX 申源。设置值有: [Disab1cd] [Enab1cd] 。

## Power On By External Modem [Disabled]

当电脑在软关机状况下,调制解调器接受到信号时,设置为 [Enab1ed] 则系统重新开启; 若是设置为 [Disab1cd] 则是关闭这项功能。设置值有: [Disabled] [Enabled].

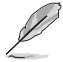

电脑在主机与应用程序为完全运行的状态下, 无法接收或传送数 据。由于上述原因连线无法在第一次进行尝试时便创建, 这边建 议在系统软关机状态下,将外接调制解调器的电源关闭后再次开 启,如此便可以进行初始化动作让系统再次启动。

#### Power On By Alarm [Disabled]

本项目可让您开启或关闭实时时钟 (R T C ) 的唤醒功能, 当您设置为 [Enab1ed] 时, 将出现 RTC Alarm Date、RTC Alarm Hour、RTC Alarm Minute 与 RTC Alarm 子项目, 您可自行设置时间让系统自动开机。设置值 有: [Disab1ed] [Enab1ed] 。

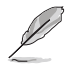

以下两个选项只有在 Power-On By RTC A1arm 选项设置为 [Enab1cd]时,才能让用户进行设置。

#### Day of Month Alarm 101

本项目用来设置警示日期。请以光棒选择本项目并按下 Enter 键来显示 Day of Month Alarm 的跳出式菜单。请输入特定范围的数值并按下 Enter 确认。设置值有: [Min=0] [Max=31]。

#### Time (hh:mm:ss) Alarm  $[0:0:0]$

请依照下列步骤来设置警示时间:

- 1. 请以光棒选择本选项再按下<Enter>键来从小时的字段显示跳出式 菜单。
- 2. 输入一组数值 (最小=0, 最大=23) 接著按下<Enter>。
- 3. 按下<Tab> 键来将光棒移至分钟的字段, 并按下<Enter> 键。
- 4. 输入分钟字段的数值(最小=0. 最大=59)接著按下<Enter>键。
- 5. 按下<Tab> 将光棒移至第二字段, 并按下<Enter> 键。
- 6. 输入一组数值 (最小=0, 最大=59), 并按下 <Enter> 键。

#### Power Up By PS/2 Mouse [Disabled]

当本项目设置为 [Enab1cd], 则本参数可让您使用 PS/2 鼠标启动系统。 这项功能需要可以提供最少 1 安培及 +5VSB 电压的 ATX 电源。设置值有: [Disabled] [Enabled].

#### Power On By PS/2 Keyboard [Disabled]

本项目可让您关闭 Power On by PS/2 keyboard 的功能或在 PS/2 键盘上 设置特定按键来启动系统。这项功能需要可以提供最少 1 安培及 +5VSB 电 压的 ATX 电源。设置值有: [Disab1ed] [Space Bar] [Ctr1-ESC] [Power  $Key$ .

## 4.5.4 系统监控功能 (Hardware Monitor)

在此一子菜单中的选项将换显示经由 BIOS 自动检测所得的各项系统监控 数值。此外也可以让您更改与 CPU Q-Fan 相关的功能参数。请洗择您所要 进行设置的项目后按下 Enter 键即可进行单项的设置。

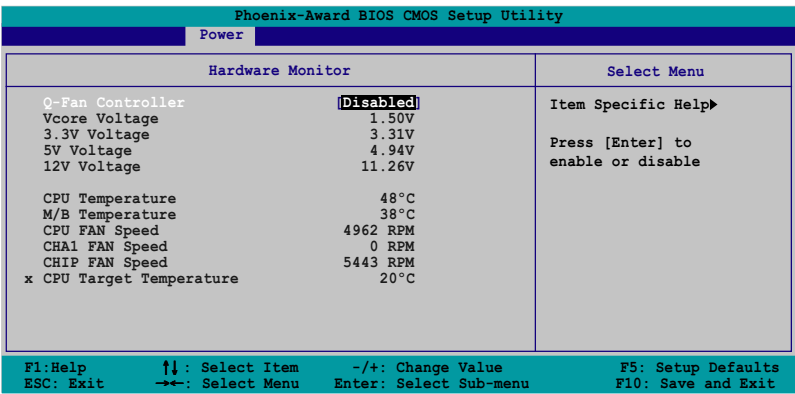

### Q-Fan Controller [Disabled]

本项目可让您开启或关闭 Q-Fan 控制器。设置值有: [Disab1ed]  $[End1cd]$ 

#### VCORE Voltage, +12V Voltage, 3.3V Voltage, +5VCC Voltage

本系列主板内置通过主板内置之电压调节器进行自动检测的硬件监控功 能。这项功能可用来确保主板以及 CPU 接受正确的申压, 以及稳定的电流 供应。这些选项是不能由用户进行设置的。

#### CPU Temperature. M/B Temperature

本系列主板具备了中央处理器、主板以及电源的温度探测器,可自动检 测并显示目前主板与处理器的温度。

#### CPU Fan Speed, CHAssis Fan Speed, Power Fan Speed

为了避免系统因为过热而造成损坏,本系列主板备有中央处理器风扇、 机箱内的风扇以及系统芯片风扇的转速 RPM (Rotations Per Minute) 监 控, 所有的风扇都分别设置了转速安全范围, 一旦风扇转速低于安全范 围,华硕智能型主板就会发出警讯,通知用户注意。

#### CPU Target Temperature

本选项可让您设置 CPU 散热风扇开始全速运转的临界温度。设置值有:  $\begin{bmatrix} 51 \\ 0 \end{bmatrix}$   $\begin{bmatrix} 54 \\ 0 \end{bmatrix}$   $\begin{bmatrix} 57 \\ 0 \end{bmatrix}$   $\begin{bmatrix} 60 \\ 0 \end{bmatrix}$   $\begin{bmatrix} 63 \\ 0 \end{bmatrix}$   $\begin{bmatrix} 66 \\ 0 \end{bmatrix}$   $\begin{bmatrix} 69 \\ 0 \end{bmatrix}$   $\begin{bmatrix} 72 \\ 0 \end{bmatrix}$   $\begin{bmatrix} 73 \\ 0 \end{bmatrix}$  $\begin{bmatrix} 78 \cdot C \end{bmatrix}$   $\begin{bmatrix} 81 \cdot C \end{bmatrix}$ 

## 4.6 启动菜单 (Boot menu)

本菜单可让您改变系统启动设备与相关功能。

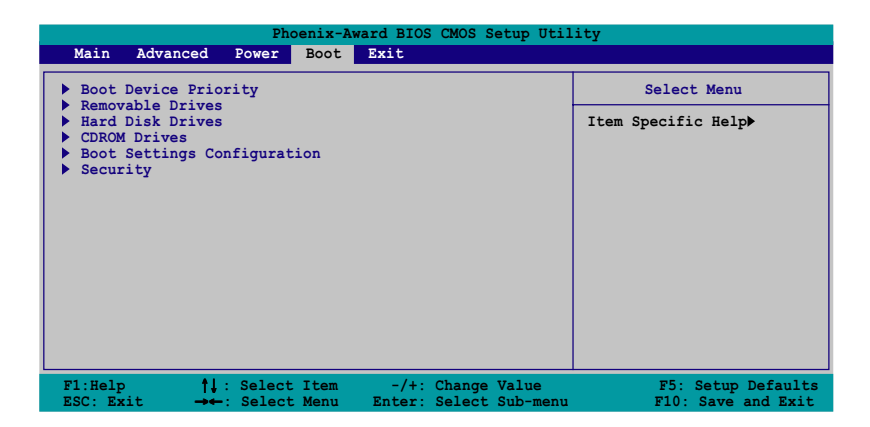

## 4.6.1 启动设备顺序 (Boot Device Priority)

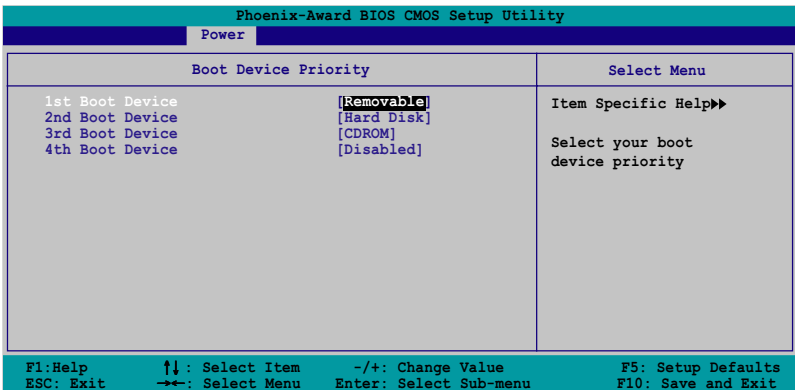

### 1st~xxth Boot Device [Removab1e]

本项目让您自行选择开机磁盘并排列开机设备顺序。依照 1st、2nd、3rd 顺序分别代表其开机设备顺序。而设备的名称将因使用的硬件设备不同而 有所差异。设置值有: [Removab1e] [Hard Disk] [CDROM] [Legacy LAN]  $[Diab1cd]$ 

## 4.6.2 可去除设备 (Removable Drives)

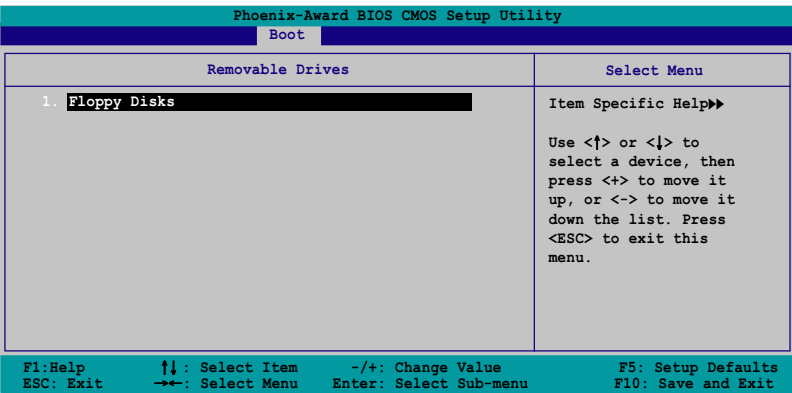

## 4.6.3 硬盘 (Hard Disk Drive)

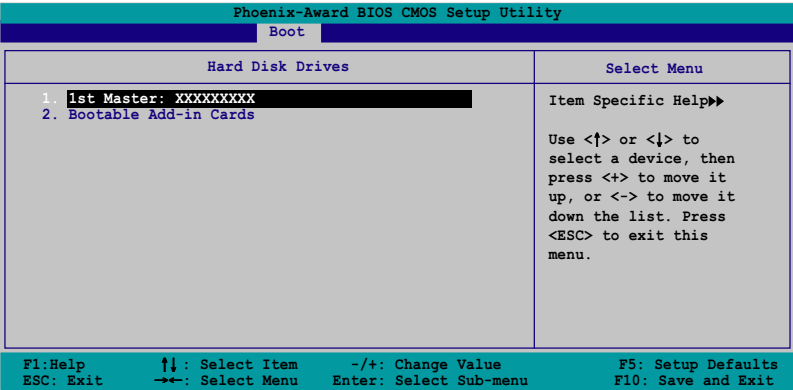

## 4.6.4 光驱 (CDROM Drives)

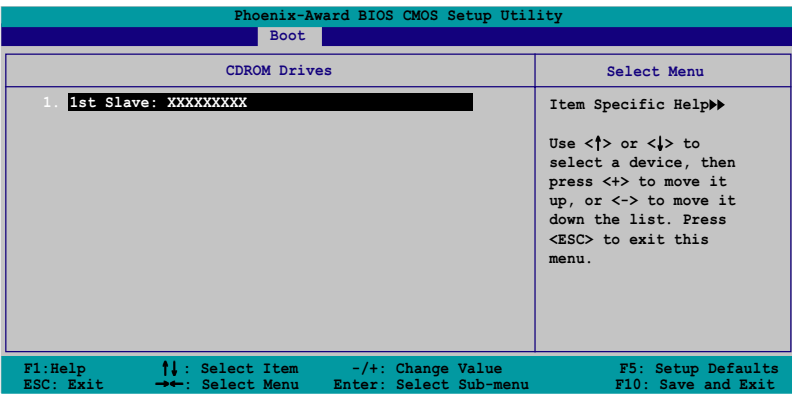

#### 1. 1st Slave: xxxxxxxx

本项目可让您指定连接于您系统的光驱。

## 4.6.5 启动选项设置 (Boot Settings Configuration)

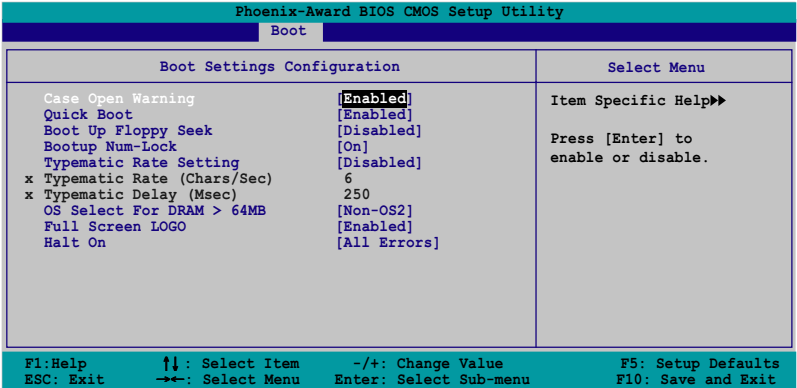

## Case Open Warning [Enabled]

本项目可设置开启或关闭机箱开启警示功能。若设置为 [Enab1cd], 则会 清除机箱开启状态。设置值有: [Disab1cd] [Enab1cd]。请参考 2-27 页的 相关说明。

## Quick Boot [Enabled]

本项目可设置开启或关闭系统快速启动功能。若设置为 [Enab1cd], 当系 统启动时会直接略过某些测试项目。设置值有: [Disab1cd] [Enab1cd]。

### Boot Up Floppy Seek [Disabled]

若您将本选项开启, BIOS 程序将会搜寻软驱以判断软驱是否拥有 40 或 80 个碟轨。设置值有: [Disab1cd] [Enab1cd]。

#### Boot up  $Num\text{-}Lock$   $[On]$

本项目用来设置在开机时 NumLock键是否自动启动。设置值有: [Off]  $[On]_o$ 

### Typematic Rate Setting [Disbled]

本项目用来设置按键敲击率,本项目若设置开启,则可以设置 Typematic Rate (Chars/Sec) 与 Typematic Delay (MSec) 。设置值有: [Disab1cd]  $[End] \circ$ 

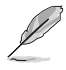

当 Typematic Rate Setting 设置为开启时,则 Typematic Rate (Char/Sec) 与 Typematic delay (Msec) 选项, 将可由用户进 行设置。

#### Typematic Rate (Char/Sec)  $\lceil 6 \rceil$

本项目可让您选择当您按住一个按键时,该字母的重复速率。设置值 有: [6] [8] [10] [12] [15] [20] [24] [30]。

#### Typematic Delay (Msec) [250]

本项目可让您设置一个按键被按住多久即开始重复的延迟时间。设置值 有: [250] [500] [750] [1000]。

#### $OS$  Select for DRAM  $> 64MB$  Non- $OS2$

只有在您使用 OS2 操作系统并采用高于 64MB 的内存时, 请将本选项设置 为 [OS2] ; 否则, 请设置为 [Non-OS2]。设置值有: [Non-OS2] [OS2]。

### Full Screen Logo [Enabled]

若您要使用个人化开机画面, 请将本项目设置为启用 [Enab1c]。设置值 有: [Disab1ed] [Enab1ed]。

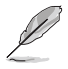

1. 如果您欲使用华硕 MyLogo2™ 功能, 请务必将 Fu11 Screen Logo 项目设置为 [Enab1ed]。

2. 请参考 "5.3.1 ASUS MyLogo2™"一节中的相关介绍。

#### Halt On [All Errors]

本项目可让您设置错误报告类型。设置值有: [A11 Errors] [No Errors] [A11, But Keyboard] [A11, But Diskette] [A11, But Disk/Key].

## 4.6.6 安全性菜单 (Security)

本菜单可让您改变系统安全设置。

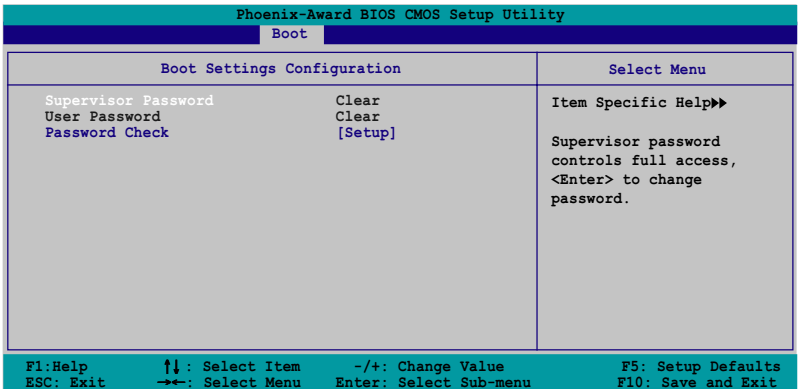

Supervisor Password [Clear]

User Password [Clear]

请依照以下步骤设置系统管理员密码 (Supervisor Password):

- 1. 洗择 Change Supervisor Password 项目并按下 <Enter>。
- 2. 于 Enter Password 窗口出现时, 输入欲设置的密码, 可以是八个字节 内的英文、数字与符号, 输入完成按下 <Enter>。
- 3. 按下 <Enter> 后 Confirm Password 窗口会再次出现, 再一次输入密 码以确认密码正确。密码确认无误时, 则密码设置选项会更改  $[Diab1cd]$

请依照以下步骤清除密码 (Clear the Password):

1. 选择 Password 项目并按下 <Enter> 两次, 则下列信息便会出现: "PASSWORD DISABLED !!! Press any key to continue..."

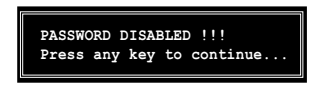

2. 按下任意键回到主菜单。

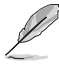

为了避免未经认证的存取动作, 在进入 BIOS 设置程序前, 系统 会要求输入系统管理员密码 (Supervisor Password) 。而为了避 免未经授权的使用, 在开启系统时, 则会被要求输入用户密码 (User Password).
### 关于密码的注意事项

为了避免未经认证的存取动作, 在进入 BIOS 设置程序前, 必须先输 入系统管理员密码( Supervisor Password)。另外为了避免未经认证 使用电脑的状况, 在开启系统时, 则必须输入用户密码 (U s c Password).

### 若是忘记密码时?

若您忘记所设置的密码, 您可以由于跳线清除 CMOS 的动作 (Erasing the CMOS Real time Clock RAM) 来清除密码。此外, 您在 BIOS 中所 设置的密码数据是由主板上的水银电池提供之电源而得以保存。因此您 也可由于去除该电池的方式, 来清除包含密码在内的相关 BIOS 设置。 若您需要利用跳线的方式来清除 CMOS, 则请参阅 "1.9 跳线选择区" 一节的说明。

#### Password Check [Setup]

本选项让您设置是要在您进入 BIOS 设置或进入系统前, 要求您输入密 码。当选择 [Setup] 则会要求您在进入 BIOS 设置程序前输入密码。而若 是选择 [System] 则会在您进入系统前要求输入密码。设置值有: [Setup]  $[System]_{o}$ 

#### 离开 BIOS 程序 (Exit menu)  $4.7$

本菜单可让您读取 BIOS 程序出厂缺省值与离开 BIOS 程序。

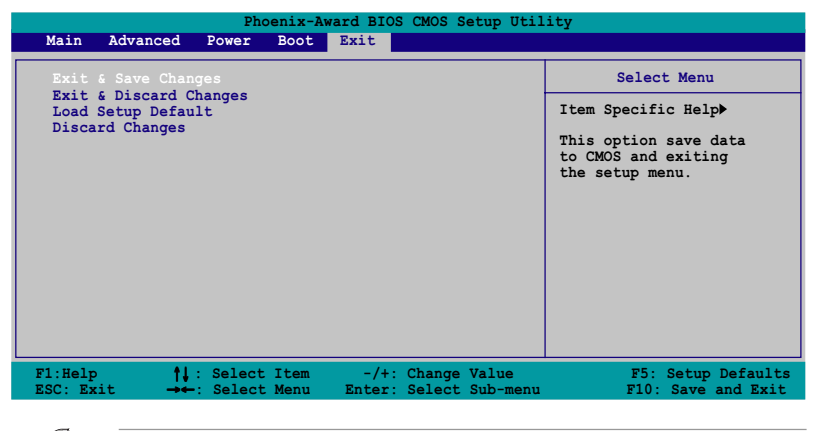

按下<Esc>键并不会立即离开 BIOS 程序, 要从此菜单上选择话 当的项目,或按下 <F10> 键才会离开 BIOS 程序。

#### Exit & Save Changes

当您调整 BIOS 设置完成后, 请洗择本项目以确认所有设置值存入 CMOS 内存内。按下<Enter>键后将出现一个询问窗口,选择 [Yes], 将设置 值存入 CMOS 内存并离开 BIOS 设置程序; 若是选择 [Cance1], 则继续 BIOS 程序设置。

假如您想离开 BIOS 设置程序而不存储文件离开, 按下 <Esc> 键. BIOS 设置程序会立刻出现一个对话窗口询问「Discard configuration changes and exit now ?」, 选择 「OK」 不将设 置值存储文件并离开 BIOS 设置程序, 若是选择 「Cance1」, 则 会继续 BIOS 设置程序。

#### Exit & Discard Changes

若您想放弃所有设置, 并离开 BIOS 设置程序, 请将高亮度选项移到此 处, 按下 <Enter> 键, 即出现询问对话窗, 选择 [Yes], 不将设置值存 入 CMOS 内存并离开 BIOS 设置程序, 先前所做的设置全部无效; 若是选择 [Cance1], 回到 BIOS 设置程序。

#### Load Setup Defaults

若您想放弃所有设置, 将所有设置值改为出厂缺省值, 您可以在任何一 个菜单击下<F5>, 或是选择本项目并按下 [Enter] 键, 即出现询问窗 口, 选择 [Yes], 将所有设置值改为出厂缺省值, 并继续 BIOS 程序设置; 若是选择 [Cance1], 则继续 BIOS 程序设置。

#### Discard Changes

若您想放弃所有设置, 将所有设置值恢复原先 BIOS 设置值, 请洗择本项 目并按下 [Enter] 键, 即出现询问窗口, 选择 [Yes], 来放弃所有更改的 设置值并恢复到先前的设置值。

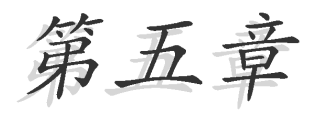

除了主板所需要的设备驱动程序之外, 华 硕驱动程序及应用程序光盘尚提供许多方 便实用甚至独家开发的软件供华硕爱好者 使用。本章节描述华硕驱动程序及应用程 序光盘中的内容。

# 软件支持

## 章节提纲

Į.

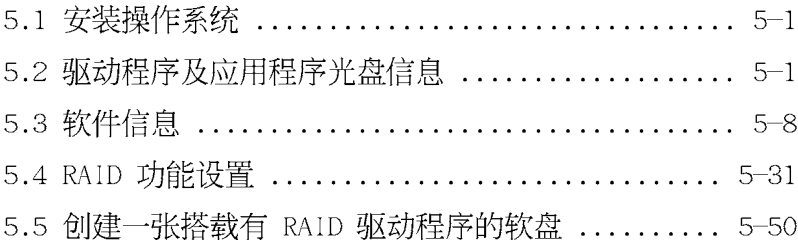

### 5.1 安装操作系统

本主板完全话用于 Microsoft Windows 2000/XP 操作系统 (OS. Operating System)。「永远使用最新版本的操作系统」并且不定时地升 级, 是让硬件配备得到最佳工作效率的有效方法。

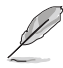

由于主板和周边硬件设备的选项设置繁多,本章仅就软件的安装 程序供您参考。您也可以参阅您使用的操作系统说明文件以取得 更详尽的信息。

### 5.2 驱动程序及应用程序光盘信息

随货附赠的驱动程序及应用程序光盘包括了数个有用的软件和应用程 序,将它们安装到系统中可以强化主板的性能。

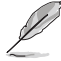

华硕驱动程序及应用程序光盘的内容会不定时地升级,但不另行 通知。如欲得知最新的信息, 请访问华硕的网站 http://tw. asus.com.

### 5.2.1 运行驱动程序及应用程序光盘

欲开始使用驱动程序及应用程序光盘, 仅需将光盘放入您的光驱中即 可。若您的系统已启动光驱「自动安插通知」的功能, 那么稍待一会儿光 盘会自动显示华硕欢迎窗口和软件安装菜单。

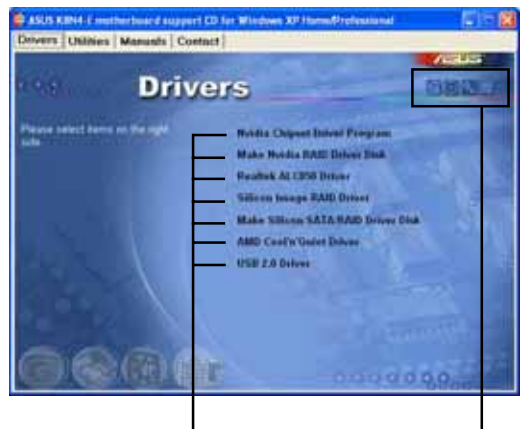

点选安装各项驱动程序

点选图标以获得更多信息

D

如果欢迎窗口并未自动出现, 那么您也可以到驱动程序及应用程 序光盘中的 BIN 文件夹里直接点选 ASSETUP.EXE 主程序开启菜 单窗口。

### 5.2.2 驱动程序菜单 (Drivers menu)

在驱动程序菜单中会显示所有适用于本主板的硬件设备的驱动程序。系 统中所有的硬件设备皆需安装适当的驱动程序才能使用。

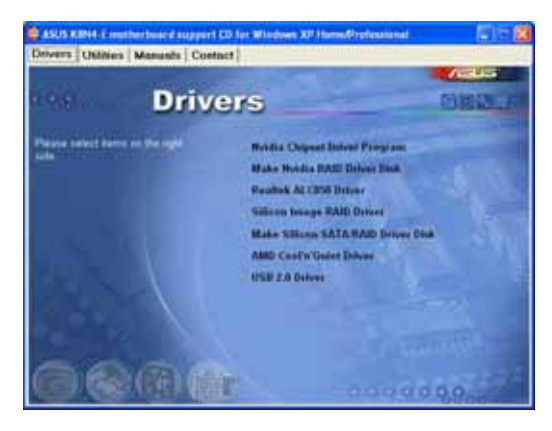

### Nvidia 芯片组驱动程序

本项目会安装支持 NVIDIA nForce4 4X 芯片组的驱动程序。

### 创建 NVIDIA 芯片驱动程序软盘

本项目将会创建支持 Seria1 ATA 与 RAID 功能的驱动程序碟片。

### Realtek ALC850 音频驱动程序

本项目将会安装 Realtek ALC850 音频驱动程序。

### Silicon Image RAID 驱动程序

本项目将会安装 Silicon Image RAID 驱动程序。请参考 「5.2.1 Silicon Image RAID 功能设置」中的相关介绍。

### 创建 Silicon SATA RAID 驱动程序碟片

本项目将会创建支持 Serial ATA RAID 功能之 Silicon Image SATA Link™ Si13114 芯片的驱动程序碟片。

### 华硕 AMD Coo1 'n' Quiet 驱动程序

点洗本项目安装 AMD Coo1 'n' Quiet 程序。AMD Coo1 'n' Quiet 技 术可让系统动态自动选择 CPU 速度、电压与电源的组合, 以符合用户针对 性能的需求。请参考"5.3.2 Coo1'n' Quict™ 技术"的相关介绍。

### USB 2.0 驱动程序

本项目将会安装 USB 2.0 驱动程序。

关于驱动程序与安装软件选项,将会因在不同的操作系统中而有 所变动。

### 5.2.3 应用程序菜单 (Utilities menu)

软件菜单会列出所有可以在本主板上使用的应用程序和其他软件。其中 以高亮度文字显示的软件即表示适用于您的主板。您只需在这些软件名称 上以鼠标左键按一下即可开始进行该软件的安装动作。

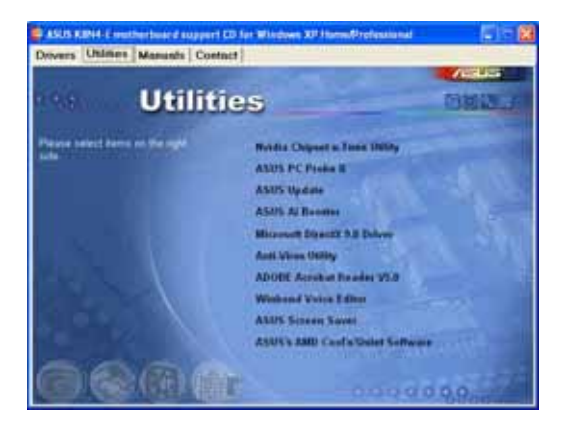

#### Nvidia Chipset n-Tune utility 驱动程序

安装 NVIDIA nTunc<sup>ns</sup> utility 驱动程序, 可以让您更轻松且安全地进行 系统校调, 以达到最佳化的性能表现。

### 华硕系统诊断家 (ASUS PC Probe II)

这个智能型的诊断程序可以监控风扇的转速、中央处理器的温度以及系 统的申压, 并且会将所检测到的任何问题回报给您。这个绝佳辅助软件工 具可以帮助您的系统时时刻刻处在良好的操作环境中。

#### 华硕在线升级程序

利用 ASUS Live Update 可以让您从华硕公司的网站上下载并安装最新的  $BIOS<sub>o</sub>$ 

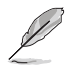

在使用华硕在线升级程序之前, 请确认您已经连上互联网, 否则 系统无法连接到华硕网站下载升级数据。

#### 华硕 AI Booster 应用软件

点选本项目会进行安装华硕 AI Booster 应用软件。本应用软件可以让您 在窗口操作系统环境下进行 CPU 的超频。

#### Microsoft DirectX 驱动程序

安装微软最新版的 DirectX 驱动程序 9.0b 版。微软 DirectX 9.0 版驱 动程序所支持的多媒体技术可以强化您系统的图像与音频表现。利用 DirectX 9.0 驱动程序的多媒体功能, 您将可以在您的申脑上欣赏电视节 目、捕捉视频, 与进行电脑游戏。请访问微软网站 (www.microsoft.com) 以取得升级版本的 DirectX 驱动程序。

#### 防毒软件

点选本项目将会安装防毒软件, 安装防毒软件将可以检测并保护您的系 统数据免于遭受电脑病毒的危害。

#### Adobe Acrobat Reader 浏览软件

安装 Adobe 公司的 Acrobat Reader 阅读程序。

### 华邦语音编辑程序

本应用程序可以录制、自订 wave 档以供华硕 POST 系统播报员功能使 用。使用本应用程序可以更改华硕 POST 系统播报员中的语音频息。请参考 "3.3 华硕 POST 播报员"一节中列表的说明。

### 华硕屏慕保护程序

安装由华硕精心设计的屏幕保护程序。

#### 华硕 AMD Coo1 'n' Quiet 程序

点选本项目安装 AMD Coo1 'n' Quict 程序。

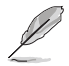

本用户手册中画面所显示的选项与您实际所见的画面, 会因为操 作系统的版本不同而有差异。

### 5.2.4 手册菜单

在本标签页面中, 会出现相关的在线用户手册列表, 点选列表中的选项 便会出现该用户手册的画面。

1. 大多数的用户手册文件为 PDF 格式。因此在您开启用户手册 文件前, 请先安装 Adobe Acrobat Reader 浏览软件。

2. 在本菜单中所列出的某些用户手册, 可能并不符合本主板的 型号。

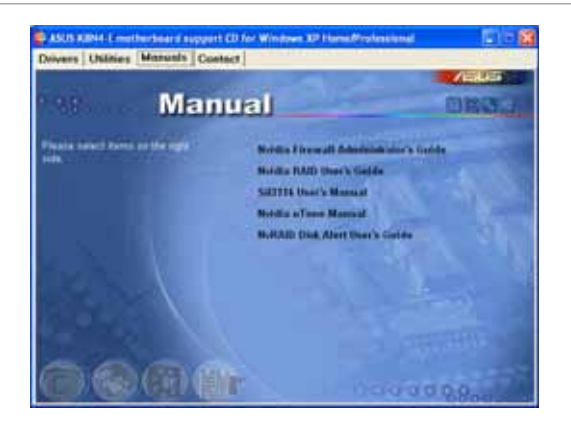

### NVIDIA Firewall 系统管理员用户手册

点选本项目可让您开启 NVIDIA ForceWare Networking 与 Firewal1 系 统管理员用户手册。

#### NVIDIA RIAD 用户手册

点选本项目可让您开启 NVIDIA RAID 用户手册。

#### Si13114 用户手册

点选本项目可让您开启 Silicon Image SATARaid™ Serial ATA RAID 管 理软件用户手册。

#### NVIDIA nTune™ 用户手册

点选本项目可让您开启 NVIDIA nTune™ 用户手册。

#### NVIDIA Disk Alert 用户手册

点选本项目可让您开启 NVIDIA NVRAID™ 用户手册。

### 5.2.5 华硕的联络方式

按下「联络信息」索引标签会出现华硕电脑的联络信息。此外,本手册 的封面内页也会列出华硕的联络方式供您参考。

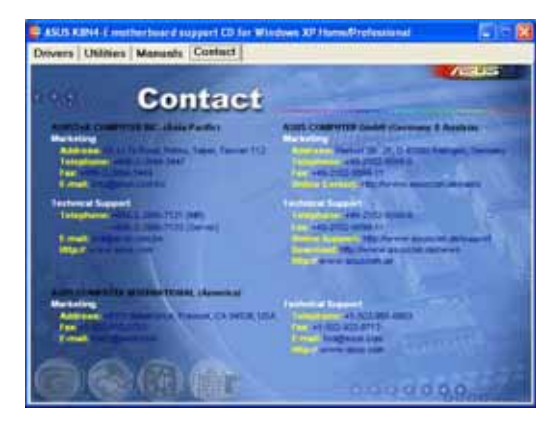

### 5.2.6 其他信息

出现在欢迎窗口画面左方的数个图标能提供给您有关于主板和驱动程序 及应用程序光盘的其他信息。本节将说明点选每一个图标所出现的弹出式 项目的内容。

### 显示主板信息

这个窗口会显示本主板的规格简介。

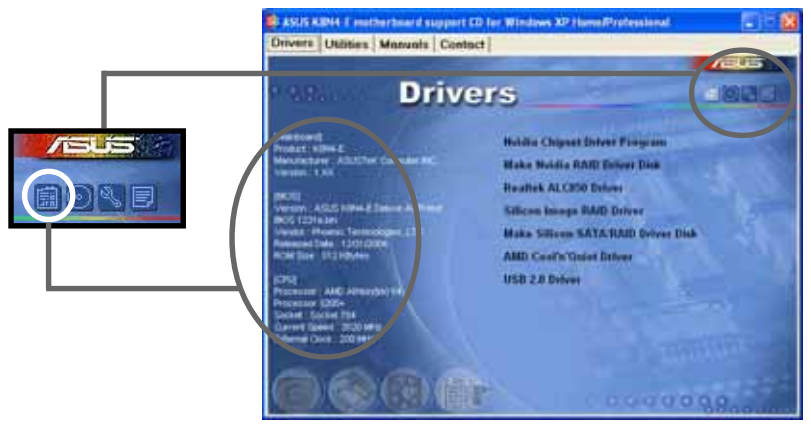

### 浏览光盘内容

这个窗口会显示驱动程序及应用程序光盘的内容。

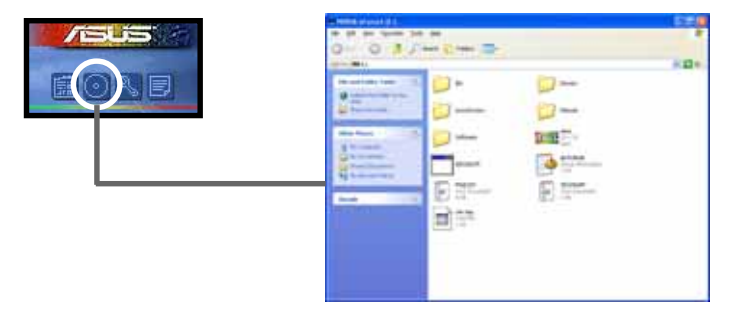

### 技术资源申请表

这个窗口会显示华硕技术支持申请表。当您需要专业人员协助您解决关 于技术上的问题时, 请填写表格再选择使用传真或者电子信箱的途径和华 硕技术支持部门取得联系。

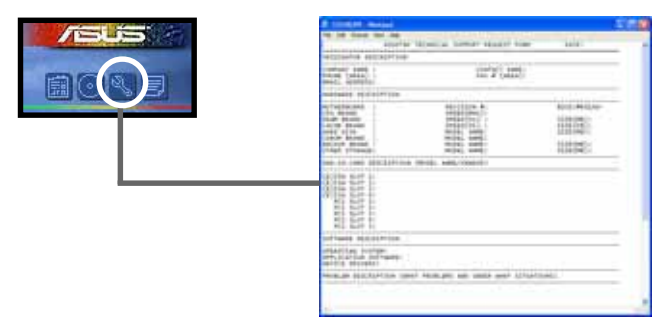

### 文件列表

这个窗口会显示驱动程序及应用程序光盘的内容以及每个项目简短的说 明,为文字档格式。

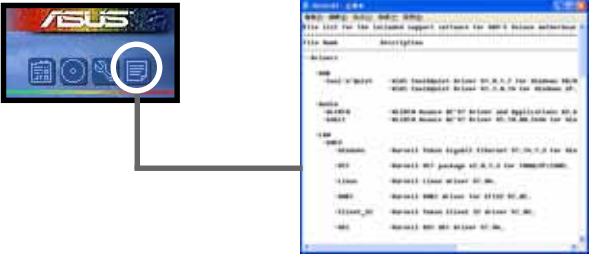

### 5.3 软件信息

驱动程序及应用程序光盘中大部分的应用程序都会有安装指导向导来协 助您一步一步轻松地安装软件。您也可以由个别软件所提供的在线说明档 或读我档取得安装方式及其他信息的说明。因此本节仅就新软件提供详尽 的说明。

### 5.3.1 华硕 MyLogo2™

华硕 MyLogo2™ 软件会在您安装华硕在线升级程序时一并安装到您的系统 中。请参见「5.2.3 软件菜单」的说明。

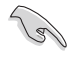

在您使用华硕 MyLogo2™ 功能前, 请先以 AFUDOS 应用程序备份 您原始的 BIOS 文件, 或者由华硕网站下载最新的 BIOS 版本, 将之储存于软盘以备不时之需。

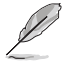

如果您要使用华硕 MyLogo2™ 的功能, 请先确认在 BIOS 程序中 的 Fu11 Screen Logo 项目设置为 [Enab1ed]。请参考 「4.6.2 启动洗项设置 | 的说明。

请依照下列步骤使用华硕 MyLogo2™ 软件。

- 1. 运行华硕在线升级程序。请参见 「4.1.6 华硕在线升级」一节。
- 2. 当画面显示 BIOS 升级方式, 请选 择直接以文件来升级 BIOS 程序。
- 3. 指定 B10S 文件的来源位置, 比如 从软盘读取 BIOS 文件。接著按下 「Next」钮继续。
- 4. 如右图所示, 于 MyLogo2™ 程序左 边的窗口选择图形存放的文件夹, 然后再干右边窗口该文件夹中选择 欲使用的图形。接著按下「Next」 钮继续。

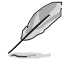

您也可以将自己喜欢的图档 作为开机画面。要注意的 是,可使用的图档格式有 GIF、JPG 或者 BMP。

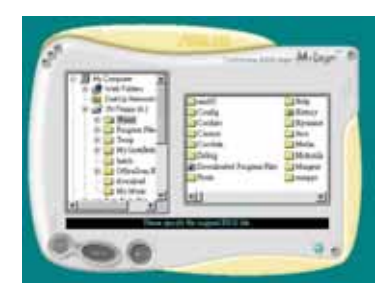

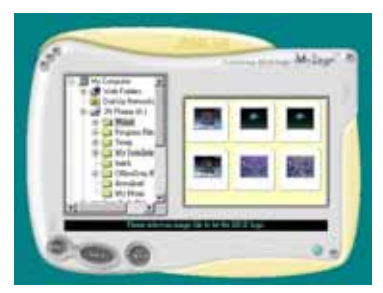

5. 当您选定一张开机图形时, 该图形 随即会放大至 MyLogo2™ 整个窗 口,如右图所示。

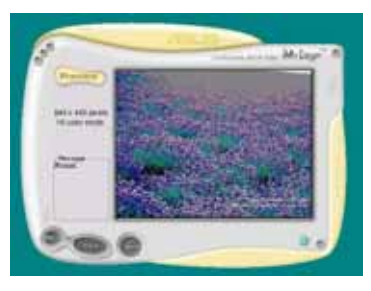

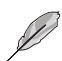

- 1. 本功能在開啟較大且複 雜的圖檔時可能會遭遇 問題,未避免這類現象 發生,請將圖檔置換為 將為單純或容量較小的 文件。
	- 2. 若您想要让开机图形小 一点, 请点选 Ratio 功 能的下拉式菜单来调整 图形大小百分比。
- 6. 接著出现的窗口则会显示目前 BIOS 版本的相关信息,并提示您即将升 级 BIOS 文件以便置换新的开机图 形。按下 F1ash 钮即进行升级动 作。
- 7. 升级完成之后再按下「Exit」钮并 且重新开机。

最后大功告成! 当您的系统再开机时 就会换上全新的显示图档了。

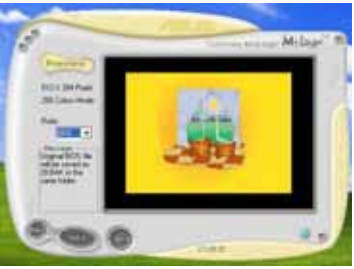

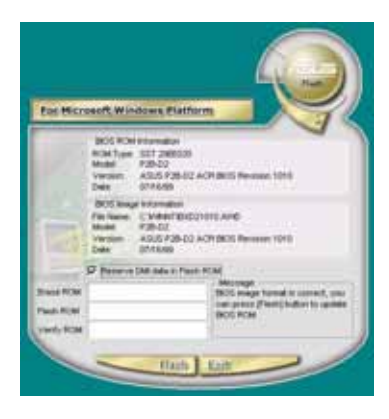

除了使用华硕在线升级程序来升级开机图标, 您也可以通过 Windows 桌面的「开始」工具列开启华硕 MyLogo2™ 软件以升级 开机图标。若您在华硕 MyLogo2™ 程序中更换了开机图标并且已 将 BIOS 文件存储文件, 接著请务必使用华硕在线升级程序来下 载最新的 BIOS 程序。

### 5.3.2 AI Net 2 使用说明

本主机板提供了一个强大功能的应用程式一网路电缆测试员(VCT), 它 使用 Time Domain Ref1ectometry (TDR) 技术来帮助您诊断目前网路连线 状况, 如果线路故障, 还可告知您线路故障的位址, 让您可以更快掌握问 题的所在。VCT 程式可以侦测、报告并将故障的误差减少至 1 meter 之内, 它还可以侦测不协调的抗阻、线路交叠、线路相反等问题。

网路电缆测试员 (VCT) 可以明显的减少网路与支援服务的成本, 让您可 以更完整的管理与控制网路系统。此外, 它还可以与其他网路系统软体协 同工作, 在进行网路连线状况侦测时, 可以获得更理想的诊断结果。

### 使用网路电缆测试员 (VCT)

请依照以下步骤来执行电脑上的网路电缆测试员(VCT)。

- 1. 点选「开始」按钮, 选择 「程式集→Marve11→ Virtual Cable Tester」。
- 2. 在洗单中, 点洗「Virtua1 Cable Tester」, 就会出现如 下所示的图示。
- 3. 按下「Run」按钮来执行侦 测。

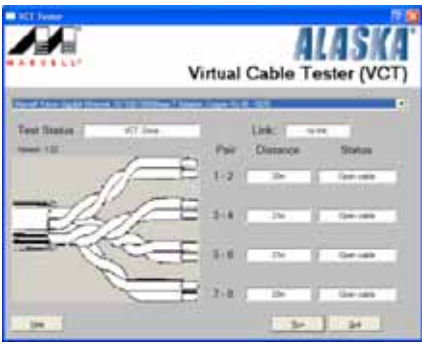

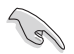

- 本功能仅支援 Windows 2000 与 Windows XP 作业系统。
	- 网路电缆测试员只会测试连接到 Gigabit LAN 网路连接埠上 的乙太网路线。
	- 如果程式侦测後并无任何网路出现问题, 则「Run」洗项按钮 将无法选取并以灰色显示。
	- 若您想要在尚未进入作业系统前便进行网路缆线测试, 则请 在 BIOS 设定程式中, 将 POST Check LAN cable 项目设定为 开启。请参考"4.4.2 LAN Cable Status"一节中的介绍。

### 5.3.3 免开机音乐播放功能 (Instant Music) 使 用说明

华硕 Instant Music 是内建於 BIOS 程式中的音乐播放功能, 您不须开 启电脑就可使用, 本功能是 AC' 97 编解码晶片所支援, 此外您必须拥有光 学装置, 如 CD-ROM、DVD-ROM 或 CD-RW 来播放音乐光碟 。

- 1. Instant Music 仅支援标准音乐格式光碟。
	- 2. 如果您安装并驱动其他的音效卡, Instant Music 功能将无法 使用。
	- 3. Instant Music 功能仅支援 PS/2 键盘。

#### 启动华硕 Instant Music

1. 请将类比讯号 (ana1og) 的音效排线由光学装置, 如 CD-ROM、DVD-ROM 或 CD-RW 连接到 4-pin CD-In 连接插座 (标示为 CD1) 。请参考 「2.7 元件与周边装置的连接 | 的说明。

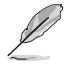

请确认使用 CD-ROM 的音效连接排线, 否则您无法使用 Instant Music 的功能按键来控制音量。

- 2. 启动系统并於自我测试 (Power On Se1f-Tests, POST) 时按下 <De1ete > 按键进入 BIOS 程式。
- 3. 讲入 讲阶洗单 (Advanced Menu) 後, 洗择 「Instant Music Configuration  $\int$  .
- 4. 将 Instant Music 项目设定为 Enabled。请参考 「4.4.1 免开机音乐播 放功能设定 (Instant Music Configuration) 」一节的详细说明。
- 5. 接下来再洗择 Instant Music CD-ROM 项目, 按下 <Enter> 按键来显 示 CD-ROM 的选项。选择您欲以哪一部 CD-ROM 硬体装置来使用本功能。
- 6. 储存您所作的改变并离开 BIOS 程式设定。

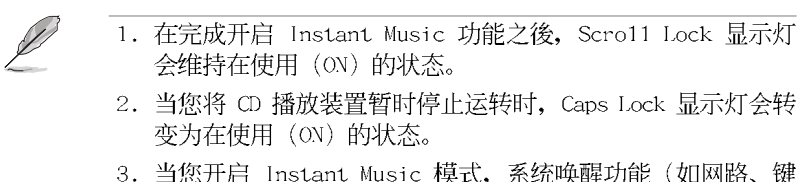

- 3. 当您开启 Instant Music 模式, 系统唤醒功能 (如网路、键 盘、滑鼠、USB 介面装置)就无法使用,此时若是您想启动 电脑,请按电源开关来启动。
- 4. 当系统没有连接或没有侦测到任何光学装置, Instant Music 功能将自动关闭 (Disab1cd), 并且会发出哔声来提醒您注 意这个状况。

#### 使用华硕 Instant Music

- 1. 请确认将电源线连接到有接地装置的电源插座, 让系统拥有备用电源。
- 2. 请参照下述任一种功能键操作方式来播放音乐光碟, 这些功能键仅於 BIOS 程式中 Instant Music 项目设为 Enab1ed 时才能使用。

Instant Music 功能键 (Set 1)

此为第一种播放功能键、这些功能键在键盘上所代表的位置如下图所 示。

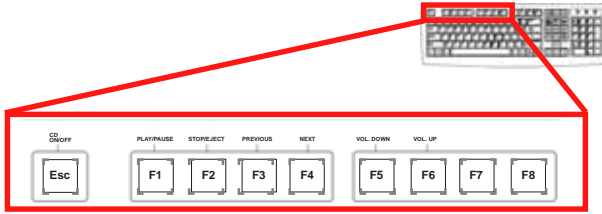

建议您将 Instant Music 功能键标签放置在如上图所示的键盘 位置上, 作为使用上的功能导引。本标签会随主机板附赠於包装 盒内。

Instant Music 功能键 (Set 2)

除了前述的功能键使用方式之外, 您还有另一种 Instant Music 功 能键的选择。这些功能键在键盘上所代表的位置如下图所示。

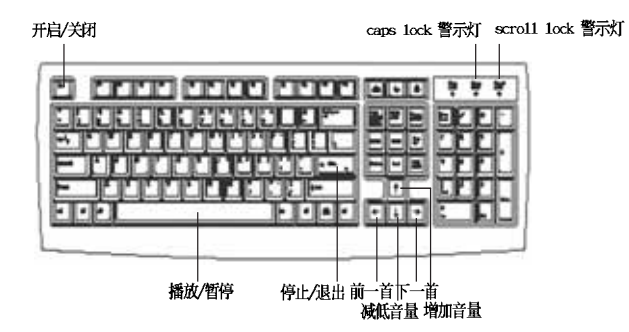

- 3. 将麦克风或头戴式耳机连接到主机板後侧面板中的音效输出接头(草绿 色)。您也可以将头戴式耳机的连接排线连接到前面板中 CD-ROM 装置 的头戴式耳机插孔。
- 4. 放入一张音乐光碟於您设定为播放机的光学装置。
- 5. 按下 <Esc> 按键来开启 Instant Music。
- 6. 按下 <F1> 按键或 空白键 (Space Bar) 来播放音乐光碟的第一首曲 目。

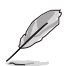

若您在光学装置如 CD-ROM 当中没有音乐光碟时, 按下 F1 按键 或空白键, 则会开启 CD-ROM 的托盘。

- 7. 请参照上列 Instant Music 的功能键来选择曲目或控制音量。
- 8. 按一下 <F2> 或 <Enter> 按键来停止播放光碟。 再按一次 <F2> 或 <Enter> 按键可以退出光碟机中的光碟片。

### 5.3.4 AMD 冷却与静音功能 (Coo1 'n' Quiet!  $Technology)$

本主机板支援 AMD 独家的 Coo1 'n' Quict!™ 技术, 这项技术可以根据 系统所需的 CPU 效能动态自动调整 CPU 的时脉与电压。

#### 启动冷却与静音功能

请依照以下步骤来开启冷却与静音功能。

- 1. 启动系统并在系统进行 POST 自我检测程序时, 按下<De1ete>键进入 BIOS 洗单。
- 2. 请依照 Advanced→ CPU Configuation→AMD CPU Coo1 & Quiet Configuration 的顺序, 进入 AMD Coo1 & Quiet Configuration 选单 中, 并将该洗项设定为 Enab1cd 。请参阅本使用手册中"4-4 讲阶洗 单"中的相关介绍。
- 3. 接著在 Power menu 中, 请洗择 ACPI 2.0 Support 项, 并设定为 Yes。 相关介绍请参阅本使用手册中 "4-5 电源选单"。
- 4. 请储存设定值并退出 BIOS 设定选单。
- 5. 重新启动系统, 依照下列步骤设定各作业系统版本的电源管理选项。

如果您使用的是 Windows 2000/XP 作业系统:

- 1. 如果您是 Windows XP 作业系统 的使用者, 请先确定您的检视模 式已切换到如 Windows 2000 一 样的传统检视画面。
- 2. 在作业系统的主画面下, 按下 「开始」键後洗择「设定」项接 著选择「控制台」。
- 3. 点击「控制台」中的「显示」图 示, 在「显示」 内容的视窗中, 请点选「萤幕保护程式标签」。
- 4. 在接下来的视窗中请点选下方的 「电源」按钮, 便可以进入接下 来的「申源配置」视窗。
- 5. 在电源配置的下拉式选单中, 请 洗择「最小申源管理」。

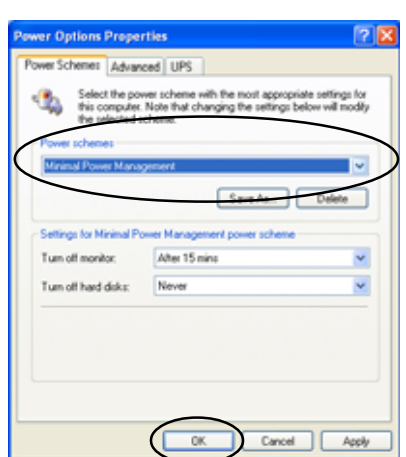

- 
- 6. 完成相关设定後, 请点选确定以使设定值生效。

在您使用本功能前, 请确认您已安装 AMD Coo1 'n' Quiet 相 关的驱动程式与应用软体。

如果您使用的是 Windows 98SE/ME 作业系统:

- 1. 在 Windows 98SE/ME 作业系统中, 请按下「开始」键後, 依照「设定」 →「控制台」的顺序,进入控制台的设定视窗中。
- 2. 点击「控制台」中的「显示」图 示, 在「显示」 内容的视窗中, 请 点选「萤幕保护程式标签」。
- 3. 在接下来的设定视窗中, 请点选 「监视器省电功能」项目内的「设 定」按键。

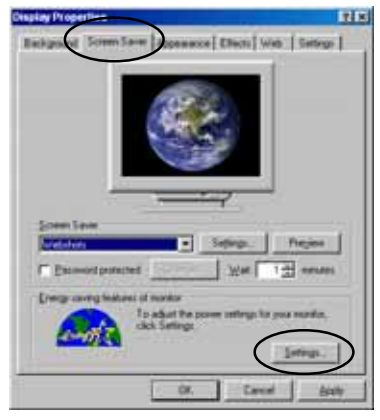

- 4. 在「电源管理」内容视窗中, 请洗择 「AMD's Coo1 'n' Quiet  $(\text{tm})$  Technology |  $\hbar$ 签。
- 5. 接著请点选「效能」下拉选单 中的选择符合您需求的模式, 这边建议设定为 Automatic Mode.
- 6. 最後点选「确定」让设定值生 效。

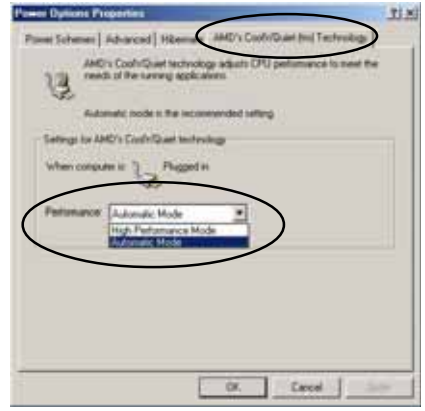

- 使用本功能之前, 请先确认您已安装 AMD Coo1 'n' Quict 相关的驱动程式与应用软体。
	- 本功能须搭配 AMD 安装有监控晶片的原厂散热器与风扇方可 正确发挥作用。
	- 如果您是自行购买的处理器散热器, 则请使用华硕 Q-Fan Technology 功能, 让处理器散热风扇可依照处理器的负荷程 度自动调整风扇转速。

### 执行 Coo1 'n' Quiet!™ 软体

Lol

在本主机板的驱动程式与公用程式光碟中, 包含有 Coo1 'n' Quict!™软 体, 这套软体可让您即时查看您系统中的 CPU 时脉与电压数值。

> 请先确定您的安装系统已安装主机板的驱动程式与公用程式光碟 中的 Coo1 'n' Quict!™ 软体。请参考" 5.2.3 公用程式洗单" 一节中的相关介绍。

请依照以下步骤来执行 Coo1 'n' Quict!™ 软体。

- 1. 如果您所使用的作业系统是 Windows 2000, 请点选<开始>键。接著依 照 程式集→ASUS→ Coo1 & Quiet→Coo1 & Quiet 的顺序, 点选 Coo1 & Quict.
- 2. 如果您所使用的作业系统是 Windows XP, 请点选<开始>键, 并依照 所 有程式→ASUS→Coo1 & Quict→Coo1 & Quict 的顺序, 点洗 Coo1 & Quict.
- 3. 点选 Coo1 & Quiet 图示後, 如下图所示的 CPU 时脉、电压数值的即时 画面便会出现。

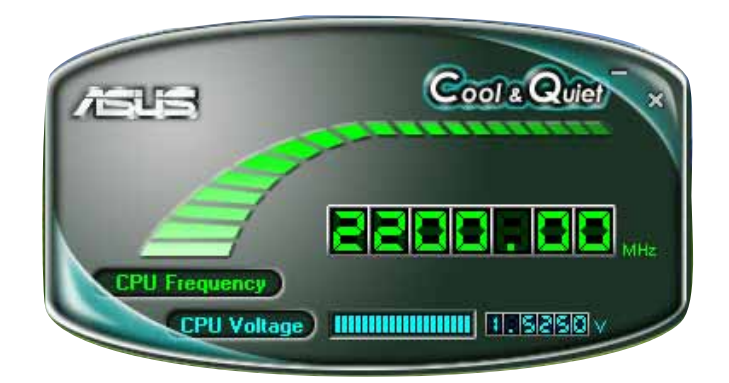

### 5.3.5 音效设定程式

本主机板内建一个支援八声道音效输出功能的 Realtek ALC850 AC' 97 音效处理晶片, 可以让您透过电脑体验前所未有的音响效果。这套软体提 供接头自动侦测 (Jack-Sensing) 功能 (Surround、Center/LFE、Front-Mic、Surround Back)、PCBEEP 产生器、支援 S/PDIF 数位音讯输入/输 出、中断功能等。ALC850 音效晶片也拥有 Realtek 独家的通用音效埠 (UAJ 『AUniversa1 Audio Jack) 技术, 让使用者可以享受随插即用的便利性。

请依照安装精灵的指示来安装 Realtek ALC850 音效驱动程式与应用程 式, 您可以在华硕驱动程式光碟片中找到这个 Realtek ALC850 音效驱动程 式与应用程式。

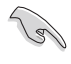

如果您欲使用本音效晶片完整功能, 您必须使用四声道、六声道 或八声道的喇叭。

当「Rea1tek 音效驱动程式与应用 软体 | 安装完成後, 您可以在右下 方的工作列上找到 Sound Effect 图 示。

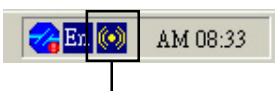

「Realtek Sound Effect」图示

在工作列的 Sound Effect 图示上 以滑鼠左键点二下, 就会出现 Rea1tek 音效控制面板。

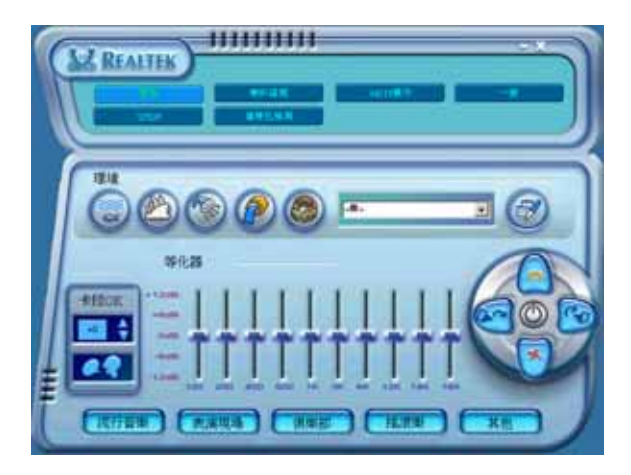

### 「音效」设定

Realtek ALC850 音效编解码晶片让您可以自行设定聆听音乐时的环境 (environment)、调整音效的等化器 (equalizer)、卡拉 OK 的设定、或 选择预先程式化等化器的设定等, 让您可以拥有最佳的音效享受。

设定「音效」选项:

- 1. 在 Realtek 音效控制面板上点选「音效」按钮。
- 2. 在控制面板的下半部份有「环境」、「等化器」、「卡拉 OK」等项 目, 您可使用各项目的快速选取方式来改变聆听音乐的设定。
- 3. 在选项调整之後, 所改变的音效会立即播放出来。
- 4. 在控制面板右上方的离开 (X ) 图示按钮上点一下, 就可以关闭这个音 效调整的应用程式。

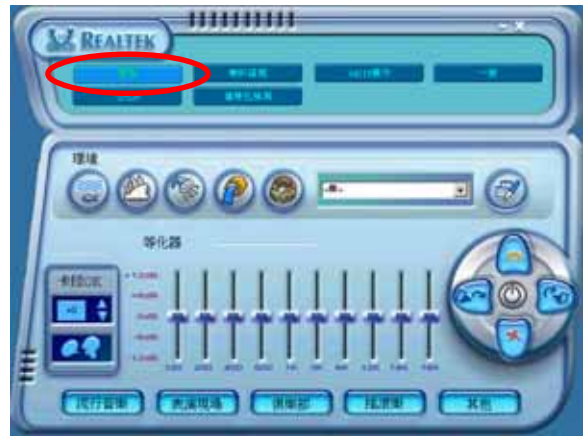

### 「S/PDIF」设定

这组 Sony/Philips 数位介面 (S/PDIF) 洗项可以用来改变 S/PDIF 数位 音讯输出的设定。

设定「S/PDIF」洗项:

- 1. 在 Realtek 音效控制面板上点选「SPDIF」按钮。
- 2. 点选您所需要的选项来变更 S/PDIF 数位音讯输出设定。
- 3. 在控制面板右上方的离开 (X ) 图示按钮上点一下, 就可以关闭这个音 效调整的应用程式。

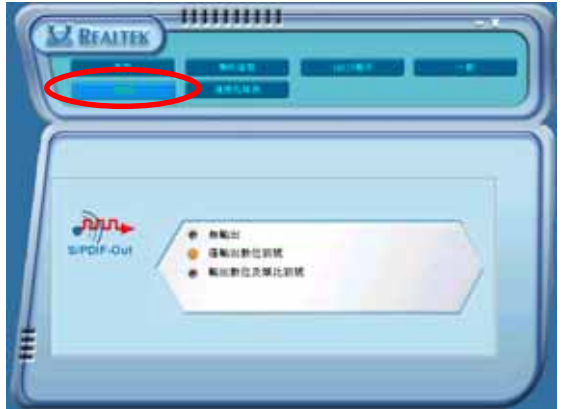

### 「喇叭组态」设定

这个选项可以用来改变喇叭组态的设定。

设定「喇叭组态」选项:

- 1. 在 Realtek 音效控制面板上点选「喇叭组态」按钮。
- 2. 点选控制面板下半部份中左侧的向下箭头, 会出现选项卷轴, 选择您现 有的喇叭组态设定, 然後按下「自动测试」按钮来测试您的喇叭组态环 境。

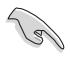

Realtek ALC850 编解码晶片会自动侦测您所安装音效装置, 并显 示出是否侦测到无法相容的硬体装置。

- 3. 按下 「U A J 自动」前方的按钮, 就可以启动或关闭通用音效埠 (Universal Audio Jack, UAJ) 功能。
- 4. 在控制面板右上方的离开 (X ) 图示按钮上点一下, 就可以关闭这个音 效调整的应用程式。

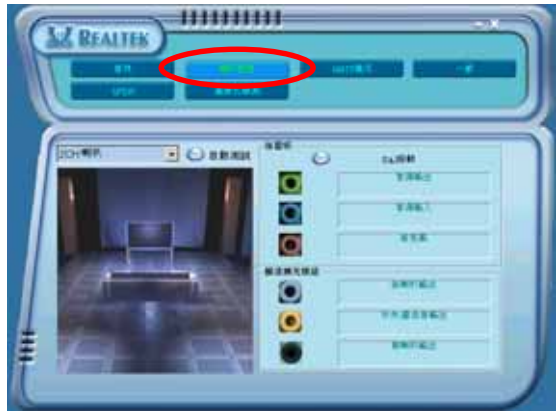

华硕 K8N4-E DELUXE 主板用户手册

### 「连接孔检测」设定 【 A ? 2000 】

这个选项可以用来检测您的音效装置是否安装在正确的电脑连接孔上。 设定「连接孔检测」的选项:

- 1. 在 Realtek 音效控制面板上点选「连接孔检测」按钮。
- 2. 点选右下方的「Bracket」按钮来显示连接的音效装置。
- 3. 点选左下方的「选择」按钮来改变侦测的选项设定。
- 4. 点选左下方的「开始」按钮开始执行连接侦测。

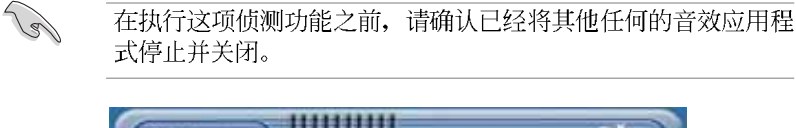

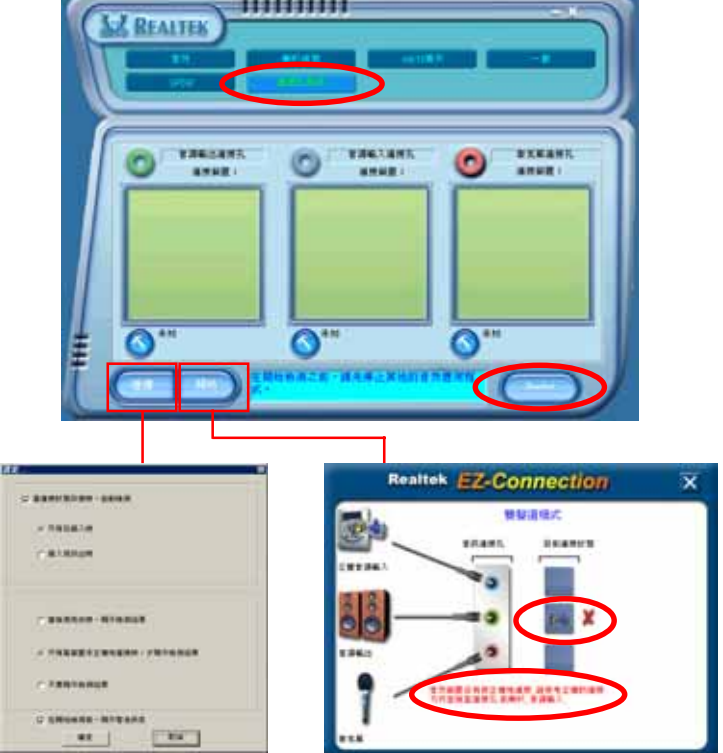

5. 侦测完成之後, 会自动弹出 Realtek EZ-connection 对话视窗来显示您 目前电脑所连接的音效装置。在对话视窗下方的文字叙述为解释您音效 连接的状态, 没有正确安装的项目旁会出现一个「X」的符号。

- 6. 如果在侦测过程当中出现问题,请确认您的音效装置连接线有安装在正 确的接头上。
- 7. 按下右上方的「X」按钮就可以离开这个对话视窗。
- 8. 在控制面板右上方的离开 (X) 图示按钮上点一下, 就可以关闭这个音 效调整的应用程式。

### 「HRTF展示」设定

这个选项会展示 IRTF (Ilead-Related Transfer Function, 头部相关传 输函数) 听音辨位的音效技术, 也就是由声音的来源与头部(两耳) 之间 的各种传输状况, 利用喇叭模拟出近似於亲临现场的三度空间音效定位的 技术。

设定「IRTF 展示」选项:

- 1. 在 Realtek 音效控制面板上点选「IRTF展示」按钮。
- 2. 点选您所需要的选项, 例如: 「声音」、「移动路径」或「EAX 设定」 来变更设定。
- 3. 点选「播放」或「停止」的图示按钮来播放或停止展示。
- 4. 在控制面板右上方的离开 (X ) 图示按钮上点一下, 就可以关闭这个音 效调整的应用程式。

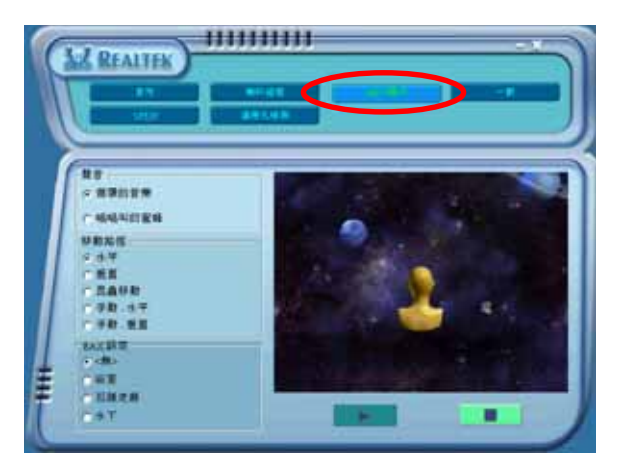

### 「一般」设定

这个选项会显示一般的音效设定, 让您可以变更显示语言的设定、启动 或关闭在工作列上显示音效控制的图示。

设定「一般设定」选项:

- 1. 在 Realtek 音效控制面板上点选「一般」按钮。
- 2. 在「在工作列上显示音效控制」前方的按钮点一下,可以启动或关闭这 个选项。
- 3. 点选「语言」左侧的向下箭头会出现选项卷轴,可以选择控制面板显示 时所使用的语言。
- 4. 在控制面板右上方的离开 (X ) 图示按钮上点一下, 就可以关闭这个音 效调整的应用程式。

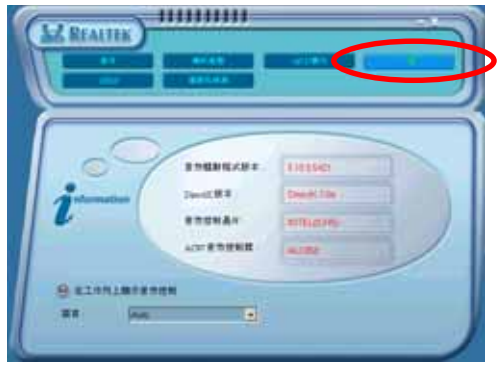

### 後侧面板音效连接埠功能设定

在後侧面板连接埠中有六个不同颜色的连接孔, 分别有: 草绿色、蓝 色、粉红色、黄橘色、黑色、灰色, 在二声道、四声道、六声道、八声道 等不同的声道中各有不同的输出功能, 当您要安装设定时, 请参考下表来 作安装设定。

### 二、四、六或八声道音效设定

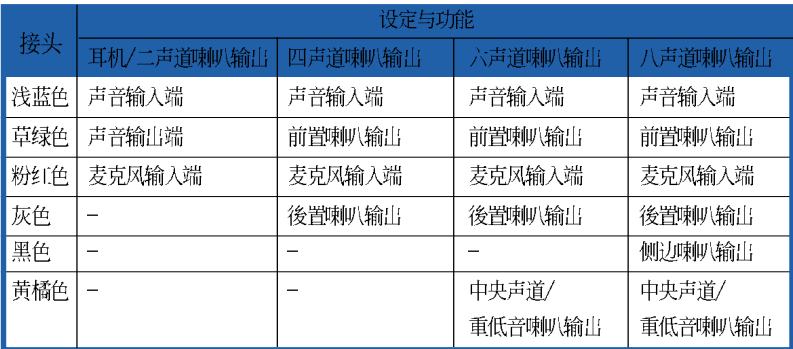

### 5.3.6 使用 NVIDIA Firewa11™ 防火墙功能

本主机板支援 NVIDIA Firewa11 应用程式, 可以保护您的电脑免於遭受 入侵。NVFirewa11™ 为一适用於个人或一般桌上型电脑的防火墙功能, 这项 功能可以阻隔任何来自网路上的恶意入侵尝试,并对您提出入侵警示。而 在以下的章节中, 将会叙述如何使用 NVIDIA Firewa11 防火墙功能。

### 执行 NVIDIA Firewa11™ 功能

当您由主机板所附的驱动程式与应用程式光碟中, 安装好 NVIDIA Firewa11™ 应用程式後, NVFirewa11 功能会自动将网路安全层级设定为预 设的 Medium 级。而以下的NVFirewa11™ 设定摘要将以使用 NVFirewa11™ 摘要选单来作介绍。

请依照以下步骤来执行 NVIDIA Firewa11™ 摘要洗单:

1. 从视窗作业系统的工作列中, 点选 NVIDIA®Firewa11T<sup>\{</sup>图示。

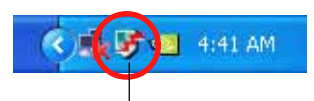

NVIDIA Firewall™ 图示

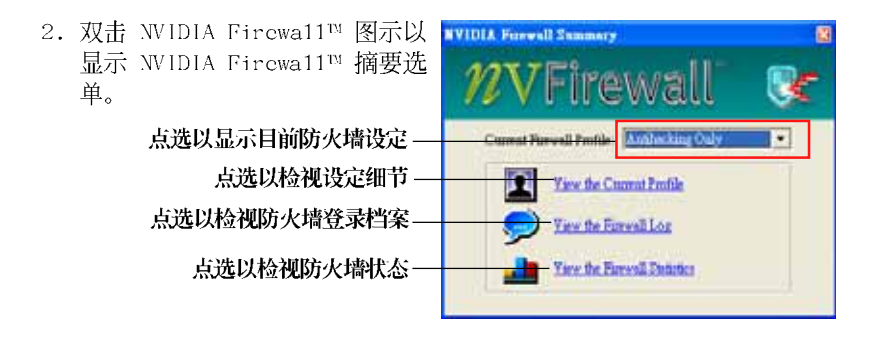

### 进行安全性设定

您可以针对 NVFirewa11™ 应用程式来进行数种安全性的相关设定, 以符 合您的系统安全需求。而以下的叙述便是关於进行 NVFirewa11™ 安全性设 定的介绍:

- Low:允许安全的外部连线并拒绝已知的具危险性的连线。这项预设配 置也将启用部份防骇功能。
- Medium:允许大多数的外部连线。针对需经由某些连接埠的外部连线。 像是一些即时通讯程式, 便需要进行额外的设定方可进行连线。这项预 设配置也将启用部份防骇功能。
- · II i g h : 允许最少的连线通过, 只允许出埠连线。这项设定值包含采行 "Stealth Mode"功能, 这项功能可让入侵者无法看到您电脑在网路上 的所在。此外, 这项设定也将启用部份防骇功能。
- Lockdown:本配置将阻绝所有对外与对内的连线。
- Anti-hacking on1y:本配置将启用所有的防骇功能但是关闭防火墙。若 您想要使用其他的防火墙软体、建议采用本项预设的安全性配置。
- Custom 1, 2, 3:除了上述预设的安全性配置设定, 您也可以基於自身 需要来洗择程式中可供洗择的安全性配置方式。
- Off: 本洗项将关闭所有的防火墙功能。 请依照下列步骤来讲行安全性配置设定:
- 1. 在 WIDIA Firewa11™ 摘要洗单 中, 点选 Current Firewall Profile 下拉式洗单, 接著洗择 一组预设的安全性配置。

选择完毕後, 程式会显示一确认 视窗。

2. 接著请点洗 Change Profile 以 套用设定或请洗择 Don't Change Profile 来回到主洗 单。

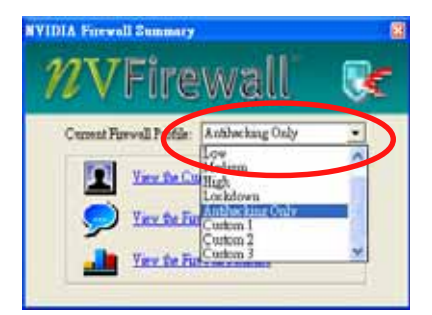

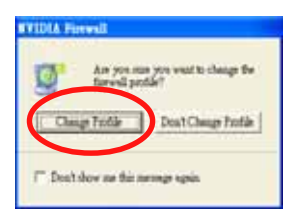

### 關閉 NVFirewall™ 防火牆功能

请小心使用本选项。若是关闭本防火墙功能, 您的系统对於电脑 病毒、骇客或是其他网路上的入侵者都将无法进行防御。

请依照下列步骤来关闭防火墙功能:

1. 在 NVIDIA Firewal1™ 摘要选 单中, 请点选 Current Firewall Profile 下拉式选 单, 接著选择Off 选项。 选择完毕後, 程式会显示一确 认视窗。

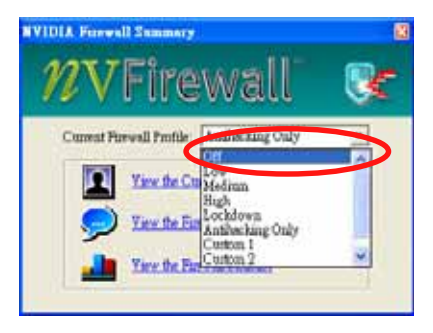

2. 接著请点洗 Turn Firewal1 Off 来关闭防火墙功能。

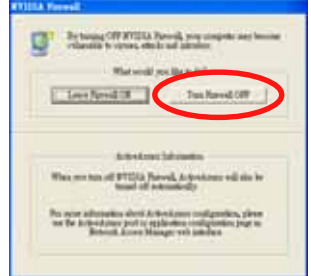

### 5.3.7 使用 NVIDIA nTune™ 应用程式

本主机板支援 NVIDIA nTUNE™ 应用程式, 可以让您轻松且安全地进行系 统校调以达到最佳化的效能表现。本应用程式提供安全且简易的方式来进 行电压、系统汇流排速度与记忆体时脉的调整, 以达到最佳的效能表现。

依照 NVIDIA Chipset Driver Program 安装精灵的指示来从主机板驱动 程式与公用程式光碟中安装 NVIDIA nTune™ 公用程式。

在您成功地安装本程式在您的系统後, 在视窗作业系统中, 请依序点选 开始 > 所有程式 > NVIDIA Corporation > nTune > nTune 以执行 NVIDIA nTune™ 应用程式。

#### 管理我的 nForce™ 系统

本应用程式中的 管理我的 nForce™ 系统 选单可让您测试并自动校调您 的系统、管理您的 nTune 自订设置、监控您的系统、解决系统效能问题、 建立 Log 档、取得线上说明或更新 BIOS 等。此外,本选单也提供捷径来 让您管理相关的 nForceware™ 设定。

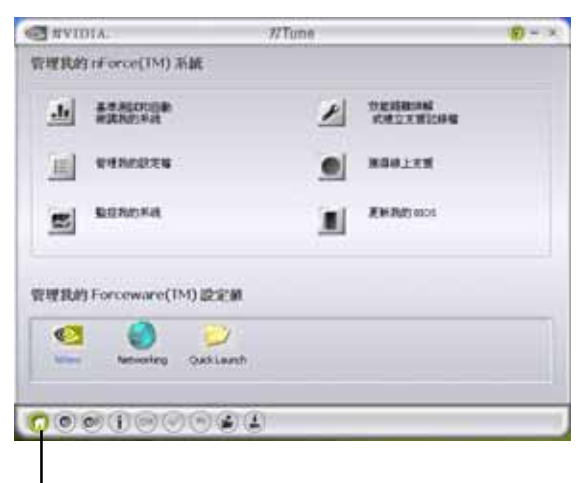

点选以执行管理我的 nForce™ 系统选单

#### Clock Control

本应用程式中的 Clock Contro1 选单可以针对系统汇流排速度与记忆体 计时控制进行动态调整。系统汇流排速度的设定包含有前侧汇流排(FSB) 与 AGP 汇流排。

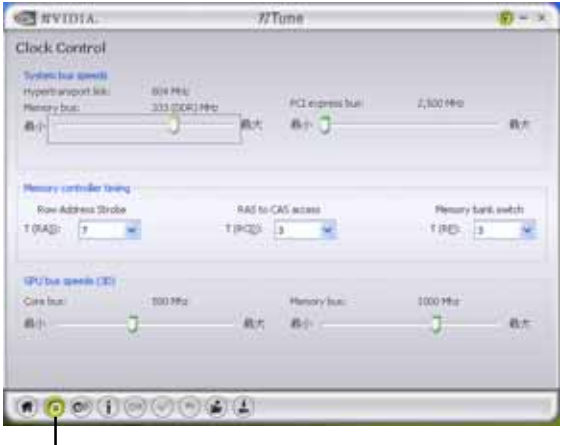

点选以执行 Clock control 选单

#### Voltage/Fan control

本应用程式中的 Vo1tage/Fan Contro1 选单可以让您调整与 CPU、记忆 体电压设定相关的选项。本项目也可以让您动态调整 CPU 与外接风扇的转 速值。

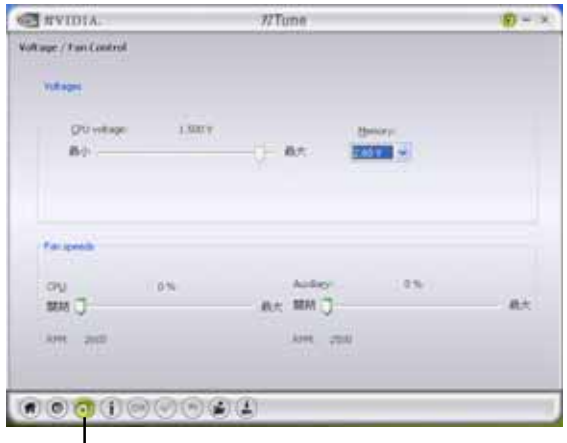

点选以执行 Clock control 选单

#### Information

在本应用程式的 Information 页面中, 会显示与处理器、记忆体、主机 板相关的资讯,并会评估系统效能,显示 nForce™ 设定档与版本。

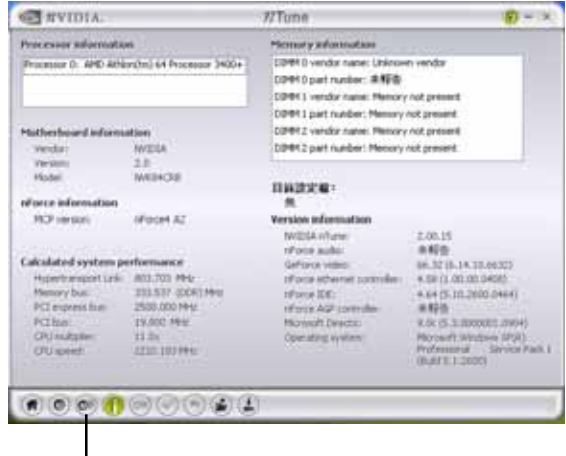

点选以执行 Information 页面

### 其他选项

在本应用程式选单下方的选项按钮,可以让您轻松地储存或变更您的设 定值, 或是储存与载入 nTune™ 设定档。

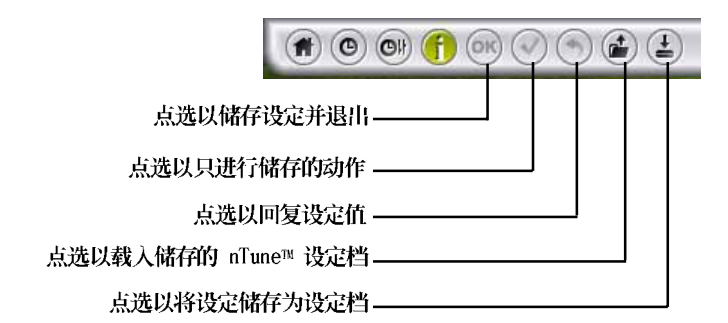

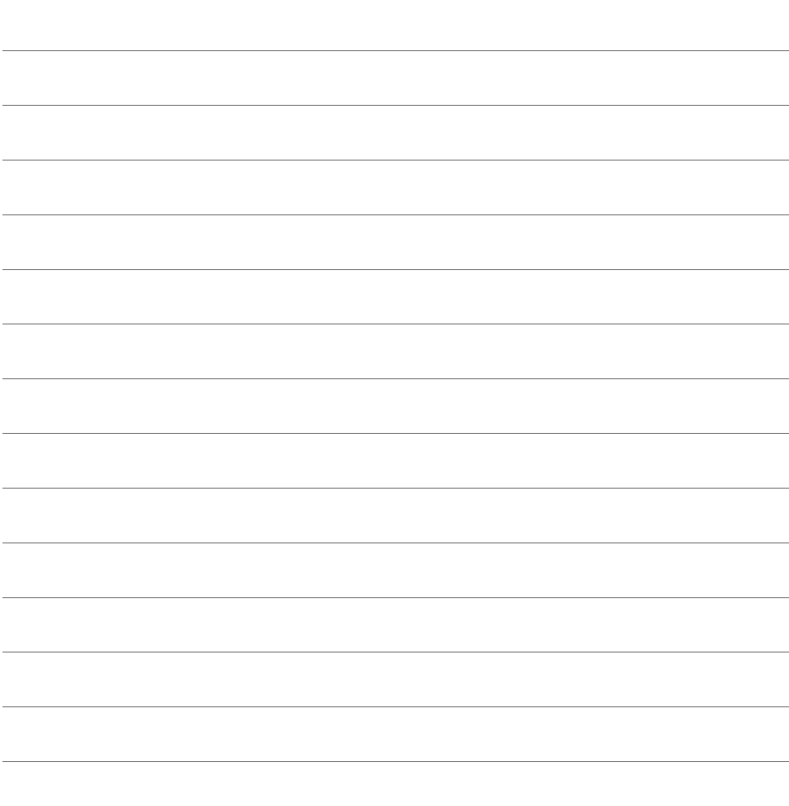

l

### 5.4 RAID 功能设定

本主机板所内建的 NVIDIA nForce4 4X 晶片, 可让您进行 Serial ATA 硬碟机的磁碟阵列模式设置。本主机板支援以下的阵列模式设定。

RAID 0 的主要功能为「Data striping」, 即区块延展。其运作模式是将 磁碟阵列系统下所有硬碟组成一个虚拟的大硬碟, 而资料存取方式是平均 分散至多颗硬碟, 是以并行的方式读取/写入资料至多颗硬碟, 如此可增加 存取的速度,若以二颗硬碟所建构的 RAID 0 磁碟阵列为例,传输速度约为 阵列中转速最慢的硬碟的二倍速度。整体而言, RAID 0 模式的磁碟阵列可 增加资料传输的效能与速率。

RAID 1 的主要功能为「Data Mirroring」, 即资料映射。其运作模式是 将磁碟阵列系统所使用的硬碟, 建立为一组映射对应 (Mirrored Pair), 并以平行的方式读取/写入资料至多颗硬碟。而写入至各个硬碟的资料是完 全一样的, 在读取资料时, 则可由本组内所有硬碟同时读出。而 RAID 1 模 式的磁碟阵列最主要就是其容错功能 (fault tolerance), 它能在磁碟阵 列中任何一颗硬碟发生故障的情况时, 其它硬碟仍可以继续动作, 保持系 统不中断运行。即使阵列中某一颗硬碟损毁时, 所有的资料仍会完整地保 留在磁碟阵列的其它硬碟中。

RAID 0+1 的主要功能为 「Data striping | + 「Data Mirroring |, 也就 是集 RAID 0 与 RAID 1 之所长,不但可运用到 RAID 0 模式所提供的高速 传输速率, 也保有了 RAID 1 模式的资料容错功能, 让您不但享有高速的资 料传输功能,对於资料的保存也无後顾之忧。

RAID 5 的主要功能为将资料与验证资讯加以延展, 分别记录到三部或以 上的硬碟机中。而 RAID 5 阵列设定的优点,包括有取得更理想的硬碟效 能、具备容错能力, 与更大的储存容量。RAID 5 阵列模式最适合的使用范 畴,可用於交叉处理作业、资料库应用、企业资源的规划,与商业系统的 应用。这类型的阵列模式,最少需要三部硬碟机方可进行设定。

RAID 10 的组成原则, 即是把两个或两个以上的 RAID 1 阵列, 再组成 RAID 0 区块延展的一种阵列设定方式。这种阵列模式,如同 RAID 1 一般 具有容错能力, 此外由於将数个 RAID 1 阵列模式再进行 RAID 0 的区块延 展作业,因此也拥有高输入/输出率的特色。在某些状况下,这种阵列设定 方式, 可以承受同一时间内多部硬碟机失效损坏的情形。关於 RAID 10 阵 列模式, 您的系统最少需安装有四部硬碟机方可进行设定。

JBOD 亦即「Just a Bunch of Disks」的缩写, 也被称为「跨距」功能 (Spanning), 在设定上 JBOD 模式并非依循 RAID 设定方式, 但却同样是 将资料存取於多颗硬碟装置中, 且在作业系统中 JBOD 硬碟同样也是被视为 一颗硬碟装置。在实际功能上,JBOD 模式仅在於提供更大的存取容量,而 不能如同 RAID 功能一般提供容错与效能提升的优势。

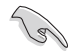

若您欲安装 Windows XP 或 Windows 2000 作业系统并同时启支 援 RAID 磁碟阵列功能,请先将公用程式光碟内的 RAID 驱动档 案复制至磁碟片中, 如此才能於安装作业系统时一并驱动磁碟阵 列功能。请参阅 "5.6 建立一张搭载有 RAID 驱动程式的磁片" 的相关介绍。

### 5.4.1 硬碟安装

本主机板支援 Ultra DMA 133/100/66 与 Serial ATA 硬碟机。为了最佳 的效能表现, 当您要建立阵列模式设定时, 请尽可能采用具备相同型号与 容量的硬碟机。RAID 控制晶片支援 Ultra ATA 与 Serial ATA 硬碟, 若是 您想要让晶片发挥最理想的效能, 在建立磁碟阵列的时候, 请安装正确的 驱动程式。

#### 安装 Serial ATA (SATA) 硬碟机

请依照以下安装方式来建构 SATA RAID 磁碟阵列。

- 1. 将硬碟安装至硬碟槽中。
- 2. 安装硬碟连接排线, 将欲建构磁碟阵列的硬碟连接至主机板。
- 3. 将 SATA 电源线连接到每一部硬碟机。

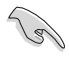

请参考主机板驱动程式与公用程式光碟中的 RAID contro11er 使用手册来进行 RAID 设置。关於如何开启使用手册档案, 请参 考"5.2.4 使用手册洗单"一节中的说明。
## 5.4.2 NVIDIA RAID 磁碟阵列功能设定

本主机板所搭载的高效能 IDE RAID 阵列控制器整合於 NVIDIA SLI 北桥 晶片。在阵列模式上, 本控制器可利用四组独立的 Seria1 ATA 通道进行 RAID O、RAID 1、RAID 1+0、JBOD 四种独立阵列模式设定。

## 执行 BIOS RAID 设定程式

在您安装好硬碟机之後, 在您进行磁碟阵列设定之前, 请先确认已在 RAID BIOS 程式中的相关选项进行必要的设定。

- 1. 启动您的电脑。当系统仍在自我测试 (Power-On Se1f Test) 时, 按下 <De1> 键来进入 NVIDIA RAID BIOS 设定公用程式。
- 2. 经由 BIOS 设定程式中, Advanced > Onboard Device Configuration > NVRAID Configuration 的顺序来将 RAID Enab1cd 项目设定为 Enab1cd。操作完毕後, 以下的洗项使用者便可以进行设定。
- 3. 若您想要进行阵列设定, 请选择并启动 IDE 或 SATA 硬碟机。请参阅 "4.4.3 内建装置设定"一节中的介绍来进行相关设定。
- 4. 储存您的设定值并退出 BIOS 设定程式。

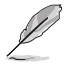

如欲取得关於 NVIDIA RAID 阵列设定的相关资讯, 请参考主机 板驱动程式与公用程式光碟中的"NVIDIA RAID 使用手册"。

### 进入 NVIDIA RAID 设定程式

请依照以下步骤来进入 NVIDIA RAID 设定程式:

- 1. 启动您的系统。
- 2. 当系统进行开机自我检测步骤 (POST) 时, 按下 <F10> 以显示 RAID 设定程式的选单。

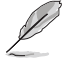

本节中所出现的 BIOS RAID 设定画面仅供参考之用。这些画面 可能与您实际看到的选项有所不同。

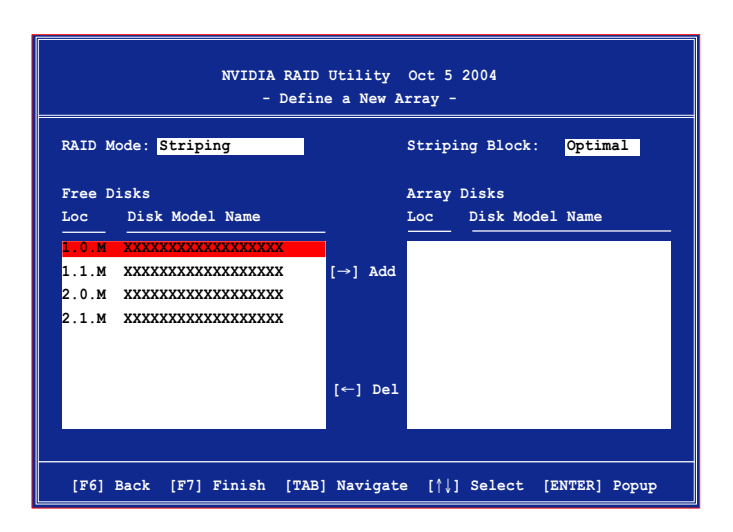

在画面下方所列出的按键本设定程式的相关功能键。这些功能键可以让 您在选单中进行各类选项的选择与设定。

#### 建立阵列 (Create RAID Volume)

请依照下列步骤来进行阵列的建立:

1. 在 WIDIA RAID 公用程式的 Define a New Array menu 选单中, 选 择 RAID Mode 并按下<Enter> 键。则接下来的子选单便会出现。在 此一子选单中, 您可使用上下方 Mirroring 向键来选择阵列模式, 选择完毕 Striping 後请按下<Enter>键确认。 Stripe Mirroring

Spanning

2. 按下<Tab> 选择 Striping Block 模式 并按下<Enter>。则以下的子选单便会 出现。

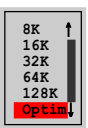

若您选择 Striping 或 Striping Mirroring 模式, 请使用上下方向键来 选择提供 RAID 0 模式所使用的延展区块大小并按下<Enter>。此一数值可 洗择的范围从 8KB 至 128KB。预设值则为 128KB。至於延展区块数值的设 定, 则取决於您硬碟机的使用方式。

- 8/16 KB 低磁碟使用率。
- 64 KB 典型磁碟使用率。
- 128 KB 效能取向磁碟使用率

小秘诀: 若此系统欲作为伺服器使用, 建议您选择较低的磁区大 小; 若此系统欲作为多媒体电脑用来执行影音的编辑制作, 建议 您选择较高的磁区大小来获得最佳的效能。

- 3. 按下<Tab> 来选择可供阵列规划使用的硬碟机, 并使用左右方向键 来指定作为阵列规划的硬碟机。
- 4. 按下<F7> 来建立阵列设定。选择完毕後如下的讯息方块便会出现。

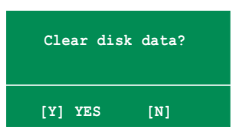

5. 按下 <Y> 来清除所选择的硬碟机, 或是按下 <V> 来继续磁碟阵列的 设定工作,接著会出现作为阵列设定硬碟中的资料即将被清除的警告 讯息。

B

洗择本项目请注意! 若您洗定进行阵列设定, 则所有硬碟机中的 资料都会被清除。

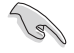

建议当您建立磁碟阵列的设置时, 请洗择 Fu11y Format 来将阵 列硬碟做完整的格式化。

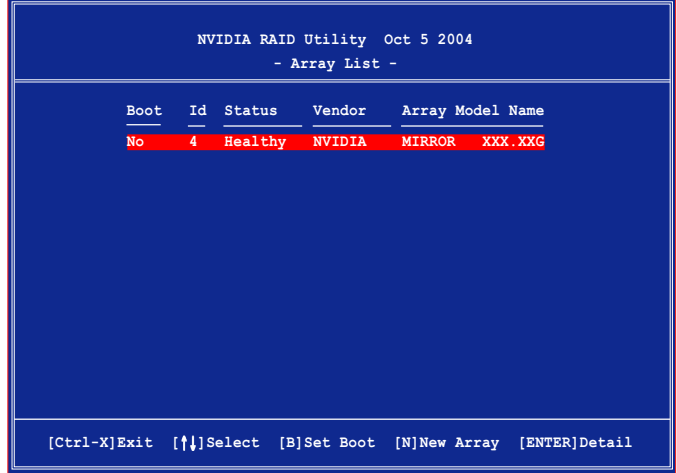

接著, 如上图所示, 在图中下方会出现一组新的功能键。

6. 按下 <Ctr1+X> 来储存设定并退出。

### 重建 RAID 磁碟阵列

请依照下列步骤来重建 RAID 磁碟阵列:

1. 在阵列选单中, 使用上下方向键来选择磁碟阵列後接著按下<Enter> 键。则以下的阵列相关资讯画面便会出现。

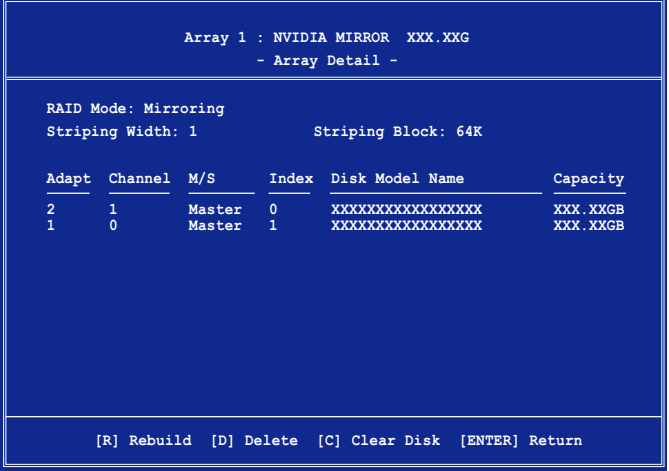

接著, 如图所示在画面下方会出现一组新的功能键。

2. 请按下 <R> 键来重建 RAID 磁碟阵列。接著如下图所示的画面便会 出现。

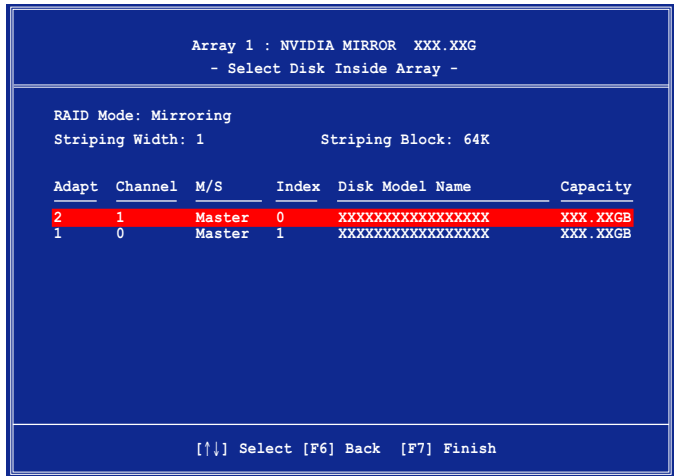

3. 使用上下方向键来选择欲重建的磁碟阵列, 接著按下<F7> 。接著如 下所示的确认讯息方块便会出现。

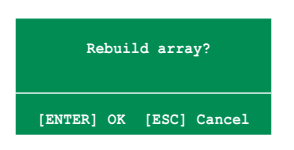

- 4. 按下<Enter> 键来开始阵列重建作业, 或是按下<ESC> 键来取消阵 列重建。
- 5. 当阵列重建作业完成後, 则阵列列表选单便会出现。

### 删除阵列设定 (Delete Array)

请依照下列步骤来删除 RAID 磁碟阵列设定:

1. 在阵列列表洗单中, 请使用上下方向键来洗择一组阵列设定接著按下 <Enter> 键。接著以下的阵列相关资讯画面便会出现。

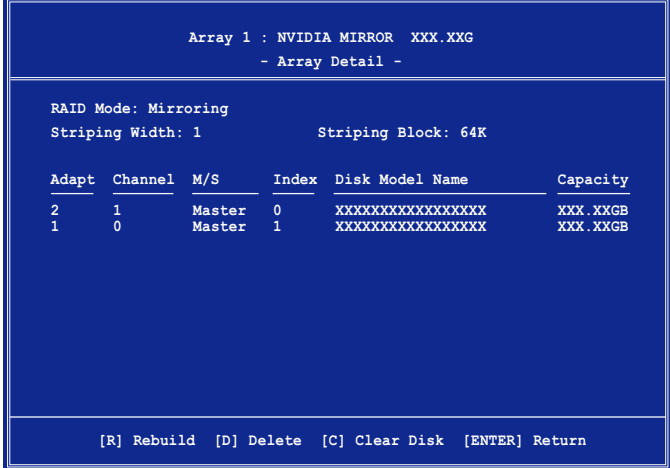

接著,如图所示在画面下方会出现一组新的功能键。

2. 按下<D> 键便会清除方才选择的磁碟阵列设定, 而如下图所示的讯 息方块也会出现。

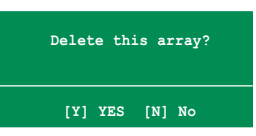

3. 看到此讯息方块後, 您可按下 < <> 删除阵列, 或是按下 < \> 来取消 此一动作。

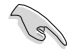

选择本项目请注意! 若您选定进行阵列设定, 则所有硬碟机中的 资料都会被清除。

4. 若您选择 <Yes>, 则 Define a New Array 选单便会出现。

## 清除磁碟资料 (Clearing a disk data)

请依照下列步骤来清除磁碟资料:

1. 在阵列列表洗单中, 使用上下方向键来洗择一组阵列设定後按下 <Enter>键。接著磁碟阵列的相关细节资讯便会出现。

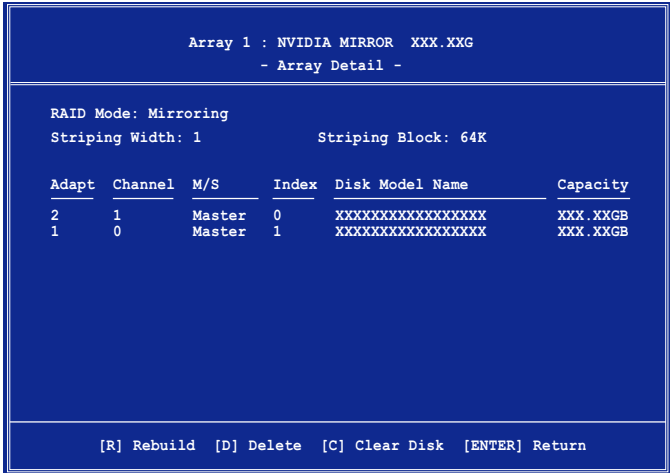

接著, 如图所示在画面下方会出现一组新的功能键。

2. 按下< > 键来开始清除磁碟作业, 而接下来画面会显示一确认讯息。

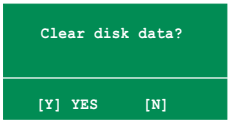

3. 接下来, 您可以按下 <Y> 键来开始清除磁碟作业, 或是按下 <V> 键 来取消此一动作。

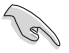

选择本项目请注意! 若您选定进行阵列设定, 则所有硬碟机中的 资料都会被清除。

#### 5.4.3 Silicon Image RAID 功能设定

本主机板内建的 Silicon Image 阵列控制器,可支援 RAID 0、RAID 1、 RAID 10 与 RAID 5 模式的设定。请使用 Si1icon Image RAID 工具程式来 设定磁碟阵列。

#### 设定 BIOS RAID 洗项

安装完硬碟机後,在您设定 RAID 阵列前,请先确定您在 BIOS 中以设定 必需的 RAID 选项。

请依照以下方式来设定 BIOS RAID 选项;

- 1. 启动系统,当在系统自我检测步骤时,按下<De1>键来进入 BIOS 设定 程式。
- 2. 从 BIOS 选单中, 依照 Advanced > Onboard Devices Configuration 的 洗项洗择 Silicon Image Controller 洗项,来讲入 RAID 模式。请参 考"4.4.3 内建装置设定"中的相关说明。
- 3. 储存您的设定值并退出设定程式。

#### 执行 Silicon Image Array Management 软体

若您想从 Windows XP 作业系统中执行 Silicon Image Array Management 软体,请点选【开始】功能键,并选择所有程式 > Silicon Image > Sam。

- 1. 如欲得知关於 Silicon Image SATARaid™ 阵列设定的细节, 请参考您主机板的驱动程式与公用程式光碟光碟中的 [Si13114 User's Manual].
- 2. 若使用 SATALink™ SATA RAID Management 软体, 则您只能 进行 SATALink™ RAID 5 与 JBOD 模式的设定。
- 3. 在您进行 RAID 5 阵列设定前,请先确定系统已安装 Si1icon Image SATA Link Si13114 驱动程式与Si1icon Image RAID 5 Array Management 工具程式。

讲入 Silicon Image BIOS RAID 设定程式

请依照以下步骤来进入 Silicon Image BIOS RAID 设定程式:

1. 启动您的系统。

2. 当系统进行开机自我检测步骤时, 按下 <Ctr1+S> 或 <F4>键。

本节中的 RAID BIOS 设定画面仅供参考之用, 故所显示的画面  $\int d\theta$ 与实际设定画面稍有不同。 RAID Configuration Utility - Silicon Image Inc. Copyright (C) 2004  $=MATN MENII =$  $HELP =$ Press "Enter" to create Create RAID set Delete RAID set RAID set Rebuild Raid1 set Resolve Conflicts Low Level Format Logical Drive Info  $=$  PHYSTCAT, DRTVE  $=$  $=$  LOGICAL DRIVE STXXXXXXXXX 0 XXXXXXXXXXX **XXXXXXMB XXXXXXMB** 1 xxxxxxxxxxx **XXXXXXMR** STYYYYYYYYY **YYYYYYMR** 2 xxxxxxxxxxx **XXXXXXMR** STXXXXXXXXX **XXXXXXMR** 3 XXXXXXXXXXX **XXXXXXMB** STXXXXXXXXX **XXXXXXMB** *Al:Select Menu* ESC: Previous Menu Enter: Select Ctrl-E: Exit

在画面左上角的是选单可让您选择欲执行的操作模式。本选单的洗项包 含有以下的项目:

建立一组新的阵列设置或是分配剩馀的硬碟空间。 Create RAID Set: De1ete RAID Set: 删除一组阵列设置或是取消已分配的硬碟空间。 Rebui1d RAID1 Set: 重建一组 RAID 1 设置 (如.抽换硬碟机需进行重建) Resolve Conflicts: 在一组 RAID 设置中自动恢复已损坏的磁碟资料。 Low Leve1 Format: 将硬碟机重新格式化为出厂时的预设格式。进行这类 格式化将会清除所有原先储存於此硬碟机的资料。 Logica1 Drive Info:显示目前每一组阵列设置的设定状态。

在画面右上角的是 IIc1p 讯息方块。本讯息所显示的是本项目所有选项的 功能叙述。在萤幕下端者所列之按键可让您用来浏览设定程式中所有的选 项, 至於最下方的讯息方块则是各个功能键的功能叙述。

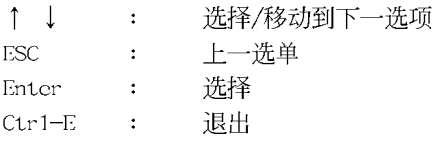

华硕 K8N4-E DELUXE 主板用户手册

### 建立 RAID 0 阵列 (区块延展)

请依照以下步骤来建立 RAID O 磁碟阵列。

1. 从 Silicon Image Configuration utility 的主选单中, 选择 Create RAID sct, 接著按下 <Enter> 键来显示下一选项选单。

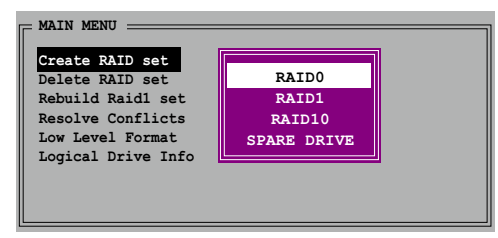

2. 在接下来的选单中, 请选择 RAID 0, 接著并按下 <Enter> 键来显示 以下选单。

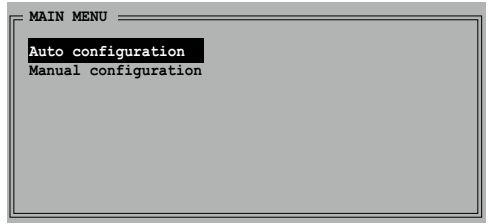

3. 选择您所想要的设定方式。

Auto configuration

- a. 选择 Auto Configuration 接著按下 <Enter> 键。
- B. 接下来, 公用程式会显示一提示讯息要求输入 RAID 的容量, 请使用 上下方向键来输入 RAID 容量, 输入完毕後请按下 <Enter> 键。
- b. 接著工具程式便会跳出一确认讯息, 请按下 <Y> 键加以确认。

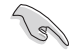

在預設值中,Auto configuration 將延展區塊大小單位設定為 64K, 並將邏輯磁碟設置在已安裝的實體硬碟之上。

Manual configuration

a. 选择 Manua1 Configuration 接著便会显示如下图的画面。

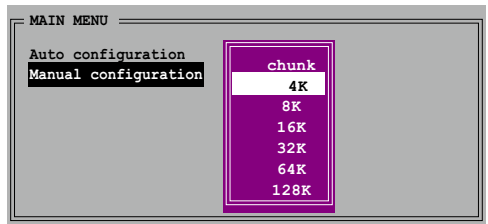

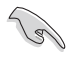

小秘诀:对於伺服器系统,建立选择较低的阵列区块大小。至於 用於音乐、影像剪辑的多媒体电脑系统, 则建议选择较高的阵列 区块大小。

b. 使用键盘上的上下方向键依照您硬碟机的用途来选择您所需要的区 块大小, 选择完毕後接著画面会切换到实体硬碟选单。

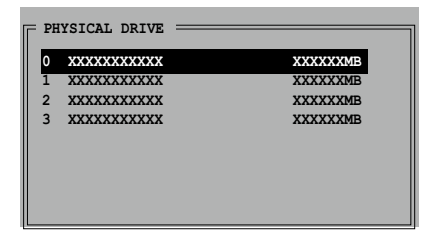

- c. 使用上下方向键选择一部硬碟装置接著按下<Enter>键来选定第一 部欲纳入磁碟阵列的硬碟机, 接著重复相同步骤来选定其他的硬碟 装置。在这里可选择的硬碟机数目取决於您在系统中已安装的实体 硬碟数量。
- d. 选择完毕後, 工具程式会跳出确认讯息, 请按下<Y>键加以确认, 或按下<N>键回到功能设定主选单。

### 建立 RAID 1 阵列 (瓷料映射)

请依照以下步骤来建立 RAID 1 磁碟阵列。

1. 从 Silicon Image Configuration utility 的主选单中, 选择 Create RAID set, 接著按下 <Enter> 键来显示下一选项选单。

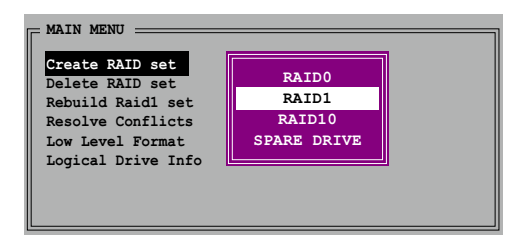

2. 在接下来的洗单中, 请洗择 RAID 1, 接著并按下 <Enter> 键来显示 以下选单。

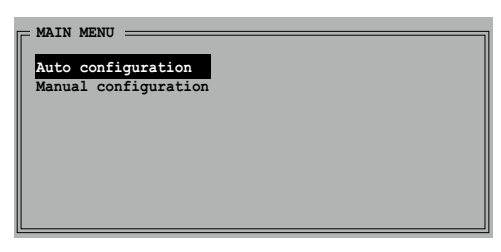

3. 选择您所想要的设定方式。

#### Auto configuration

a. 选择 Auto Configuration 接著按下 <Enter> 键。

b. 接著工具程式便会跳出一确认讯息, 请按下 <Y> 键加以确认, 或 按下<N> 键回到功能设定主选单。

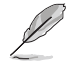

在预设值中, 自动设定会将若您选择 Auto Configuration 则会 在不进行资料备份的情况下进行 RAID 1 阵列模式的建立。

#### Manual configuration

a. 洗择 Manua1 Configuration 接著按下 <Enter> 键, 则洗择项便 会移到实体硬碟洗单。

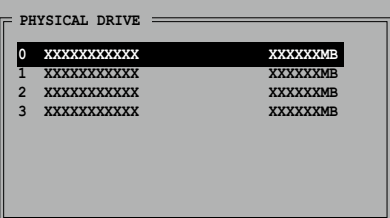

- b. 使用键盘上的上下方向键依照您硬碟机的用途来选择来源硬碟, 选 定後请按下 <Enter> 键。
- c. 重复上述步骤来选定目标硬碟。
- d. 选择完来源硬碟与目标硬碟後, 如下图所示的跳出式选单便会出现。

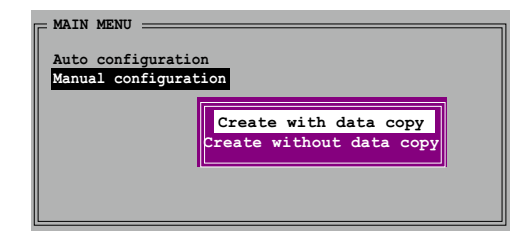

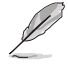

- 1. 选单中的 Create with data copy 选项, 可让您将目前的资 料自来源硬碟复制到目标硬碟中, 而 Create without data copy 洗项, 则会关闭镜射阵列的磁碟复制功能。
- 2. 若您选择 Create without data copy, 则 RAID 1 阵列将会 进行重新分割与格式化的动作, 以确保硬碟资料的一致。
- 3. 若您的来源硬碟中储存有重要的资料, 则建议选择 Create with data copy 洗项。

c. 若您选择 Create with data copy, 则如同下图所示的跳出式选单便 会出现。

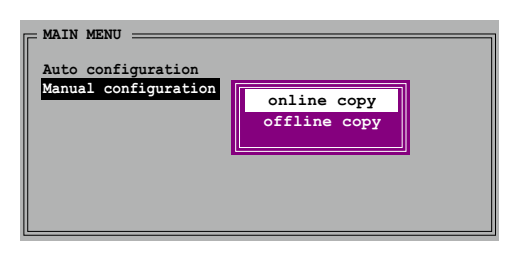

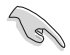

选择 online copy 选项, 则将会在系统运作时, 自动以背景存取 的方式将来源硬碟的资料复制到目标硬碟中。至於 offline copy 选项, 则让你可立即将来源硬碟的资料复制到目标硬碟中。

- f. 使用键盘上的上下方向键来选择您所要的复制方式, 选定 後请按下 <Enter> 键。
- g. 然後工具程式会显示一提示讯息要求您输入 RAID 容量, 请以上下方 向键讲行调整後, 按下 <Enter> 键。
- h. 请按下<Y>键加以确认, 或按下<N>键回到功能设定主选单。

= MAIN MENU :

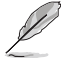

若您先前选择的是 offline copy, 则复制进度讯息便会出现。

## 建立 RAID 5 阵列 (等量)

请依照以下步骤来建立 RAID 5 磁碟阵列。

1. 从 Silicon Image Configuration utility 的主选单中,选择 Create RAID set. 接著 按下 <Enter> 键来显 示下一子选单。

2. 请选择建立 RAID 5 阵 列并按下 <Enter> 键,接著便会出现如右 图所示的画面。

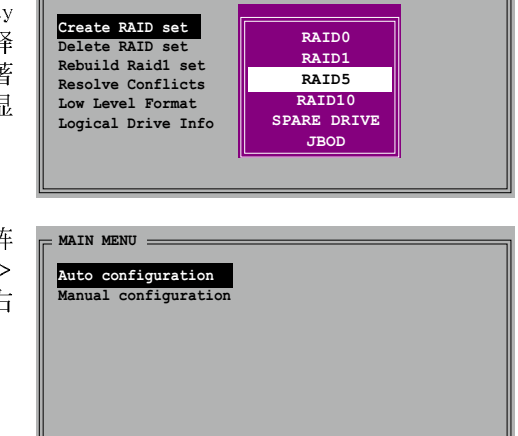

3. 选择您所需要的设定方式。

#### Auto configuration

- a. 选择 Auto Configuration 接著按下 <Enter> 键。
- b. 接著工具程式便会跳出一提示讯息, 要求您输入 RAID 容量, 请以上 下方向键进行调整後, 按下 <Enter> 键。
- C. 请按下 <Y> 键加以确认, 或按下 <V> 键回到功能设定主选单。

#### Manual configuration

a. 洗择 Manua 1 Configuration 接著按 下 <Enter> 键, 如下 图所示的跳出式选单便 会出现。

b. 使用键盘上的上下 方向键依硬碟机的用途 来选择您所需的区块大

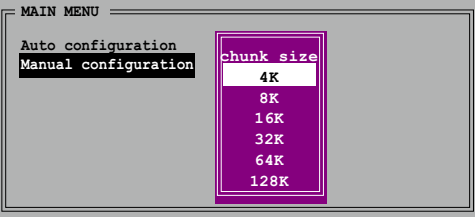

小,洗择完毕後接著画面会切换到实体硬碟洗单。

小秘诀: 对於伺服器系统, 建立选择较低的阵列区块大小。至於 用於音乐、影像剪辑的多媒体电脑系统, 则建议选择较高的阵列 区块大小。

c. 使用上下方向键选择一部硬 碟装置接著按下<Enter>键来 洗定第一部欲纳入磁碟阵列的 硬碟机。

d. 请重复步骤 C 来选择第二、 第三与第四部硬碟机。在这边 可供选择的硬碟数量取决於系 统所安装并以启用作为实体硬 碟的硬碟机数量。

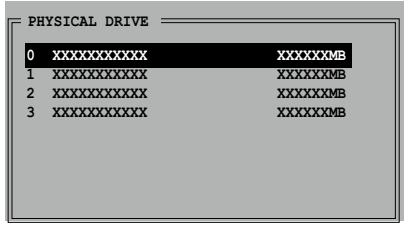

- c. 接著工具程式便会跳出一提示讯息, 要求您输入 RAID 容量, 请以上 下方向键讲行调整後, 按下 <Enter> 键。
- f. 请按下 <Y> 键加以确认, 或按下 <N> 键回到功能设定主选单。

### 建立 RAID 10 阵列 (映射与延展)

请依照以下步骤来建立 RAID 10 磁碟阵列。

1. 从 Silicon Image Configuration utility 的主选单中, 选择 Create RAID set, 接著按下 <Enter> 键来显示下一子选单。

请洗择建立 RAID 10 阵列

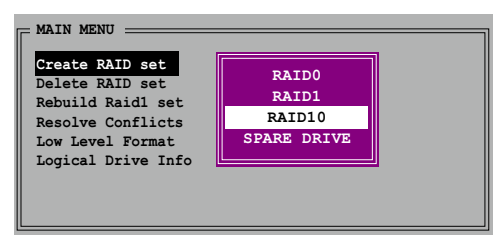

2. 选择 RAID 10 阵列後, 接著按下 <Enter> 键便会显示如下之画面。

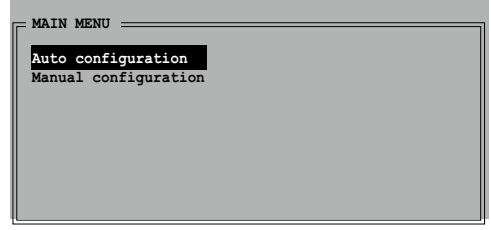

3. 选择您所需要的设定方式。

#### Auto configuration

- a. 选择 Auto Configuration 接著按下 <Enter> 键。
- b. 接著工具程式便会跳出一提示讯息, 要求您输入 RAID 容量, 请以上 下方向键进行调整後, 按下 <Enter> 键。
- c. 请按下 <Y> 键加以确认, 或按下 <N> 键回到功能设定主选单。

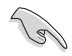

若您选择 Auto Configuration 模式, 则会在不进行备份复制的 状态下建立 RAID 10 阵列。

Manual configuration

- a.洗择 Manua1 Configuration 接著 按下 <Enter> 键,则如下图所示 的跳出式选单便会 出现。
- b. 使用键盘上的上下方 向键依硬碟机的用

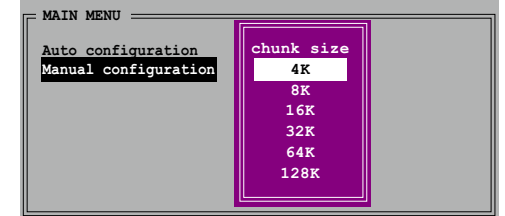

涂来洗择您所需的区块大小, 选择完毕後接著画面会切换到实体硬 碟洗单。

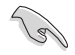

小秘诀:对於伺服器系统,建立选择较低的阵列区块大小。至於 用於音乐、影像剪辑的多媒体电脑系统, 则建议选择较高的阵列 区块大小。

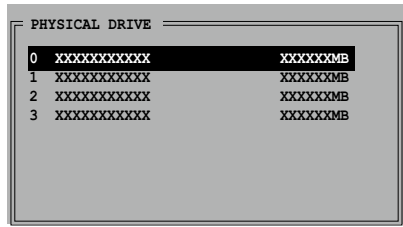

- c. 使用上下方向键选择一部硬碟装置接著按下<Enter>键来选定第一 部欲纳入磁碟阵列的硬碟机。
- d. 接著重复相同步骤来选定其他的硬碟装置。在这里可选择的硬碟机 数目取决於您在系统中已安装的实体硬碟数量。
- c. 当您洗择完毕建立 RAID 10 的硬碟机後, 如下图所示的跳出式洗单 便会出现。

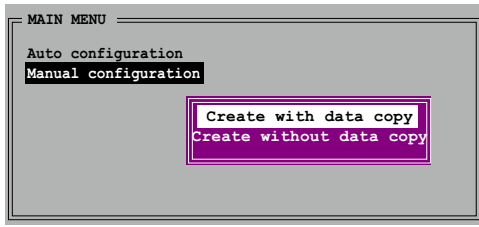

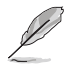

- 1. 洗单中的 Create with data copy 洗项, 可让您将目前的资 料自来源硬碟复制到目标硬碟中, 而 Create without data copy 选项, 则会关闭镜射阵列的磁碟复制功能。
- 2. 若您选择 Create without data copy, 则 RAID 1 阵列将会 进行重新分割与格式化的动作, 以确保硬碟资料的一致。
- 3. 若您的来源硬碟中储存有重要的资料, 则建议选择 Create with data copy 洗项。
- f. 若您选择 Create with data copy, 则 如同下图所示的跳 出式选单便会出 现。

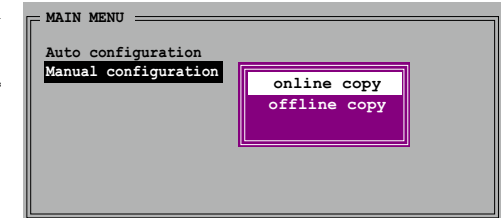

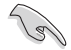

选择 online copy 选项, 则将会在系统运作时, 自动以背景存取 的方式将来源硬碟的资料复制到目标硬碟中。至於 offline copy 选项, 则让你可立即将来源硬碟的资料复制到目标硬碟中。

- g. 使用键盘上的上下方向键来选择您所要的复制方式, 选定 後请按下 <Enter> 键。
- h. 接著工具程式便会跳出一提示讯息, 要求您输入 RAID 容量, 请以上 下方向键进行调整後, 按下 <Enter> 键。
- i. 请按下<Y>键加以确认, 或按下<N>键回到功能设定主选单。 若您之前选择 offline copy, 接下来便会开始进行复制作业。

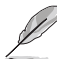

- 1. 在视窗环境下, 您也可以利用 SATA RAID5 GUI 工具程式来建 立阵列设定。
	- 2. 如欲取得关於 Silicon Image SATARaid™ RAID 5 设定的相关 资讯, 请参考您主机版驱动程式与公用程式光碟中"Si13114 使用手册"的说明。

# 5.5 建立一张搭载有 RAID 驱动程式的磁片

当您在安装 Windows XP 或 Windows 2000 作业系统时, 您需要准备一张 搭载有 RAID 驱动程式的磁碟片。

请依照以下步骤建立一张搭载有 RAID 驱动程式的磁片:

- 1. 在 CD-ROM 光碟机中放入本主机板的驱动程式及公用程式光碟。
- 2. 当驱动程式洗单出现後, 请洗择您想要建立的 RAID 驱动程式磁片:
	- 点选 制作 NVIDIA RAID 驱动程式磁片 选项来建立一张含有 NVIDIA RAID 驱动程式的磁片。
	- 点选 制作 Silicon SATA RAID 驱动程式磁片 选项来建立一张含有 Silicon Image SATARaid™ RAID 驱动程式的磁片。

或是

藉由浏览驱动程式与公用程式光碟的内容来找出建立驱动程式磁片的公 用程式。

- 支援 WIDIA RAID 驱动程式的路径: [Drivers\Chipset\WinXP 2K\Driver Disk |
- 支援 Silicon Image RAID 驱动程式的路径: FDrivers\Si13114

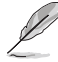

请参考"5.2.2 驱动程式洗单"中的介绍。

- 3. 在软碟机中插入一张乾净的磁片, 然後执行 Makedisk.exe 程式。
- 4. 请依照萤幕的指示来完成接下来的步骤。
- 5. 将磁片上的写入保护 (write-protect) 功能开启, 以避免受到申脑病毒 感染。

使用载有 RAID 驱动程式的磁片:

- 1. 在安装作业系统时, 会跳出一个视窗画面说明按下按键 <F6> 可以安 装外挂的 SCSI 或 RAID 驱动程式。
- 2. 按下按键 <F6>,然後将搭载有 RAID 驱动程式的磁片插入软碟机中。
- 3. 请依照萤幕上的指示进行安装程序。

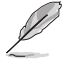

如欲取得更多关於磁碟阵列安装与设定的相关资讯, 请参考驱动 程式与公用程式光碟中的使用手册选单。